# **CONTENIDO TEMÁTICO PARA LA CAPACITACIÓN EN METODOLOGÍA GENERAL AJUSTADA- MGA**

#### **Introducción:**

La Metodología General Ajustada (MGA) tiene como objeto proveer una herramienta informática que ayuda de forma esquemática y modular en los procesos de identificación, preparación, evaluación y programación de los Proyectos de Inversión.

La Metodología permite al usuario consignar la información de identificación del problema o necesidad a partir de la realización del árbol del problema y objetivos que contiene las causas, los efectos y las posibles alternativas de solución, (se debe tener por lo menos una alternativa de solución al problema o necesidad). A esta(s) alternativa(s) se le realizará(n) los estudios institucional – organizacional, localización, técnico, ambiental, económico, comunitario, de mercado, financiero y legal, siempre que sean necesarios de acuerdo al tipo de proyecto o sean requeridos por la entidad que emite el concepto de viabilidad. Teniendo en cuenta las evaluaciones financieras y económicas de acuerdo a los costos de oportunidad (representados en una tasa de descuento), los costos e ingresos y/o beneficios, el evaluador podrá escoger la mejor alternativa. Con la alternativa de solución seleccionada se realizará la programación de productos e indicadores del proyecto.

La MGA generará la Ficha Estadística Básica de Inversión (EBI) automáticamente con excepción de los datos de la entidad(es) y persona(s) proponentes y ejecutoras del proyecto.

La MGA se puede obtener en la página web del Departamento Nacional de Planeación DNP, en la sección Políticas de Estado, Banco de Programas y Proyectos de Inversión Nacional, Bpin, componente metodológico, o solicitando la instalación en una memoria o CD en la Dirección de Inversiones y Finanzas Públicas del Departamento Nacional de Planeación.

#### **1. Bases conceptuales para el diligenciamiento de la MGA.**

Antes de utilizar la herramienta, el usuario debe tener claro el significado y uso de los siguientes conceptos, los cuales se han adoptado como base fundamental de la herramienta:

- Actividad: Acciones necesarias en un proyecto para transformar determinados  $\bullet$ recursos en productos a partir de un conjunto de insumos y recursos, en un periodo determinado. Acciones que consumen recursos y tiempo, se les puede identificar un responsable y un producto resultante.
- Ciclo de proyecto: Conjunto de etapas que comprende un proyecto: Preinversión, inversión, ejecución, operación y evaluación ex post.
- Componente: Agrupación de varias actividades comunes.
- Etapa de inversión o ejecución: Es la etapa en la cual se materializan las acciones que dan como resultado bienes o servicio, y culmina cuando el

proyecto comienza a generar beneficios.

- Evaluación ex ante: Proceso de comparación de alternativas.  $\bullet$
- Evaluación ex post: Se refiere a la evaluación de un proyecto una vez se encuentre en su etapa de operación.
- Formulación: Identificar el problema y preparar alternativas que buscan solucionar un problema o necesidad.
- Funcionamiento u operación: Es la etapa del ciclo del proyecto durante la cual se generan bienes y servicios para los cuales fue diseñado el proyecto. Es importante en esta etapa proveer los fondos necesarios para la adecuada operación del proyecto ya que sin ellos el proyecto no dará los beneficios esperados.
- Horizonte de evaluación: Periodo que contempla el análisis de las etapas de preinversión, ejecución y operación.
- Identificación del problema: Análisis de causas y efectos de una situación existente para determinar el problema o necesidad.
- Indicador: Es una señal que se puede observar y medir fácilmente. Son medidas específicas, verificables objetivamente, sobre los cambios o resultados de una actividad, con base en una fórmula que introduzca como mínimo dos variables.
- Inversión Pública<sup>1</sup>: El propósito de la inversión pública en Colombia, se fundamenta en el Artículo 334 de la Constitución, que dice:

"La dirección general de la economía estará a cargo del Estado. Este intervendrá, por mandato de la ley, en la explotación de recursos naturales, en el uso del suelo, en la producción, distribución, utilización y consumo de los bienes, y en los servicios públicos y privados, para racionalizar la economía con el fin de conseguir el mejoramiento de la calidad de vida de los habitantes, la distribución equitativa de las oportunidades y los beneficios del desarrollo y la preservación de un ambiente sano.

El Estado, de manera especial intervendrá para dar pleno empleo a los recursos humanos y asegurar que todas las personas, en particular las de menores ingresos, tengan acceso efectivo a los bienes y servicios básicos. También para promover la productividad y competitividad y el desarrollo armónico de las regiones"<sup>2</sup>.

- Estudio de mercado: Analiza lo referente a la demanda y la oferta de bienes o servicios necesarios actualmente para solucionar el problema en la población objetivo previamente identificado. Este debe responder a ¿Qué producir? Y ¿Cuánto producir?
- Estructura o Marco lógico de proyectos: El Marco lógico $3$ , es una herramienta

**.** 

<sup>&</sup>lt;sup>1</sup> Para ampliar información, referirse al documento Dnp-Difp-Gapi- Elementos teóricos, históricos y normativos, Mayo 2002.

 $2$  El subrayado fue realizado por el Gapi.

<sup>3</sup> El Marco Lógico, se fundamenta en el documento Manual de Gestión del ciclo de un proyecto "Enfoque integral y

para la organización de los temas de un proyecto, ya que permite relacionar en forma sistemática y lógica los objetivos y resultados de un proyecto o programa.

Asimismo, sirve para identificar si se pueden alcanzar los objetivos plantados y definir las hipótesis exteriores al proyecto o programa que pueden influir en su consecución. Los principales resultados de este proceso se resumen en una matriz que describe de forma lógica los aspectos más importantes de un proyecto.

- Localización: Se refiere a la ubicación especifica y/o geográfica, en donde se deben tener en cuenta las dimensiones de tiempo y espacio; la variable tiempo puede significar oportunidad, calidad, vida o muerte entre otros y la dimensión espacio es importante desde el concepto de red de prestación o mercado de bienes o servicios y su área de influencia.
- Mantenimiento: Gastos destinados a mantener en operación los bienes y servicios requeridos en el normal desarrollo de las actividades básicas a través de las cuales se desarrolla el objetivo estatal.
- Meta: Expresión cuantitativa y cualitativa de los logros que se pretenden obtener con la ejecución de una acción en el proyecto.
- Objetivo: Finalidad hacia la que se orientan las actividades o acciones de un plan, programa o proyecto.
- Perfil: Es la compilación y análisis de toda la información de origen secundario, relacionada con la elaboración de un proyecto.
- Plan: Instrumento que permite determinar objetivos, metas, prioridades y estrategias de manera general definidas para un periodo de tiempo.
- Planeación: En términos públicos es la orientación adecuada de los recursos procurando el cumplimiento de objetivos de desarrollo económico y social.
- Preinversión: Es la primera etapa del ciclo del proyecto, en ella se realizan los estudios necesarios para tomar la decisión de realizar o no el proyecto.
- Preparación: Relacionar información de alternativas identificadas mediante un proceso orientado a obtener y analizar información, para la solución de un problema o necesidad.
- Producto: Resultado concreto que las actividades deben generar para alcanzar su objetivo más inmediato. El producto constituye el primer nivel de resultados dentro el ciclo de maduración de un proyecto, cuando se termina su ejecución.
- Programa: Estrategia de acción cuyas directrices determinan los medios que articulados gerencialmente apoyan el logro de un objetivo sectorial.
- Proyecto de inversión: Los proyectos de inversión pública contemplan actividades limitadas en el tiempo, que utilizan total o parcialmente recursos

**.** 

marco lógico" – Comisión de las Comunidades Europeas, serie métodos e instrumentos para la gestión del ciclo de un proyecto, publicado el 1 Febrero 1.993.

públicos, con el fin de crear, ampliar, mejorar, o recuperar la capacidad de producción o de provisión de bienes o servicios por parte del Estado<sup>4</sup>.

- Razón precio cuenta: Corresponde al factor que se usa para convertir valores expresados en precios de mercado a precios sociales; representa un precio corregido en el cual se limpian los efectos distorsionantes y externalidades para reflejar el valor social, medido en términos de bienestar.
- Vida útil: Periodo productivo de un proyecto.

#### **1.1.Estructura o Marco lógico de proyectos.**

El Marco lógico<sup>5</sup>, es una herramienta para la organización de los temas de un proyecto, ya que permite relacionar en forma sistemática y lógica los objetivos y resultados de un proyecto o programa.

Asimismo, sirve para identificar si se pueden alcanzar los objetivos planteados y definir las hipótesis exteriores al proyecto o programa que pueden influir en su consecución. Los principales resultados de este proceso se resumen en una matriz que describe de forma lógica los aspectos más importantes de un proyecto.

El marco lógico se utiliza tanto durante la preparación de un proyecto o programa como durante su ejecución y evaluación. Además, el marco lógico se utiliza en todas las fases del ciclo: Durante la fase de formulación (identificación y preparación), deberá desarrollarse el marco lógico, sin que pueda pretenderse completarlo totalmente.

El marco lógico ayuda a las personas encargadas de la preparación de un proyecto a estructurar y formular mejor sus pensamientos y a expresarlos de forma clara y tipificada. El marco lógico no pretende más que eso. Si la política es mala y los criterios mal elegidos, el marco lógico revelará las contradicciones y lagunas. Por lo tanto es un instrumento que permite ver claramente cómo va a evolucionar la intervención, qué estrategia se va a seguir y qué medios se van a utilizar.

#### **A. Matriz de Marco Lógico.**

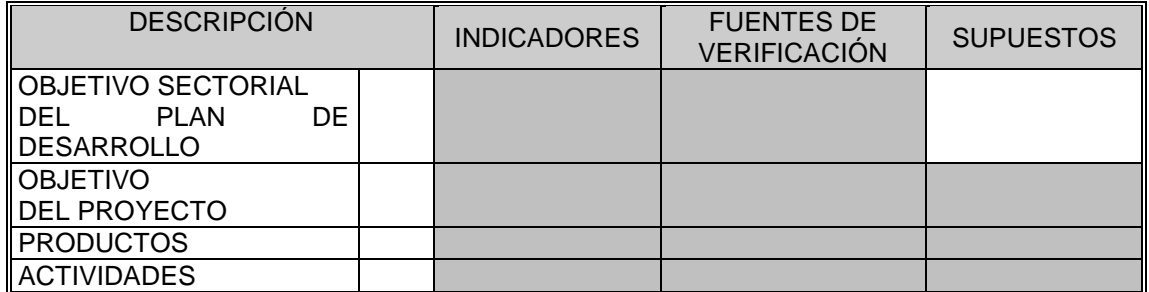

Lógica de la columna de descripción: El proceso de formulación del proyecto presenta un encadenamiento entre los fines u objetivos del proyecto y los medios para

 4 Decreto 2844 de 2010

<sup>5</sup> El Marco Lógico, se fundamenta en el documento Manual de Gestión del ciclo de un proyecto "Enfoque integral y marco lógico" – Comisión de las Comunidades Europeas, serie métodos e instrumentos para la gestión del ciclo de un proyecto, publicado el 1 Febrero 1.993.

alcanzarlos.

**.** 

Este encadenamiento relaciona actividades adelantadas con productos y/o resultados obtenidos, los productos con el objetivo propuesto y el objetivo con la finalidad u objetivo del Plan.

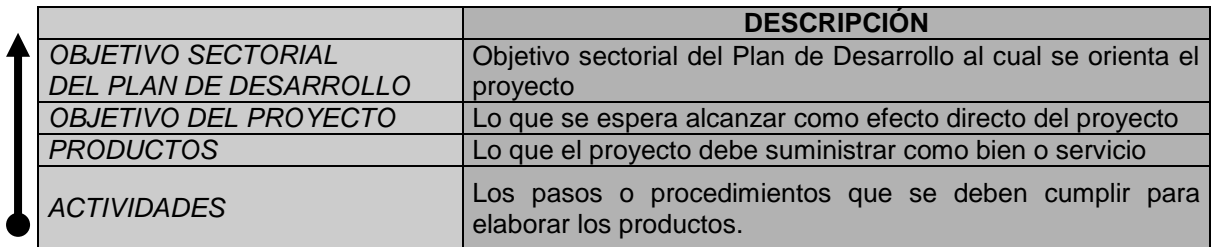

- Lógica de la columna de indicadores<sup>6</sup>: *En la Formulación del proyecto se deben*  $\bullet$ establecer unos criterios de medición con los cuales se pueda verificar el *resultado alcanzado frente a los objetivos de los programas del Plan de Desarrollo, para lo cual se seleccionan:*
	- Indicadores de impacto: Con el fin de verificar el cumplimiento de los objetivos particulares del proyecto en cuanto a los beneficios producidos.
	- Indicadores de producto: Con el fin de medir la cantidad de bienes y servicios elaborados por el proyecto.
	- Indicadores de gestión: Con el fin de medir el desarrollo de las actividades por parte de las entidades ejecutoras.

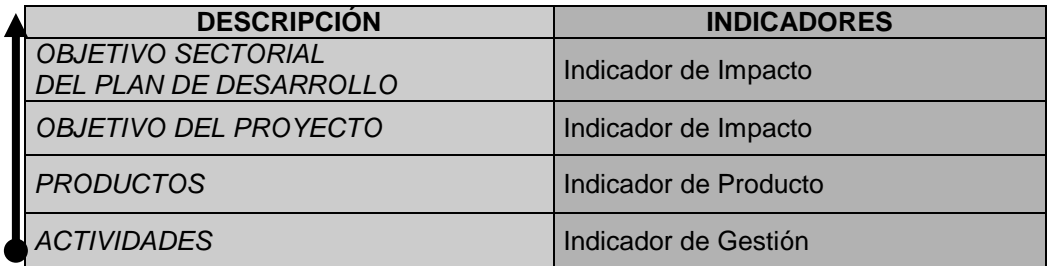

Lógica de la columna de fuentes de verificación: Cada indicador tiene una fuente de donde se tomara la información que permita verificar el comportamiento de las variables propuestas; estas fuentes se pueden encontrar o consultar en las hojas metodológicas del Banco de Indicadores Sectoriales, BIS.

Como fuentes se pueden tener actas, informes, registros, encuestas, entrevistas y observaciones, etc.

| <b>DESCRIPCIÓN</b> | <b>INDICADORES</b>                             | <b>FUENTES DE VERIFICACIÓN</b>     |
|--------------------|------------------------------------------------|------------------------------------|
|                    |                                                | Encuestas Nacionales de            |
| DEL<br>PLAN        |                                                | hogares, manufacturera,            |
|                    |                                                | agropecuaria, etc.                 |
| <b>OBJETIVO</b>    | Indicador de Impacto                           | Encuestas regionales               |
| <b>PROYECTO</b>    |                                                |                                    |
| <b>PRODUCTOS</b>   | Indicador de Producto                          | Registros de producción            |
|                    | <b>OBJETIVO SECTORIAL</b><br><b>DESARROLLO</b> | $DE$ Indicador de Impacto<br>DEL I |

<sup>6</sup> Para mayor información, consultar el BIS – Banco de Indicadores Sectoriales en la página Web del DNP: www.dnp.gov.co/Bpin.

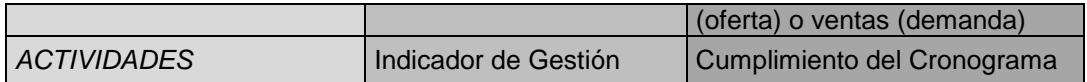

Lógica de la columna de supuestos: Caracteriza el entorno del proyecto con el fin de identificar las posibles amenazas para el desarrollo óptimo del proyecto. A partir de este análisis se formulan los supuestos que deben darse para que pueda desarrollarse el proyecto.

Es necesario, definir el alcance, teniendo en cuenta las limitaciones que generan las circunstancias externas al proyecto no controlables o que no dependen de la gestión del proyecto. Lo anterior con el fin de desarrollar las actividades, obtener los productos, alcanzar el objetivo y cumplir con el Plan.

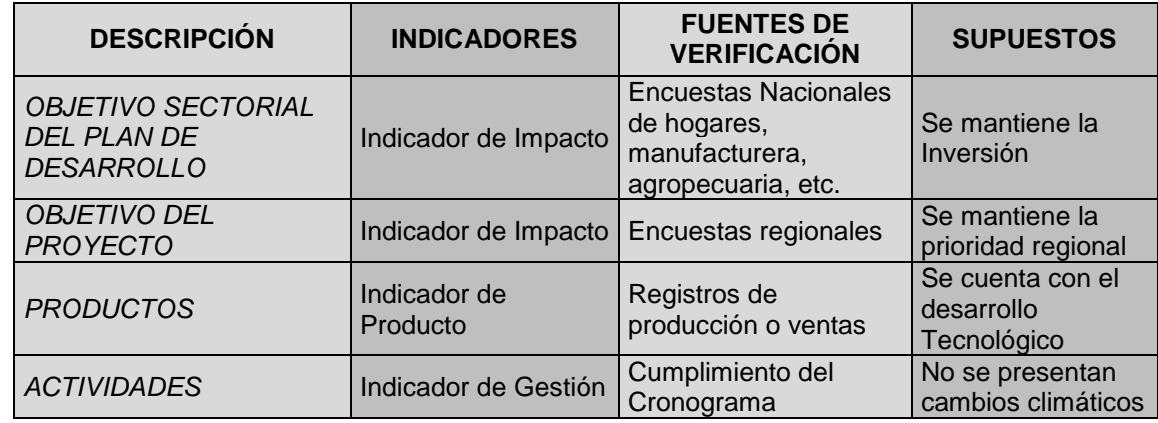

# **1.2.Estructura Lógica del Sistema en el que fue construida la MGA.**

El aplicativo de la Metodología General Ajustada se basa en una secuencia, que determina la habilitación de los módulos respectivos en un orden por el cual se rige el sistema, por lo tanto es importante seguir una estructura de diligenciamiento. Esta secuencia fue estructurada de acuerdo a las bases teóricas de proyectos de inversión.

Partiendo de esta base, la MGA cuenta con 5 módulos, tres de ellos contienen la información básica de formulación del proyecto (identificación, preparación y evaluación) y los dos restantes contienen la programación y la ficha EBI que corresponde al resumen del proyecto.

Los proyectos que queden diligenciados en la MGA tienen comunicación directa con los bancos de proyectos, ya sea nacional o territorial. A nivel territorial, la MGA genera una transmisión que convierte el proyecto en archivo plano para comunicarse con el SSEPI (Banco de proyectos territorial). En el orden nacional, la MGA cuenta con una interface que comunica a la MGA con el SUIFP- Bpin (Banco de proyecto nacional) para que queden inscritos y puedan concursar por recursos públicos.

Por ejemplo en un proyecto cualquiera con dos alternativas de solución esta será:

- Identificación (Iden.xls)
- Preparación (Pe\_01.xls, Pe\_02.xls),
- **Evaluación (Ev\_01.xls, Ev\_02.xls),**
- Decisión (Eval2.xls)
- Programación (Prog.xls)

Ficha EBI (EBI.xls)  $\bullet$ 

El sistema tiene por lo tanto el siguiente esquema estándar que es importante para entender su lógica (este ejemplo es para un proyecto que cuenta con dos alternativas de solución):

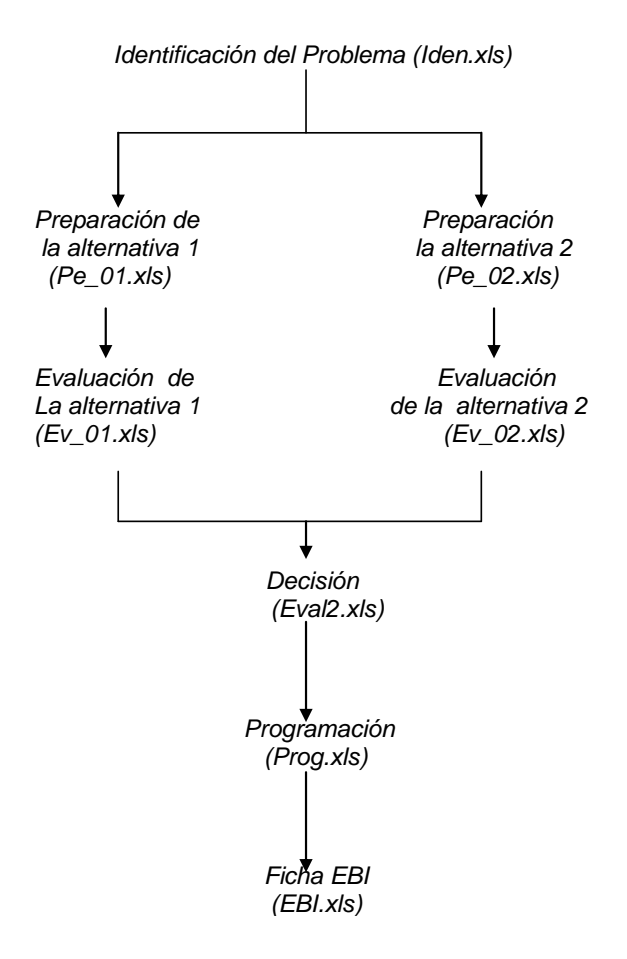

# **2. Generalidades de la herramienta MGA.**

La MGA ha sido elaborada utilizando Excel 2000 y trabaja sobre plataforma Windows 95/98/2000/XP/2007/2010 Professional, para asegurar una mayor funcionalidad del sistema. La programación interna de la MGA ha sido realizada en Visual Basic versión 6.0.

Los requerimientos básicos del Equipo donde se instalará la MGA son:

- Procesador Pentium II, o similares o superiores
- Memoria RAM 64 MB o superior
- Disco Duro 500 MB o superior  $\bullet$
- Resolución de pantalla 800\*600 pixeles o superior, aunque puede funcionar  $\bullet$ adecuadamente con resoluciones menores.
- Office 2000 profesional o superior  $\bullet$

Requerimientos por parte del Usuario son:

- Contar con el proyecto formulado y evaluado  $\bullet$
- Instalador de la MGA

# **2.1.Descarga e Instalación de la MGA.**

Existen diferentes formas de instalar la MGA, dependiendo la fuente donde se obtuvo la instalación.

# **2.1.1. Opción 1: Desde la página web del DNP.**

La MGA se ha distribuido en varios archivos para que se pueda bajar con facilidad. El tamaño máximo es de 703 KB, por lo que se podrá trasladar a disquete, CD o memoria.

# **2.1.1.1. Descargar archivos instaladores de la MGA.**

En el disco duro se debe crear una carpeta nueva, ejemplo: "metodología"; allí se bajara los archivos instaladores de la MGA.

Es necesario ubicarse en el siguiente directorio en la WEB:

[http://www.dnp.gov.co/PortalWeb/Pol%C3%ADticasdeEstado/BancodeProgramasyPro](http://www.dnp.gov.co/PortalWeb/Pol%C3%ADticasdeEstado/BancodeProgramasyProyectosdeInversi%C3%B3nNal/ComponenteMetodol%C3%B3gico.aspx) [yectosdeInversi%C3%B3nNal/ComponenteMetodol%C3%B3gico.aspx](http://www.dnp.gov.co/PortalWeb/Pol%C3%ADticasdeEstado/BancodeProgramasyProyectosdeInversi%C3%B3nNal/ComponenteMetodol%C3%B3gico.aspx)

Mostrará la siguiente pantalla:

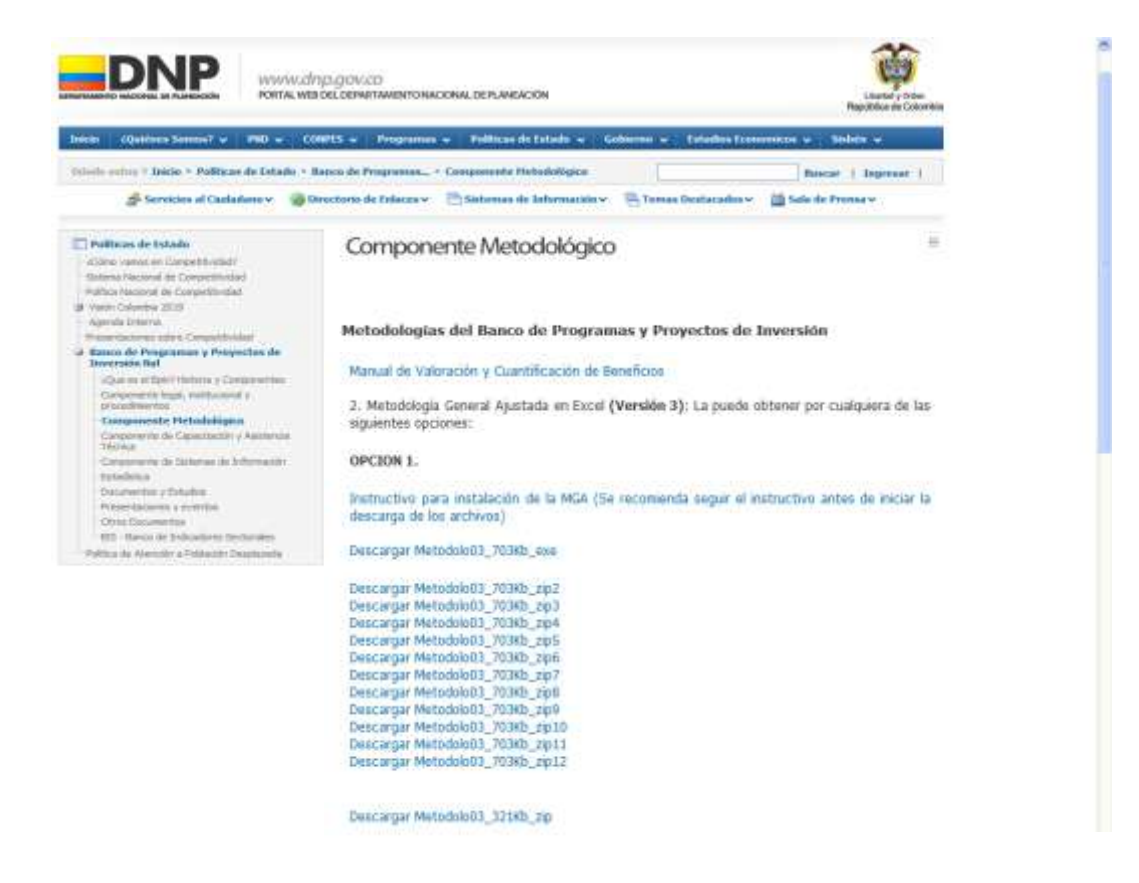

Se debe seleccionar con un clic "Descargar Metodolo03\_703KB\_exe".

Se debe dar clic en guardar; no debe intentarse abrir el ejecutable ya que generará error y bloqueará el equipo.

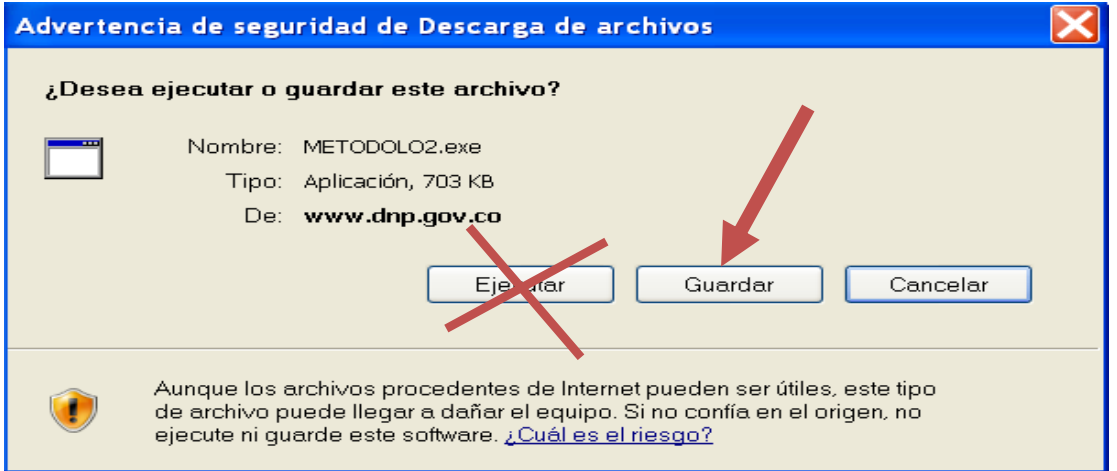

Ahora, se debe seleccionar el directorio que se creó para bajar los archivos; para el ejemplo se escoge "metodología" y se da clic en guardar.

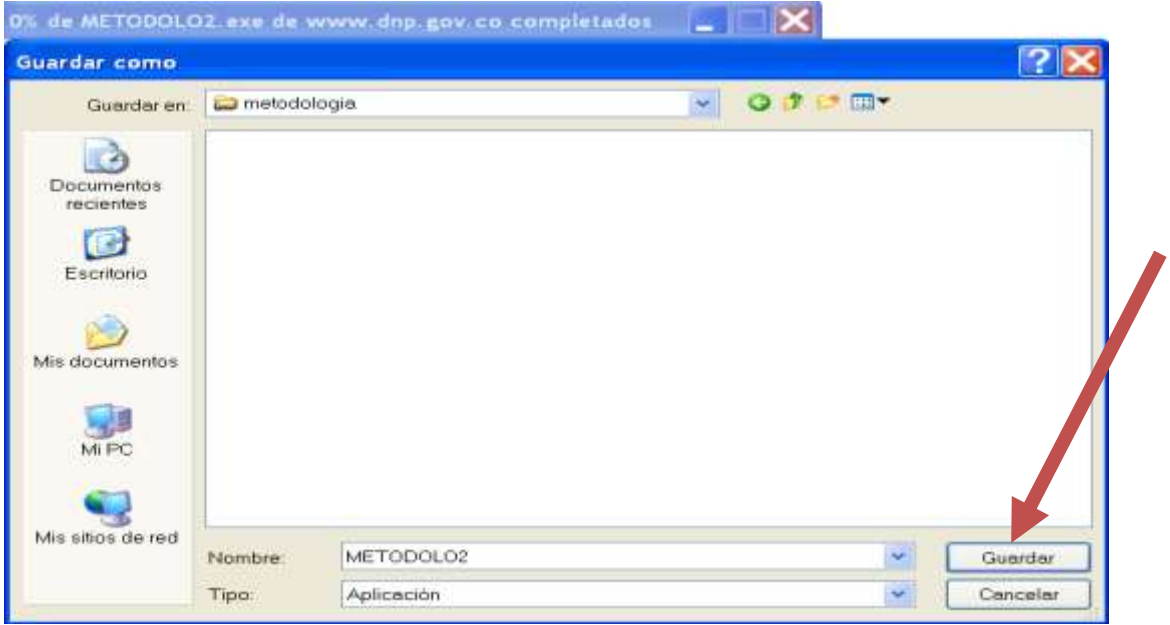

El sistema le mostrará la página siguiente hasta que termine de guardar el archivo seleccionado; cuando muestre "Descarga completa", se debe hacer clic en cerrar; quedará en la pantalla principal.

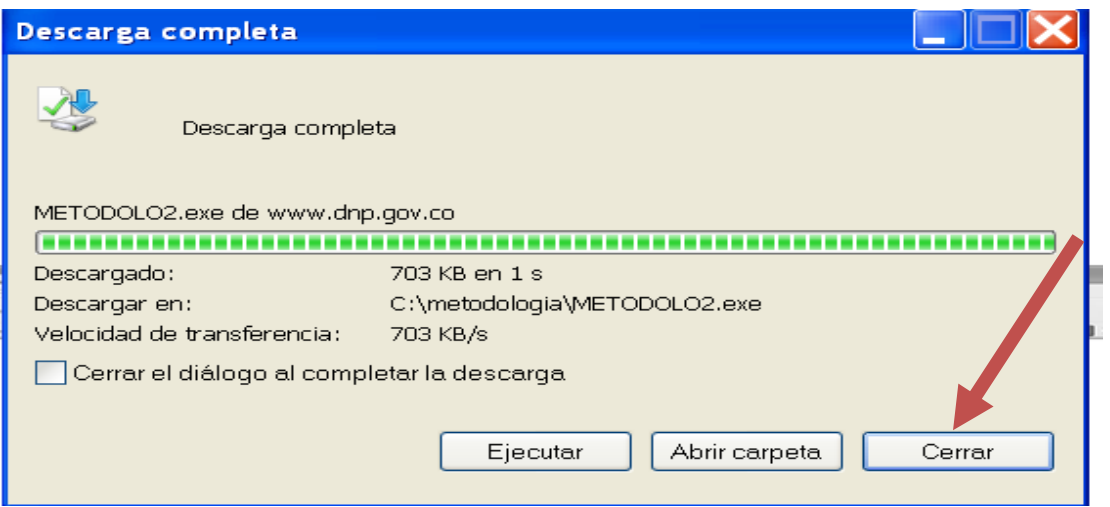

Es necesario repetir el proceso hasta bajar todos los archivos; al terminar de descargarlos, se debe verificar que los tamaños y la cantidad de archivos, coincidan con los que se encuentran en la siguiente pantalla; si no es así se deben borrar y descargarlos de nuevo.

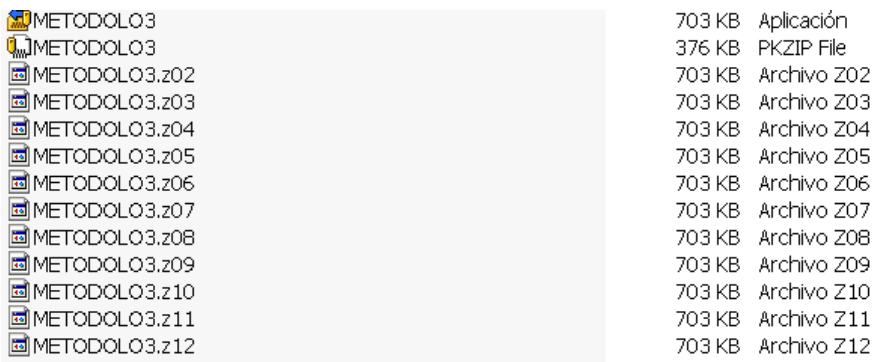

# **2.1.1.2. Instalación de la MGA una vez descargada con la primera opción, ó si la recibe en un CD o memoria.**

Dar doble clic al archivo metodolo3.exe

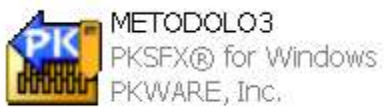

Dar un clic es Browse. Escojer el directorio donde desea instalar la Metodología.

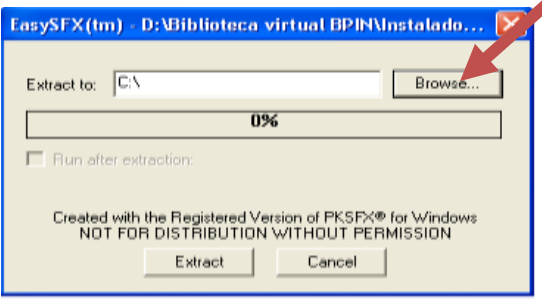

Luego de seleccionar el directorio donde desea instalarlo, dar un clic en aceptar.

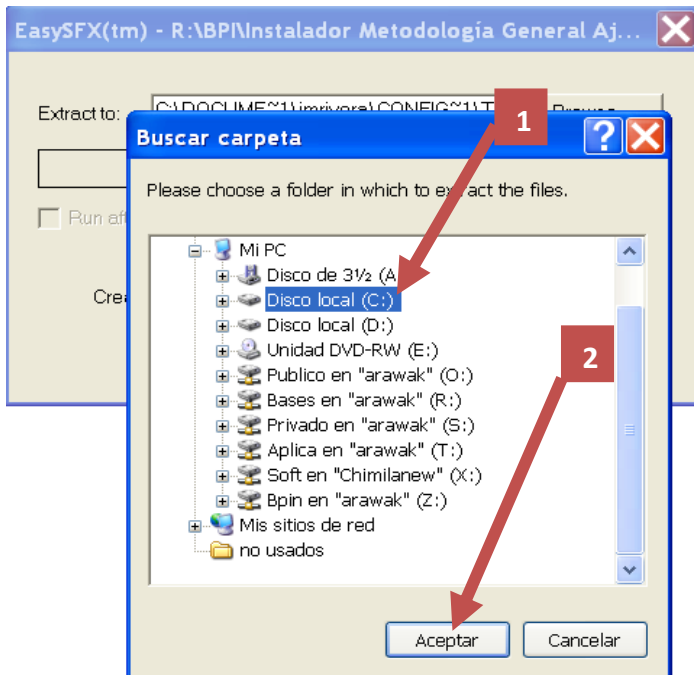

Seleccionar Extract. Al finalizar la instalación aparece el siguiente mensaje, indicando que el programa de instalación ha finalizado.

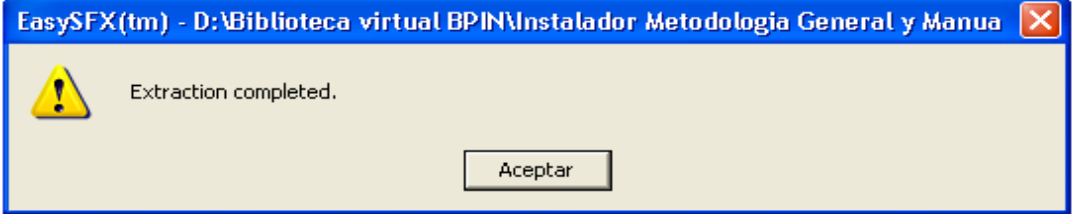

El sistema ha generado una carpeta con el nombre de metodolo3 en la dirección donde se le indicó.

Si se quiere que recibir la MGA en un correo electrónico, debe realizar los siguientes pasos:

#### **2.1.2. Opción 2: Desde la página web del DNP al correo electrónico.**

Ubicarse en el siguiente directorio en la WEB:

[http://www.dnp.gov.co/PortalWeb/Programas/Inversionesyfinanzasp%C3%BAblicas/2Sistema](http://www.dnp.gov.co/PortalWeb/Programas/Inversionesyfinanzasp%C3%BAblicas/2SistemasdeInformaci%C3%B3n/InterfazMGA.aspx) [sdeInformaci%C3%B3n/InterfazMGA.aspx](http://www.dnp.gov.co/PortalWeb/Programas/Inversionesyfinanzasp%C3%BAblicas/2SistemasdeInformaci%C3%B3n/InterfazMGA.aspx)

En la parte inferior de la página web hacer clic en "se sugiere obtener la MGA por esta opción":

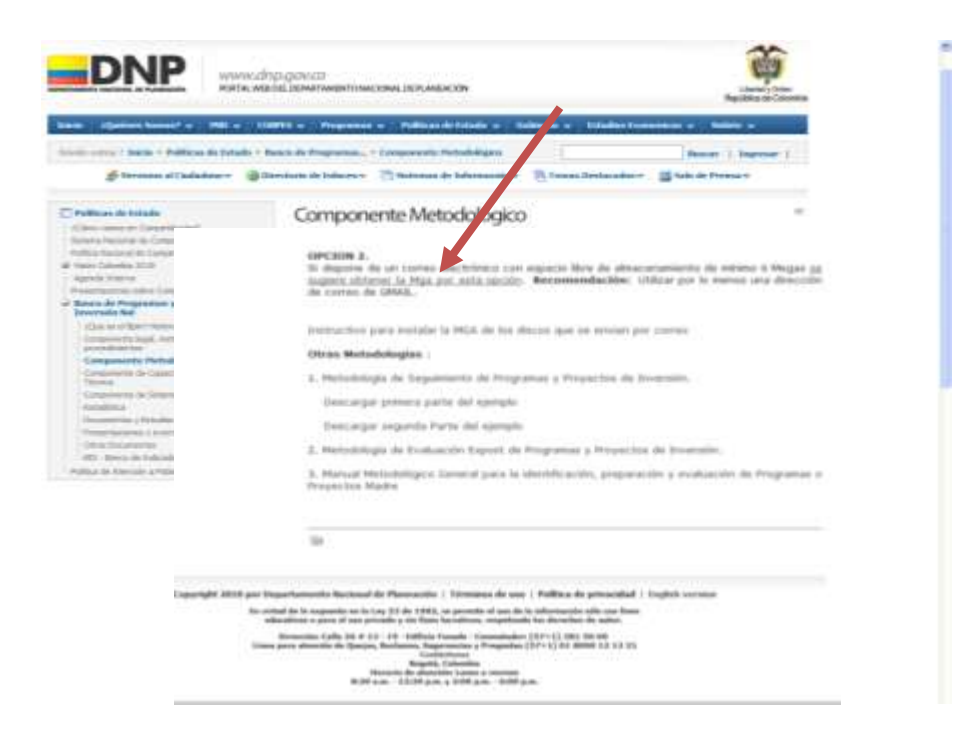

Digitar la información solicitada y seleccionar, "seleccionar todos los archivos de la MGA" y dar clic en el botón "enviar información".

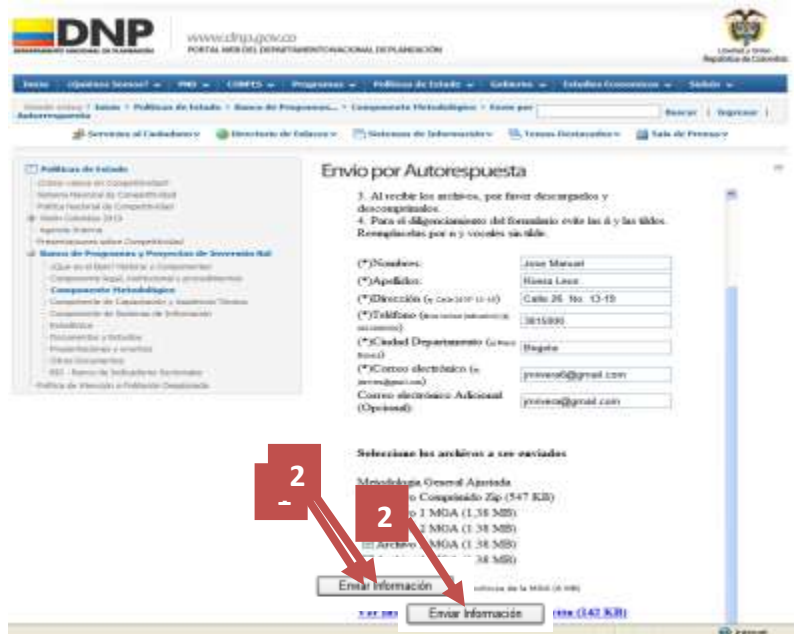

De un usuario del DNP, se recibirá en el correo los archivos para poder instalar la MGA.

# **2.1.2.1. Instalación de la MGA de la segunda opción.**

Guardar los archivos anexos en el directorio donde se va a trabajar.

Borrar la palabra .remueveme del archivo metodolo3.remueveme.

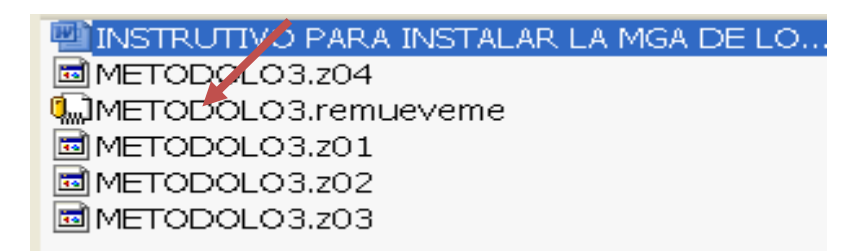

Descomprimir el archivo metodolo3.zip.

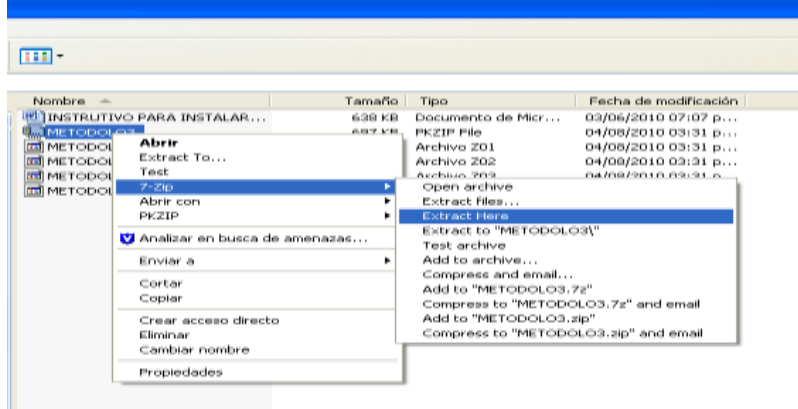

El sistema generara una carpeta metodolo3

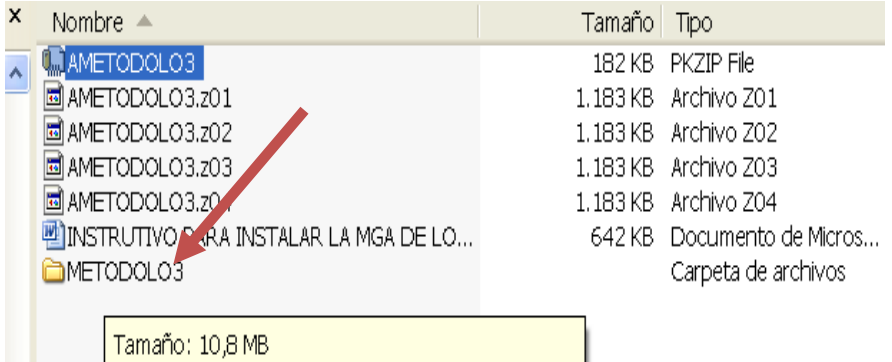

Si se tiene instalada la versión anterior de la Mga (metodolo2), se podrán pasar los proyectos que se encuentran en metodolo2\usuario a metodolo3\usuario.

Aquí termina la instalación de la MGA, ahora es necesario configurar la macros de Excel que tiene el equipo para iniciar a trabajar.

# **2.2.Habilitar la macros del Excel para el buen funcionamiento de la metodología general ajustada**

# **2.2.1. Habilitar las macros de Excel para office 2000, 2003, 2005 y XP**

En Inicio/Excel/Herramientas/Opciones/Seguridad/Seguridad de macros, seleccionar Medio y aceptar; otra vez Aceptar.

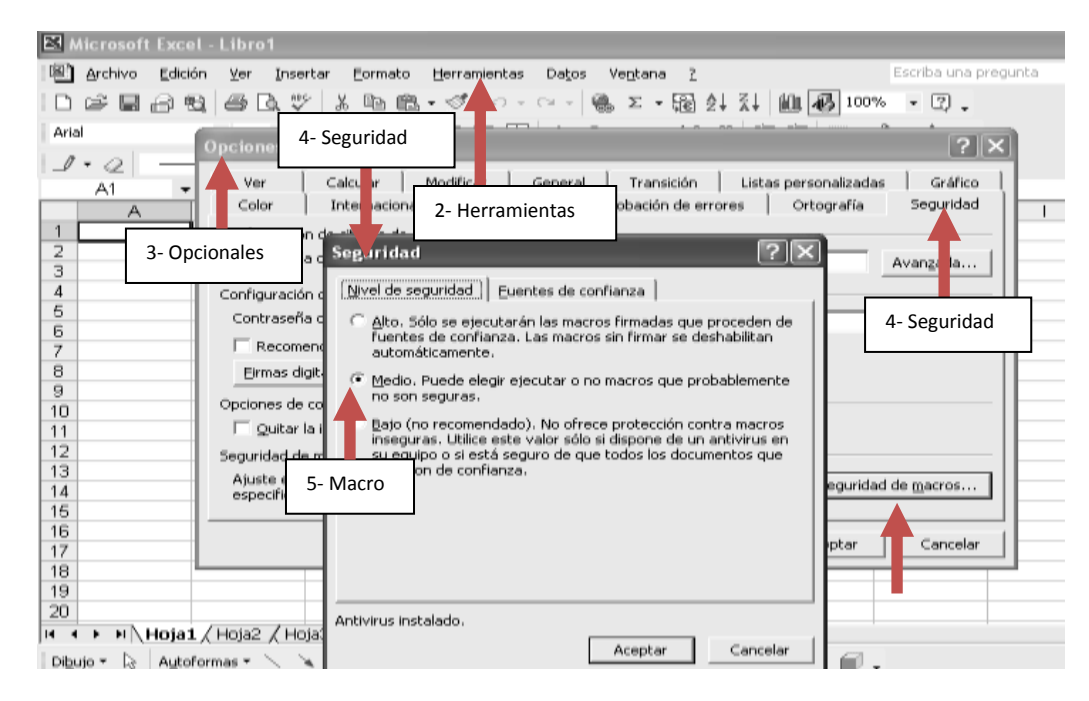

En Inicio/Excel/Herramientas/Opciones/calcular/, seleccionar: Actualizar referencias remotas y guardar valores de vínculos externos, aceptar, aceptar y cerrar el Excel.

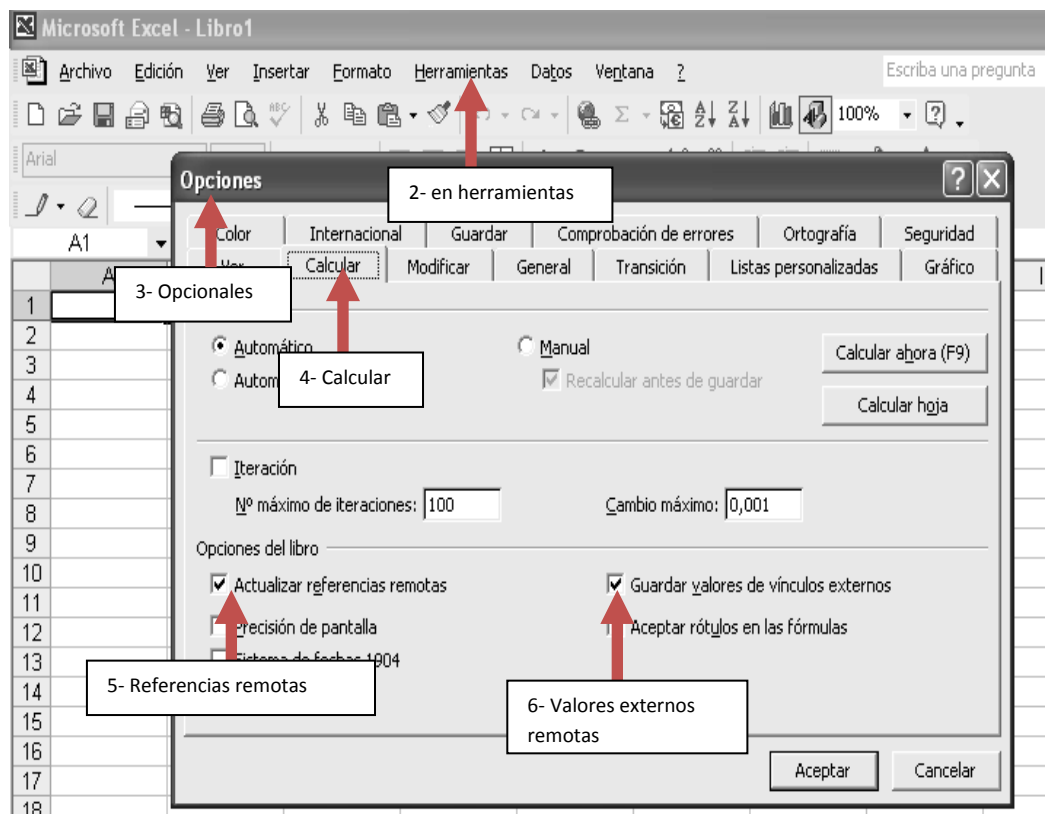

Cerrar el Excel para que tome los cambios, ejecutar menu.xls que se encuentra en Metodolo3 e iniciar a trabajar con la MGA.

# **2.2.2. Habilitar las macros para office 2007**

Ejecutar Excel para habilitar las macros

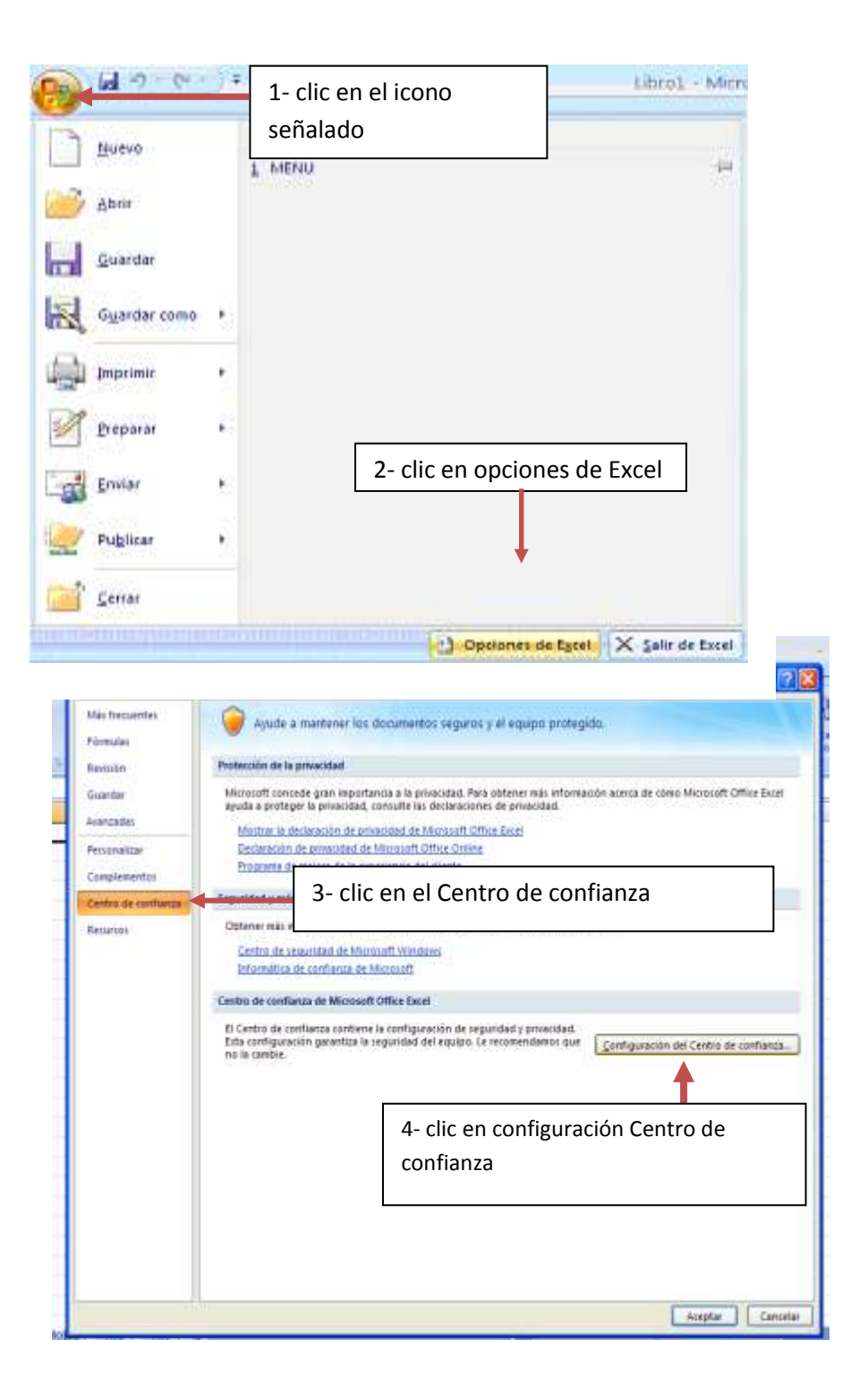

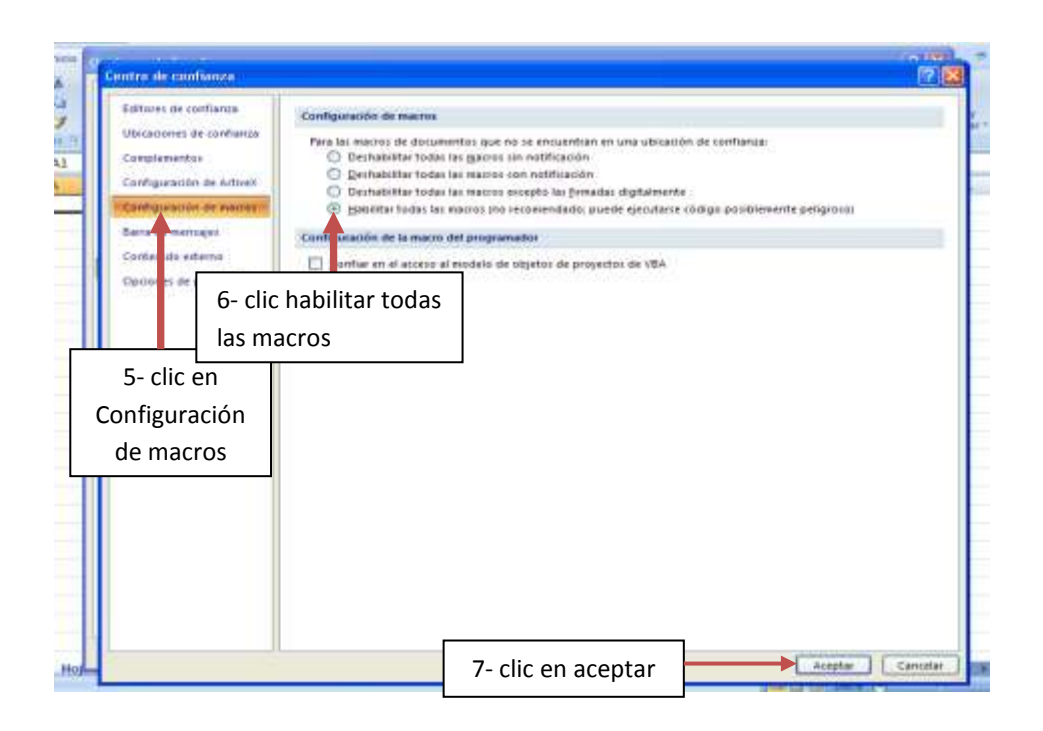

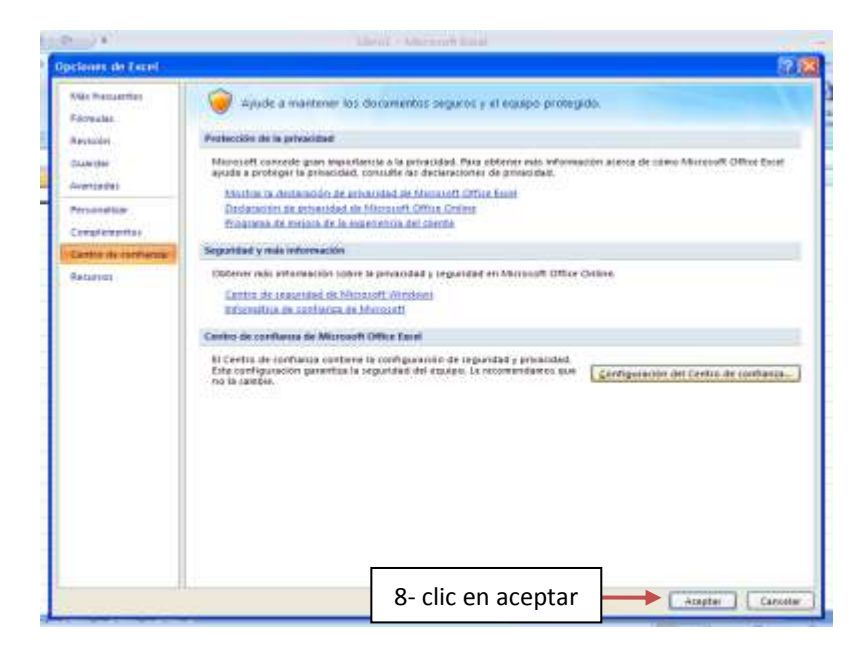

Cerrar el Excel para que tome los cambios, ejecutar menu.xls que se encuentra en Metodolo3 e iniciar a trabajar con la MGA

#### **2.2.3. Habilitar las macros de Excel en el centro de confianza para office 2010**

La configuración de las macros se encuentra en el Centro de confianza. Sin embargo, si se trabaja en una organización, es posible que el administrador del sistema haya cambiado la configuración predeterminada para que nadie pueda modificarla.

Importante: Al cambiar la configuración de las macros en el Centro de confianza, solo cambia la configuración del programa de Office que se esté usando. La configuración de la macro no cambia para todos los programas de Office 2010.

- Hacer clic en la pestaña Archivo. Se abrirá la vista de Backstage.  $\bullet$
- En Ayuda, hacer clic en Opciones; aparecerá el cuadro de diálogo Opciones.
- Hacer clic en Centro de confianza y luego en Configuración del Centro de  $\bullet$ confianza.
- En Centro de confianza, hacer clic en Configuración de macros.
- Seleccionar la opción "Habilitar todas las macros".

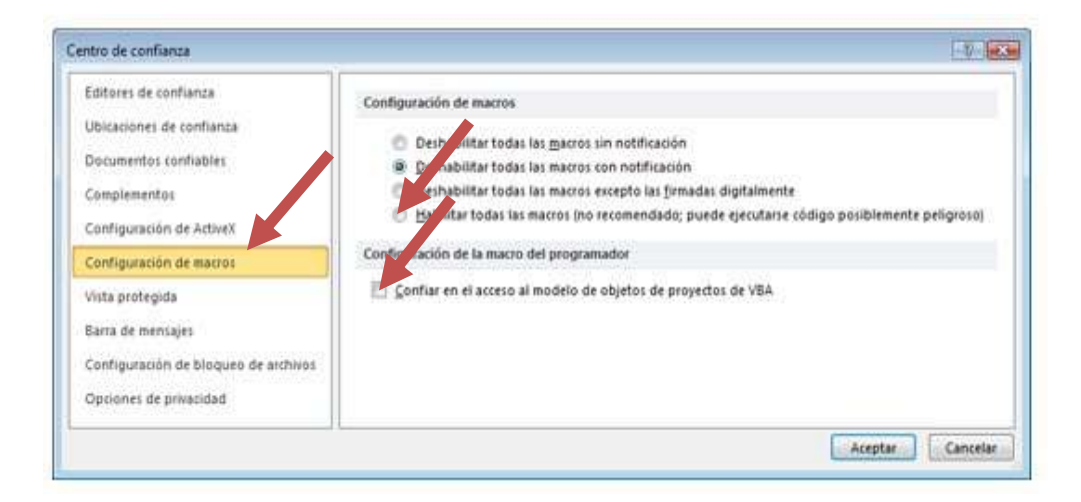

- La MGA fue realizada con [Microsoft Visual Basic para Aplicaciones \(VBA\),](http://msdn.microsoft.com/en-us/isv/bb190538.aspx) por  $\bullet$ lo tanto se debe seleccionar "Confiar en el acceso al modelo de objeto de proyectos de VBA".
- Dar clic en aceptar.

# **2.3.Ingreso y uso de la MGA**

Una vez instalada la metodología, se deben cerrar todos los programas y luego entrar al directorio "METODOLO3" donde se generó la instalación. Si se prefiere, se podría crear un acceso directo en el escritorio.

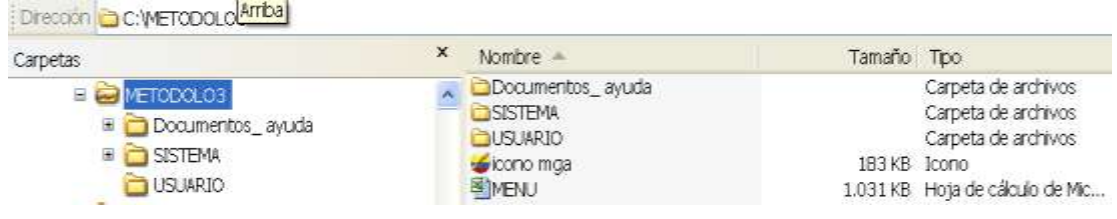

# **2.3.1. Pasos para ingresar a la Metodología:**

Ejecutar menú.xls desde su escritorio. El sistema debe mostrar la siguiente  $\bullet$ pantalla, si trabaja con Excel 2000, XP, 2003 de resto trabajará con la MGA sin restricciones.

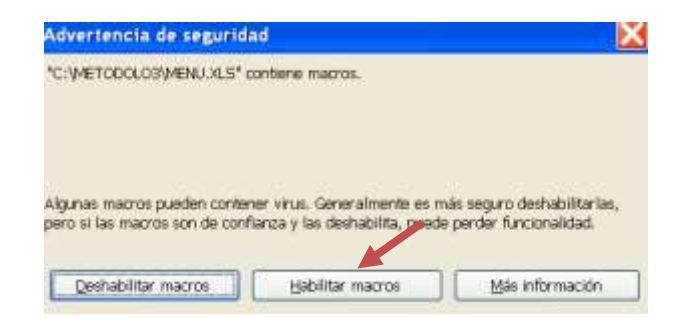

Hacer un clic en habilitar macros. Bienvenido a trabajar en la Metodología General Ajustada.

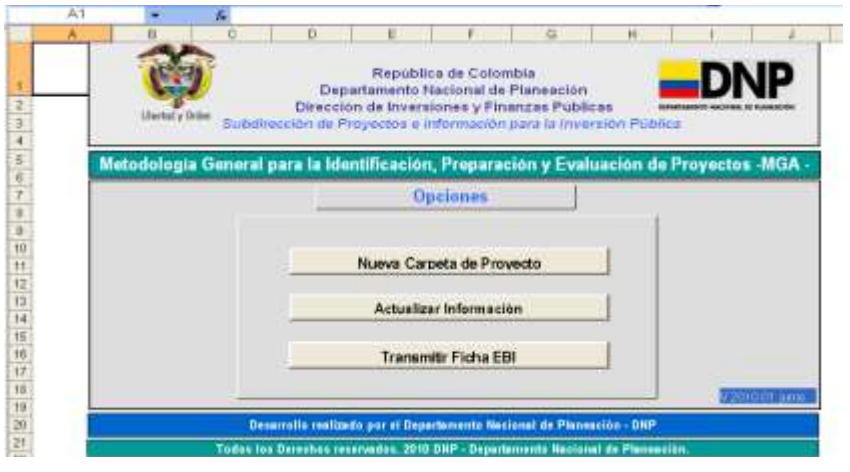

- Se debe seleccionar "Nueva carpeta de proyecto" para iniciar con un proyecto nuevo, o "Actualizar Información" cuando se esté trabajando con uno existente.
- A la nueva carpeta se le digita un nombre (no se deben colocar caracteres  $\bullet$ especiales como *j*, %, \$, ni puntos) este no es nombre del proyecto, este se le dará en un modulo especial.
- Iniciar el diligenciamiento del proyecto ingresando a "Identificación".

La información de su uso y de toda la herramienta la encontrará dentro del directorio \METODOLO3\Documentos\_ ayuda\manuales.

#### **2.4.Aspectos importantes para el uso de la herramienta:**

Para comenzar con el manejo de la herramienta, se debe tener en cuenta los siguientes puntos:

- Instalar la metodología en la raíz del disco C:/.  $\bullet$
- Antes de iniciar el diligenciamiento de la MGA, asegurarse de contar con toda  $\bullet$ la información que los módulos le solicita.
- Para que la MGA funcione adecuadamente en Office 2007, y si no se ha  $\bullet$ realizado el procedimiento explicado en el aparte anterior, se deben habilitar las macros cuando se ingrese al sistema, esto es, en cada módulo del sistema, se debe permitir la aplicación de las mismas:

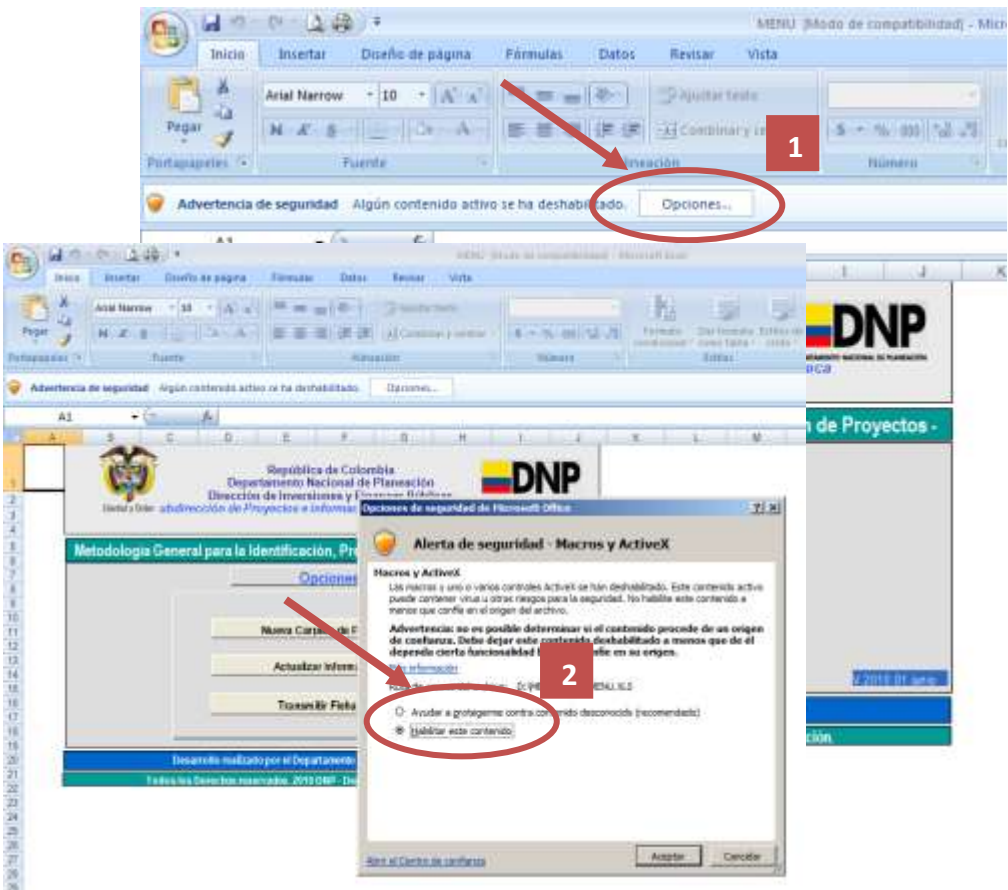

El nombre que solicita la herramienta cuando se crea un nuevo proyecto, no  $\bullet$ corresponde al nombre del mismo, sino el que corresponde a la carpeta donde quedará formulado.

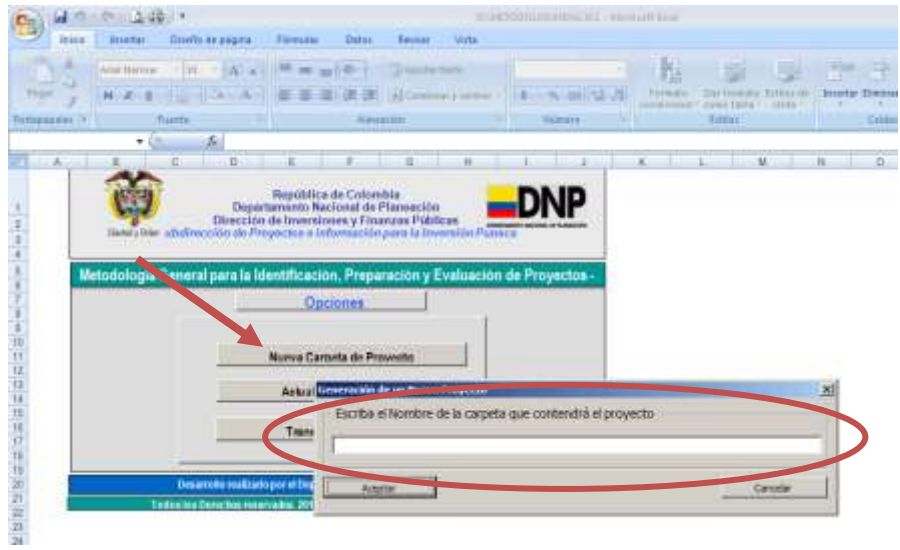

Una vez se ingrese al primer módulo del proyecto ya sea para formular o  $\bullet$ actualizar, aparecerá en la pestaña "Complementos" una barra de ayuda la cual permite realizar aplicaciones durante el uso de la metodología:

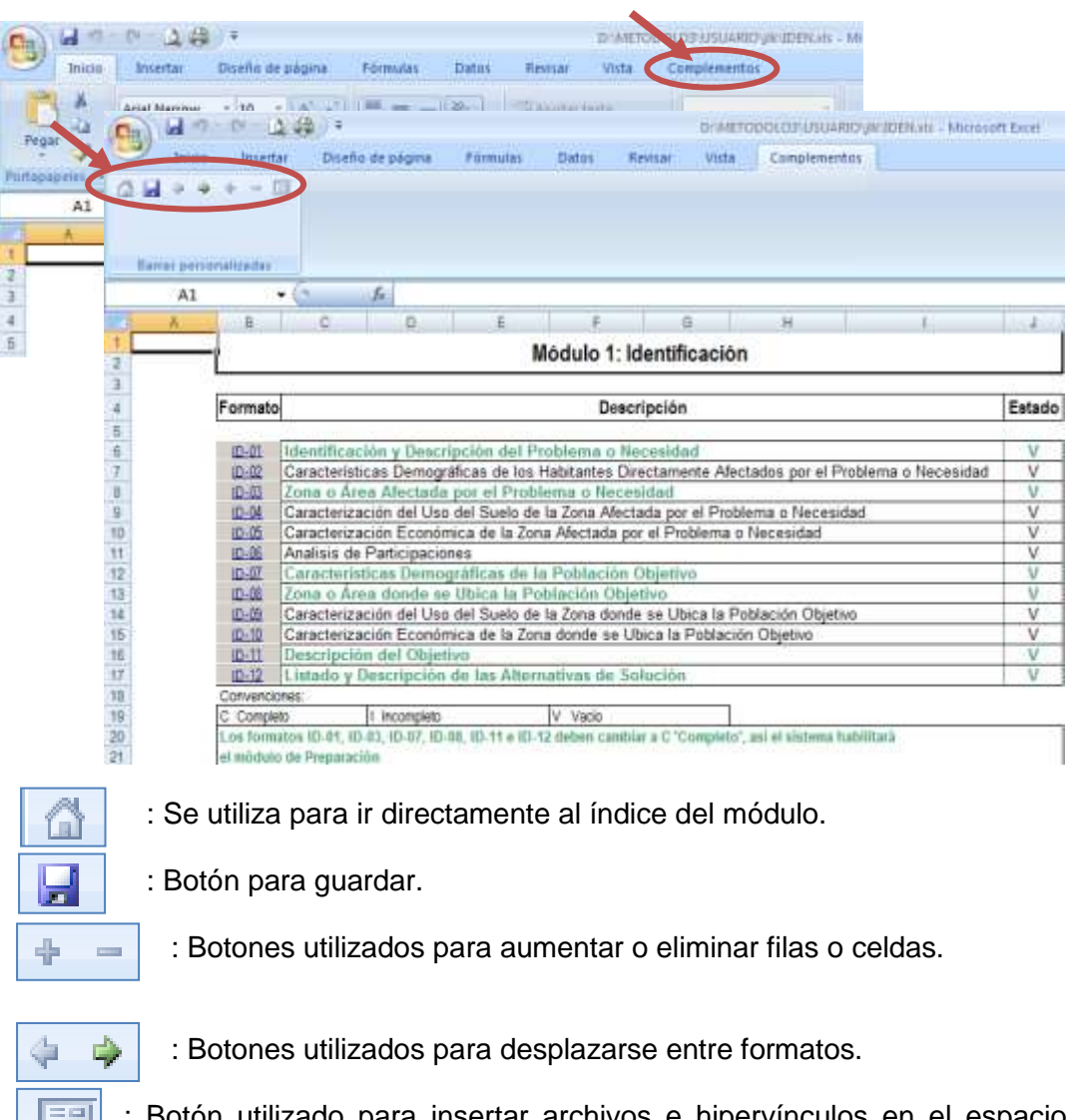

: Botón utilizado para insertar archivos e hipervínculos en el espacio  $\vert$  [32]  $\vert$ disponible para ello.

- Los formatos que aparecen en el índice de color verde son obligatorios, no quiere decir que los demás no se diligencien. Esto se da por cuanto algunos formatos no aplican para todos los proyectos.
- Cada vez que diligencie un formato, guarde la información registradas en el mismo.
- Cuando haya terminado de diligenciar todo el módulo, diríjase al índice y vuelva a guardar antes de cerrar Excel.
- Las celdas color naranja que aparecen en algunos de los formatos, son validadores de información, por lo tanto debe pararse sobre los mismos y hacer clic para identificar la información que están solicitando.
- Cuando necesite agregar celdas o filas, primero ingrese las que considere necesarias y luego si diligencie los campos.
- No desproteja las hojas para ajustar los datos solicitados por la herramienta,  $\bullet$ pues podría eliminar fórmulas que se encuentran ocultas en las celdas. Solo hágalo para ajustar márgenes o el tamaño de las celdas.
- Para poder pasar de un módulo a otro, es necesario cerrar el que está trabajando pues no se pueden abrir varios al mismo tiempo.
- La transmisión o la interface solo se realizan cuando los cinco módulos se encuentran completamente diligenciados.

#### **3. Explicación de los Módulos de conforman la Metodología General Ajustada.**

#### **3.1.Módulo 1: Identificación.**

Un proyecto consiste en un conjunto de acciones, que una vez implementadas, incrementan la eficiencia en la producción y distribución de un bien o servicio; por lo tanto el presente módulo tiene por objeto la identificación del proyecto que se quiere realizar.

El índice del modulo 1 se representa en el siguiente cuadro:

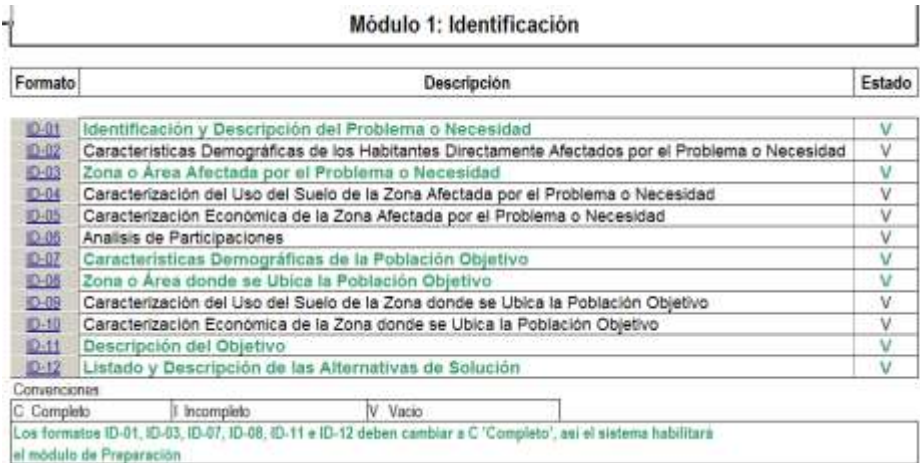

# **3.1.1. Identificación y descripción del problema o necesidad.**

Para identificar el problema o necesidad se deberá utilizar el formato ID-01 Identificación y descripción del problema o necesidad.

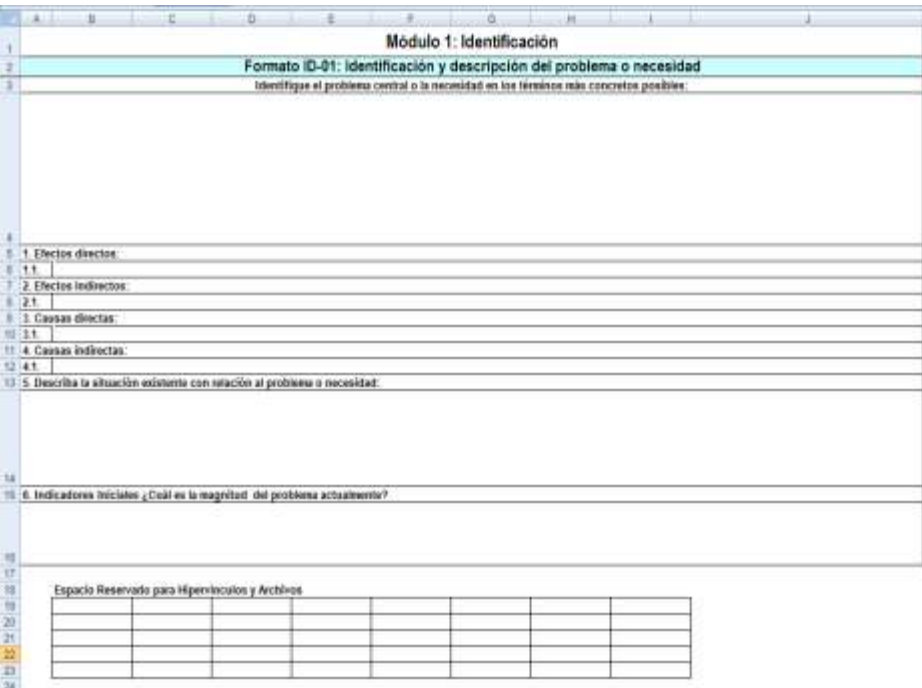

Para este formato es importante identificar dos tipos de situaciones la actual y la esperada.

La correcta identificación de la situación actual, parte del conocimiento de las causas y consecuencias que generan el problema, necesidad u oportunidad que se desea abordar con la elaboración del proyecto para alcanzar la situación esperada.

En términos generales, la identificación de la situación actual debe determinar la situación deseada, así como los caminos que se deben tomar para poder llegar a dicha situación; además la situación esperada debe ser planteada en los mismos términos que la actual y considerando las mismas variables.

Para que el sistema valide la información en el formato como "completa" (c), el usuario debe:

- Diligenciar adecuadamente la descripción del problema o necesidad
- Llenar todos los efectos directos e indirectos que habilite el usuario según se requiera el problema.
- Llenar todas las causas directas e indirectas que habilite el usuario según se requiera el problema.
- Completar lo correspondiente a la situación existente e indicadores iniciales. Este último campo se refiere a la cuantificación del problema que indicaron en el primer campo.

#### **3.1.2. Características demográficas de los habitantes directamente afectados con el problema o necesidad.**

En el proceso de identificación es fundamental estimar, así sea en una primera aproximación, el número de habitantes directamente afectados por el problema. Adicionalmente, es necesario establecer las principales características de la población afectada, considerando aquellas que sean relevantes en relación con el problema que se está estudiando. Se pueden considerar entre otras: edad, género, situación social, características culturales, etc. Como fuente de información se debe contar con los informes de los Censos oficiales publicados por el Dane<sup>7</sup>, los datos disponibles en Bancos de Datos, así como la información del Sisben<sup>8</sup> y censos propios de municipios y entidades territoriales.

En algunos casos la población es fácilmente identificable; esto ocurre cuando el problema se concentra en una comunidad, municipio, etc. Alternativamente se presentan casos en los cuales la población afectada no se identifica tan claramente. Esta situación se presenta cuando el problema planteado está relacionado con una gran cantidad de población o con una población dispersa.

En el formato ID-02 ingrese la información relacionada con la población afectada con el problema que está analizando.

1

<sup>&</sup>lt;sup>7</sup> Dane – Departamento Administrativo Nacional de Estadística.

<sup>8&</sup>lt;br><sup>8</sup> Sisben – Sistema de selección de beneficiarios para programas sociales.

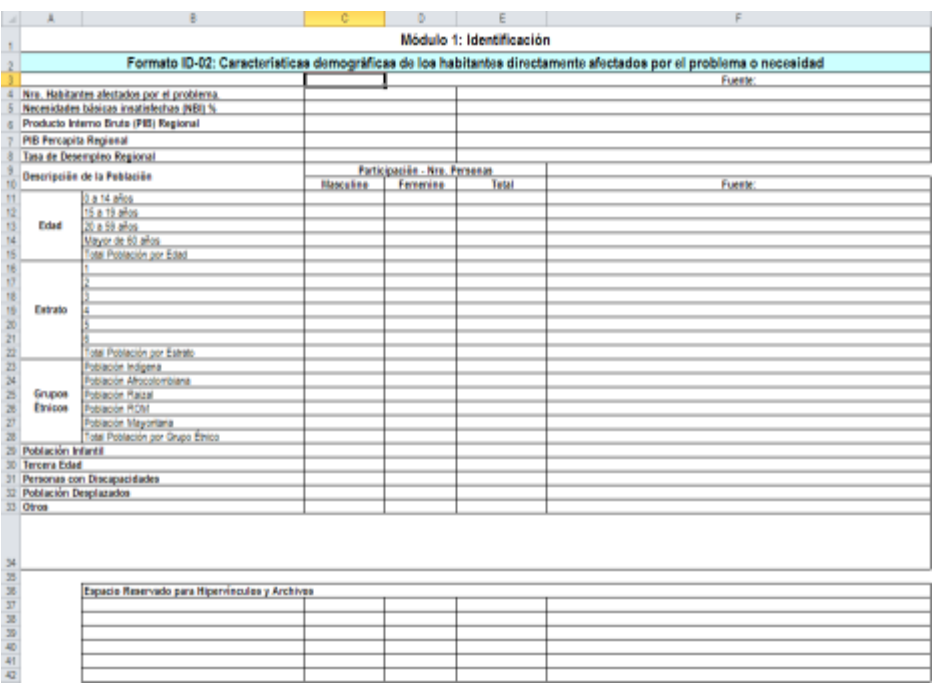

Para que el sistema valide la información diligenciada en el formato como "completa" (c), el usuario debe saber cuál es el número de habitantes afectados por el Problema además de la fuente de la cual extrajo dicha información<sup>9</sup>.

# **3.1.3. Zona o área afectada por el problema o necesidad.**

En el formato ID-03 Zona o área afectada por el problema o necesidad, se debe describir la zona afectada por el proyecto. La zona afectada es el área en la cual se ubica la población afectada. Por tal motivo, determinar la población directamente afectada, permite determinar simultáneamente la zona afectada por el problema.

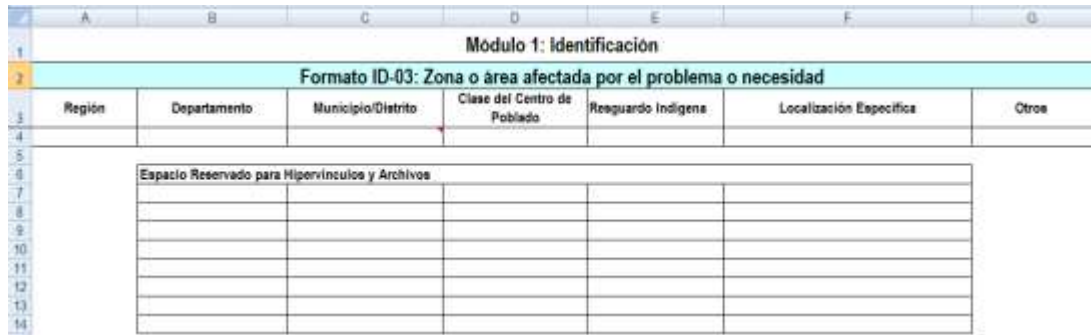

Para que el sistema valide la información en el formato como "completa" (c), el usuario debe saber cuál es la Región afectada por el Problema; si son varias, el usuario debe insertar más filas para relacionarlas.

# **3.1.4. Características del uso del suelo de la zona afectada por el problema o necesidad.**

Una vez identificada el área afectada, es necesario indicar las características del uso del suelo que componen esta localización, es decir, enunciar en número de hectáreas

 9 De la información correspondiente a Necesidades Básicas Insatisfechas (NBI%), en adelante en el formato no es de obligatorio diligenciamiento para que se valide la información del mismo y pase a completo "c", es importante tenerla en cuenta dependiendo el tipo de proyecto que se esté trabajando.

cómo está distribuida la zona dese el punto de vista urbano, suburbano, comercial, industrial, forestal, zona de reserva u otras.

En el formato ID-04 se debe registrar la caracterización del uso del suelo de la zona afectada por el problema o necesidad. En la columna hectáreas, se debe anotar el número de hectáreas destinadas a cada categoría de uso del suelo; en la columna porcentaje, se calcula automáticamente el dato sobre la participación del número de hectáreas destinadas a cada categoría sobre el total de hectáreas de la zona afectada.

En la columna producto, escriba el nombre del bien o servicio elaborado o comercializado en la zona afectada según las categorías; y en la columna descripción presente las características del bien o servicio.

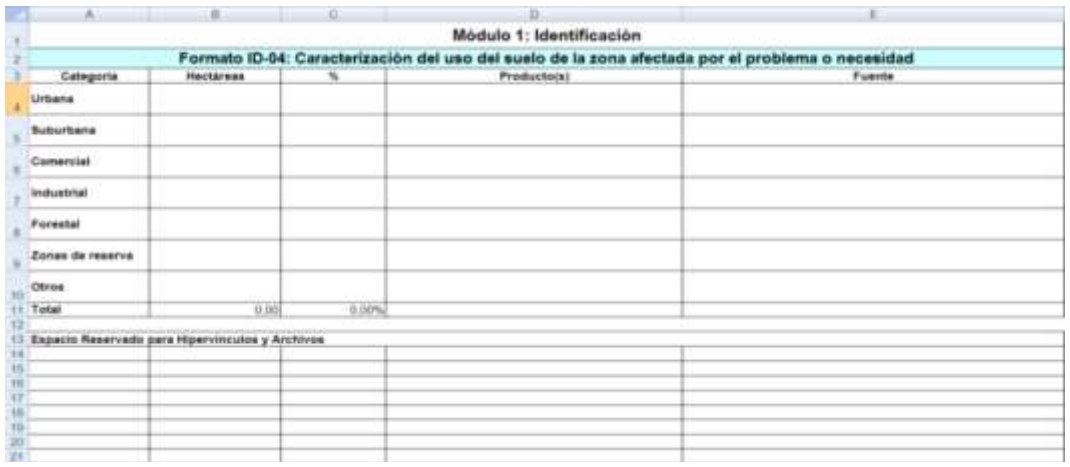

Para que el sistema valide la información en el formato como "completa" (c), el usuario debe diligenciar toda la información de la fila correspondiente a la(s) categoría(s) que el usuario necesite para determinar cuál es la caracterización final del uso del suelo afectado por el problema o necesidad, es decir el número de hectáreas, el producto, la descripción del mismo y la fuente de la información que se está solicitando.

#### **3.1.5. Caracterización económica de la zona afectada por el problema o necesidad.**

Siguiendo con el ejercicio del formato anterior, la zona afectada también debe clasificarse de acuerdo a las características económicas que allí predominan. Allí se enunciarán las proporciones de tierra medidas en hectáreas utilizadas para el desarrollo agrícola, pecuario, forestal, improductivo, ganadería, entre otros.

En el formato ID-05 se realiza esta caracterización económica, para lo cual se debe diligencias de la manera utilizada en el formato anterior.

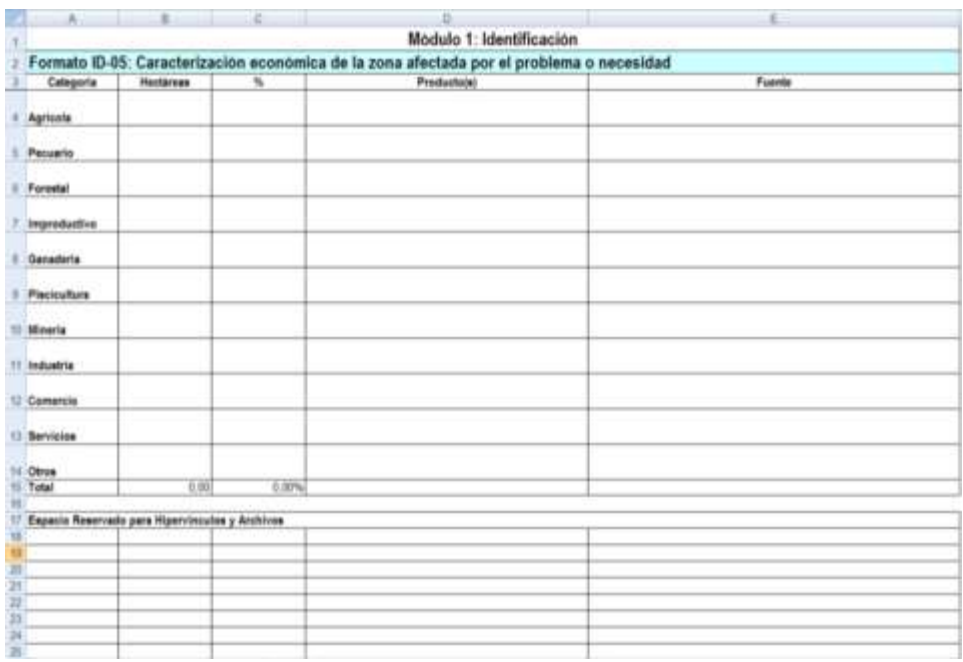

Para que el sistema valide la información en el formato como "completa" (c), el usuario debe diligenciar toda la información de la fila correspondiente a la(s) categoría(s) que el usuario necesite para determinar cuál es la caracterización económica final de la zona afectada por el problema o necesidad, es decir el número de hectáreas, el producto, la descripción del mismo y la fuente de la información que se solicita en cada categoría.

# **3.1.6. Análisis de participaciones.**

Este análisis ofrece un panorama de todas las personas, los grupos y las organizaciones, que de alguna manera están relacionados con el Proyecto. En el se incorporan los intereses y expectativas de personas y grupos que pueden ser importantes para el Proyecto.

El formato ID-06 recoge estos agentes los cuales deben ser clasificados de acuerdo a tipología (nacional, departamental, municipal, privado, entre otros), el nombre del mismo, categoría (cooperante, oponente, beneficiario, perjudicado), las características, y contribución a la solución o razón del desacuerdo.

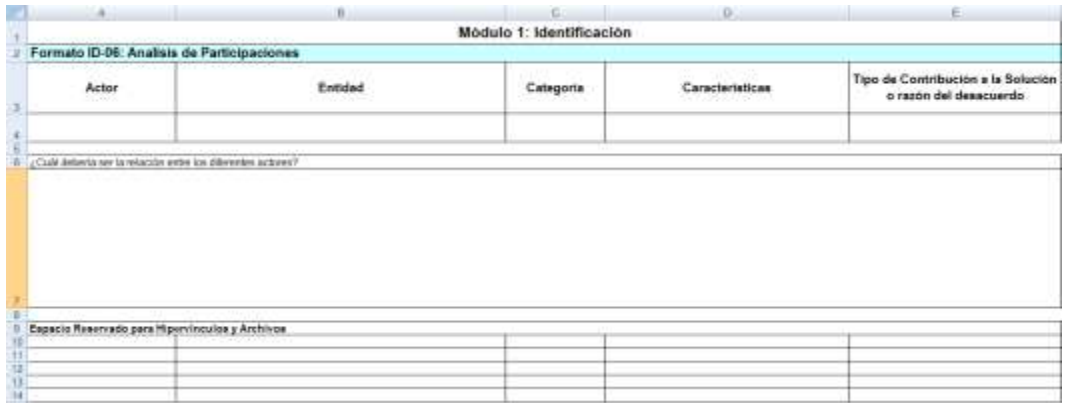

Para que el sistema valide la información en el formato como "completa" (c), el usuario debe diligenciar toda la información de la fila correspondiente a la(s) clasificación de los actores involucrados en el proyecto; todas las celdas de la fila deben estar diligenciadas.

# **3.1.7. Características demográficas de la población objetivo.**

Es necesario establecer las principales características de la población objetivo, teniendo en cuenta aquellas que sean relevantes en relación con el problema que se está estudiando. Se pueden considerar entre otras: edad, género, situación social, características culturales. Como fuente de información se debe contar con los informes de los Censos oficiales publicados por el Dane10, los datos disponibles en Bancos de Datos, así como la información del Sisben11 y censos propios de municipios y entidades territoriales.

El diligenciamiento de este formato es muy similar al de las características demográficas de la población afectada (ID-02). Para que el sistema valide la información en el formato como "completa" (c), el usuario debe diligenciar la información correspondiente a Número Habitantes de la Población Objetivo con la respectiva fuente de la información (1 y 2 en el Formato).

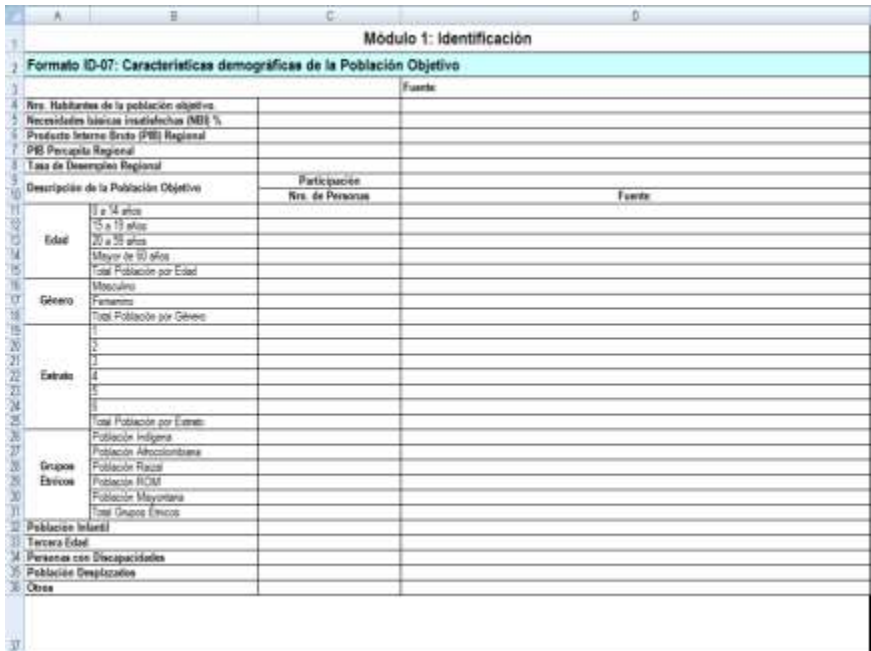

# **3.1.8. Zona o área donde se ubica la población objetivo.**

En este formato se debe seleccionar la ubicación de la población objetivo, que puede ser la misma población afectada o parte de ella.

La manera de diligenciarlo es igual a la del formato ID-03.

 $\overline{a}$ 

<sup>10</sup> Dane – Departamento Administrativo Nacional de Estadística.

 $11$  Sisben – Sistema de selección de beneficiarios para programas sociales.

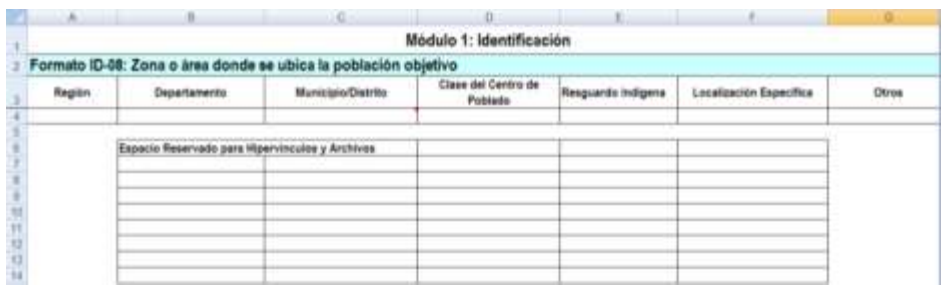

Para que el sistema valide la información en el formato como "completa" (c), el usuario debe saber cuál es la Región afectada por el Problema; si son varias, el usuario debe insertar más filas para relacionarlas.

#### **3.1.9. Caracterización del uso del suelo de la zona donde se ubica la población objetivo.**

La estructura y diligenciamiento de este formulario es igual a la del ID-04; la única diferencia radica en que el análisis ya no se basa en la población afectada sino a la población objetivo.

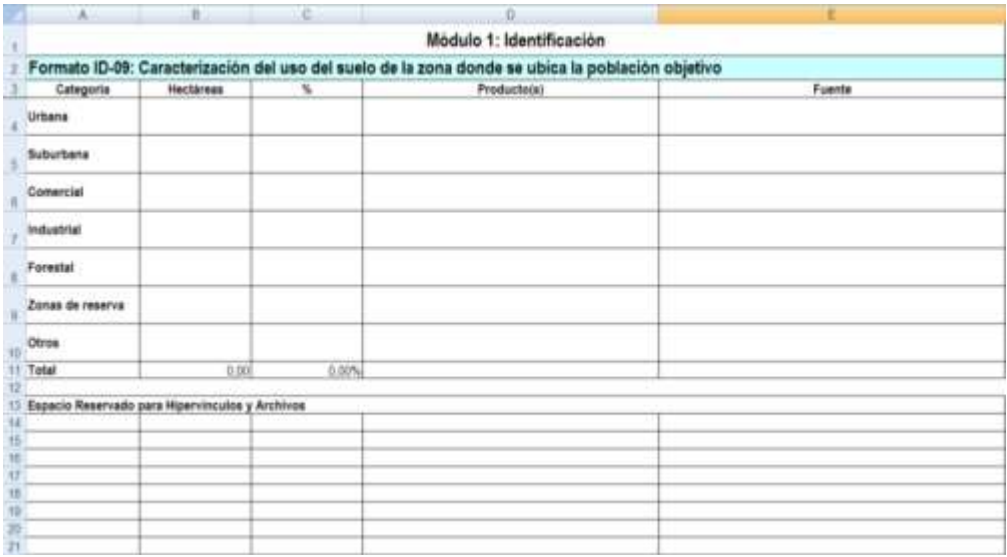

Para que el sistema valide la información en el formato como "completa" (c), el usuario debe alimentar los campos de la fila correspondiente a la(s) categoría(s) que el usuario necesite para determinar cuál es la caracterización final del uso del suelo donde se ubica la población objetivo, es decir el número de hectáreas, el producto, la descripción del mismo, así como la fuente de la información (1, 3, 4 y 5 en el formato respectivamente).

#### **3.1.10. Caracterización económica de la zona donde se ubica la población objetivo.**

La estructura y diligenciamiento de este formulario es igual a la del ID-05; la única diferencia radica en que el análisis ya no se basa en la población afectada sino a la población objetivo.

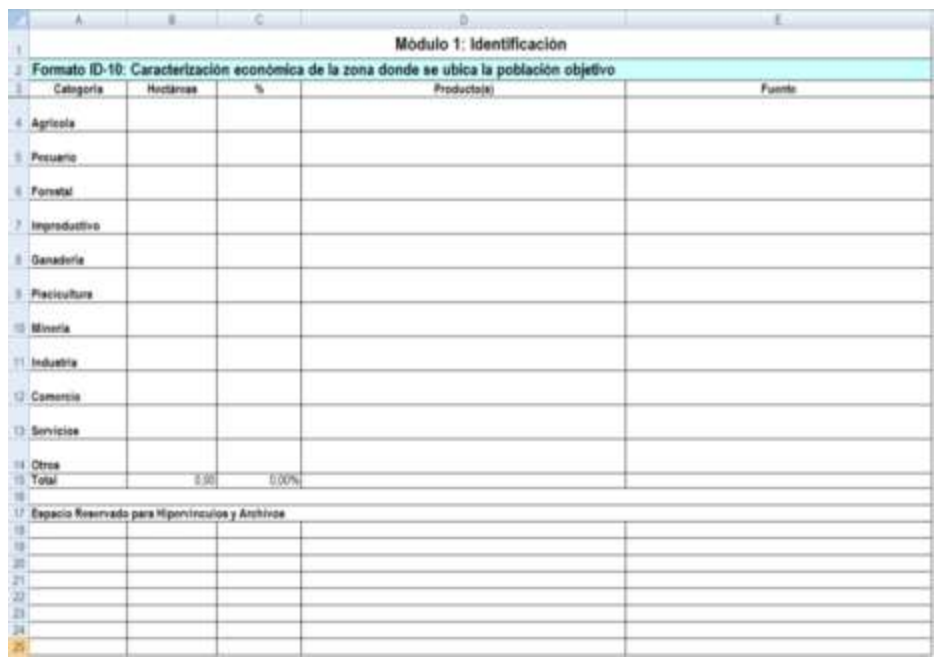

Para que el sistema valide la información en el formato como "completa" (c), el usuario debe diligenciar los campos de la fila correspondiente a la(s) categoría(s) que el usuario necesite para determinar cuál es la caracterización económica final de la zona donde se ubica la población objetivo, es decir el número de hectáreas, el producto, la descripción del mismo y la fuente de la información solicitada en el formato (1, 3, 4 y 5 en el formato respectivamente).

# **3.1.11. Objetivos.**

Una vez definida la situación problema, se debe, con base en el análisis de las reales capacidades con las que se cuenta, plantear el objetivo esperado con el proyecto, es decir, definir claramente la solución al problema o necesidad.

En este formato va consignado el objetivo general buscado, es decir, lo que se considera posible alcanzar respecto a la solución del problema. En él, se deben describir los objetivos específicos que se cumplirán a través de la alternativa de solución, teniendo en cuenta las causas directas e indirectas diligenciadas en el formato ID-01; estas aparecerán dando doble clic sobre la primera celda lateral de la fila correspondiente a la descripción del objetivo específico. Posteriormente, en la última celda de esa misma fila aparecerá el número de la causa con la cual el objetivo específico se encuentra relacionado.

Además, es importante describir las metas que se quieren obtener en el tiempo, tanto para el objetivo general como para los objetivos específicos.

Para que el sistema valide la información en el formato como "completa" (c), el usuario debe diligenciar el objetivo central del proyecto, diligenciar los objetivos específicos del mismo, diligenciar adecuadamente descripción de las metas de los objetivos sean específicos o el objetivo central y determinar la relación de los objetivos con las causas, con lo cual automáticamente se llenará el número de causa relacionada.

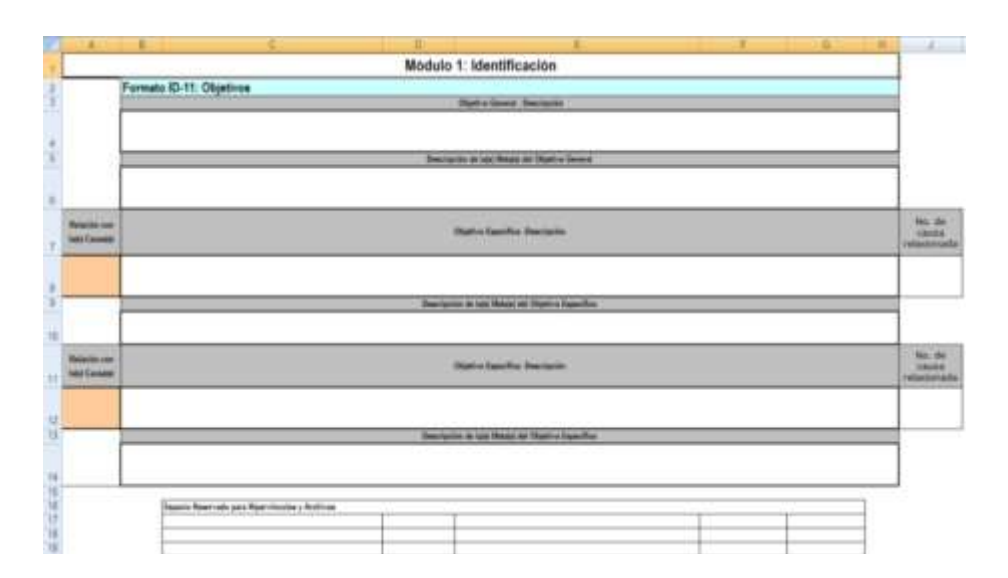

# **3.1.12. Listado y descripción de las alternativas de solución.**

Las alternativas de un proyecto son los diferentes caminos que se pueden tomar para llegar a cumplir el objetivo propuesto, es decir, a modificar la situación actual en las condiciones, características y tiempo esperados.

Preparar las alternativas implica describir de forma general pero concreta, las acciones a adelantar con el fin de conocer de qué se trata la alternativa; este ejercicio se realiza en el formato ID-12. Allí se debe dar nombre completo, claro y concreto de la(s) iniciativa(s) que se quiere(n) estudiar, así como la descripción de cada una de ellas.

Posteriormente se debe seleccionar en cada una de las alternativas si estas pasan o no al siguiente módulo a fin de inician el proceso de preparación.

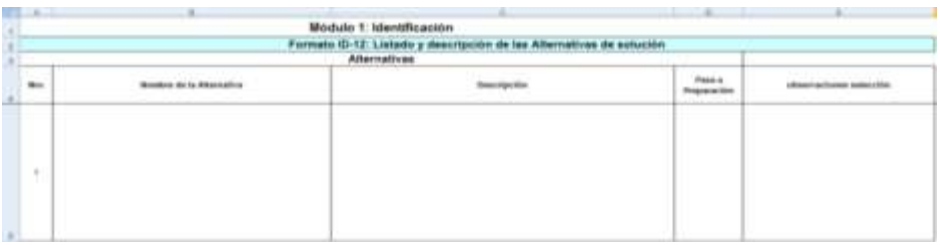

Para que el sistema valide la información en el formato como "completa" (c), el usuario debe diligenciar toda la información requerida por el formato para todas las alternativas de solución del problema o necesidad que el usuario considere puedan ser llevadas a cabo por el ente ejecutor del proyecto, es decir el nombre, la descripción y la selección de la misma.

Una vez haya terminado de diligenciar este primer módulo, vuelva a la hoja del índice y verifique que los formatos aparezcan con la letra "C", específicamente los que aparecen de color verde. Presione el botón guardar, cierre Excel y vuela a entrar a la metodología a través de MENÚ.

#### **3.2.Módulo 2: Preparación.**

La preparación de un proyecto se inicia con la identificación de las diferentes alternativas que llevan a alcanzar el objetivo establecido.

La labor que se realizará en este módulo, será la de incluir los estudios pertinentes para verificar de manera independiente, cada alternativa y luego compararlas entre sí para tomar la mejor decisión.

Para la preparación de las alternativas existen varios estudios específicos que deben tenerse en cuenta, entre otros; legal, mercado, técnico, institucional, administrativo, ambiental y financiero.

Es importante tener en cuenta que cada formato que se describe en los numerales siguientes deberá ser diligenciado para cada una de las alternativas que se proponga, de manera que puedan compararse.

Después de haber diligenciado correctamente todos los formatos referentes a la identificación del problema o necesidad, se continúa el proceso de formulación del proyecto seleccionando la alternativa a la cual desea realizar la preparación así:

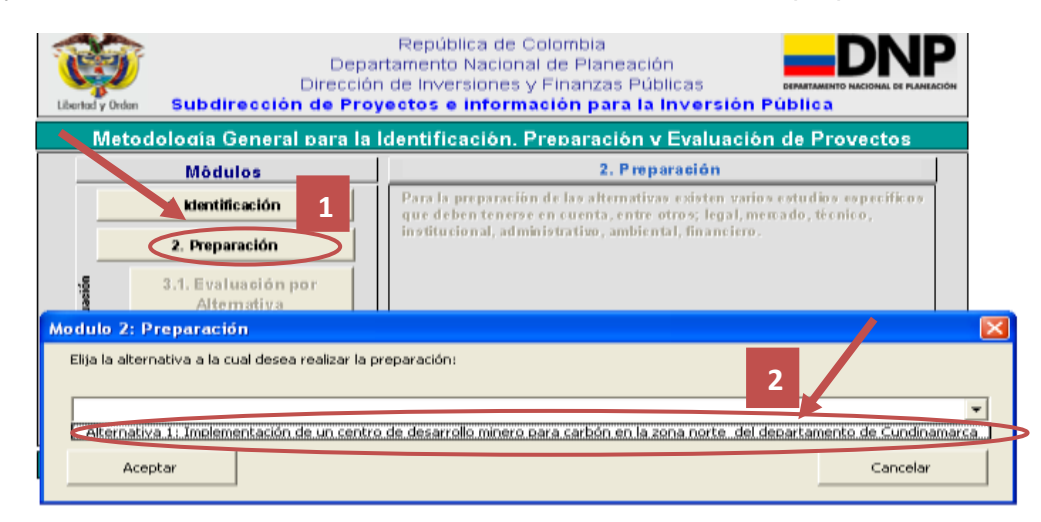

Luego de seleccionar la alternativa de solución que se desea preparar, automáticamente aparecerá una ventana que preguntará al formulador cuál es el horizonte de tiempo (cantidad de años) que se requiere para la implementación de la alternativa seleccionada; es decir, se debe seleccionar el año de iniciación (año cero) y el año de culminación de la misma, como se aprecia a continuación:

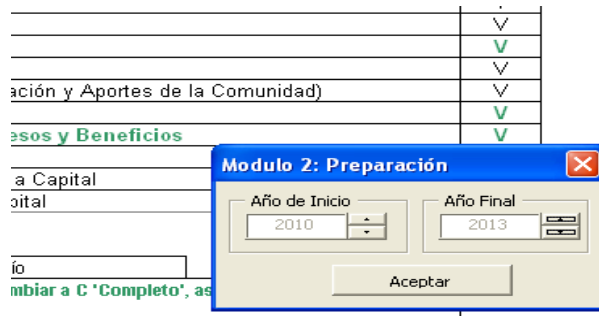

Una vez seleccionado el horizonte, el sistema preparará cada uno de los formatos del módulo y lo llevará al índice del mismo:

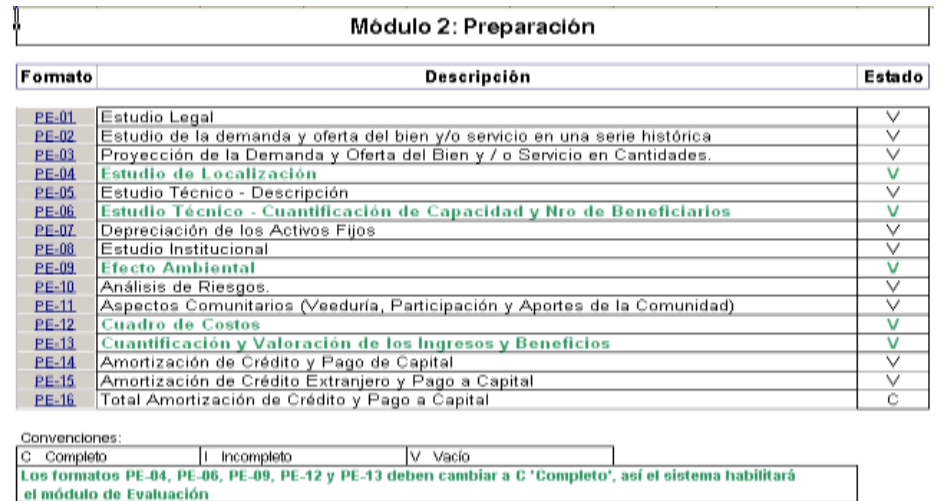

#### **3.2.1. Estudio legal.**

El estudio legal busca determinar la viabilidad de las alternativas de solución propuestas a la luz de las normas que lo rigen, en cuanto a usos de suelo, patentes y legislación laboral entre otras.

En el formato PE-01 columna Marco Legal presenta una lista desplegable, la cual debe utilizar para especificar cuáles o cual ley se relaciona con la alternativa de solución.

En la columna título o número, escriba lo correspondiente a los diferentes planes, normas y licencias identificados, entre otros; en la columna descripción, detalle las características y objetivos de los diferentes planes, normas y licencias; y en la columna relación con la alternativa<sup>12</sup>, explique brevemente como los diferentes planes, normas y licencias influyen en la alternativa de solución.

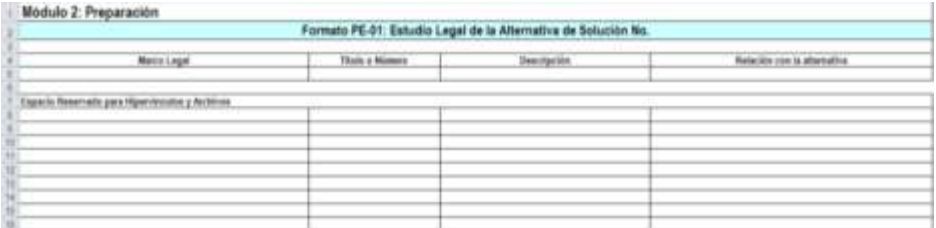

Para que el sistema valide la información en el formato como "completa" (c), el usuario debe diligenciar toda la información requerida por el formato, en lo correspondiente al marco legal, el titulo o número del mismo, la descripción y la relación con la alternativa de solución.

#### **3.2.2. Estudio de Mercado**

 $\overline{a}$ 

En este estudio se debe identificar la demanda y la oferta de bienes o servicios necesarios actualmente para solucionar el problema en la población objetivo previamente identificado.

Este estudio está construido en dos formatos de la MGA: PE-02 y PE-03; el primero,

<sup>&</sup>lt;sup>12</sup> Relación con la Alternativa - El objetivo de esta relación es el de justificar la alternativa de solución de acuerdo a las normas y exigencias existentes.

para incluir los datos históricos de la oferta y demanda de cada bien o servicio involucrados en la alternativa que se está estudiando y PE-03 para proyectar las cifras relacionadas en PE-02.

Al ingresar a PE-02 el aplicativo automáticamente presentará la siguiente ventana en la cual se debe indicar el año desde el cual se cuenta con información histórica para analizar y la cantidad de años que reportan dichos históricos:

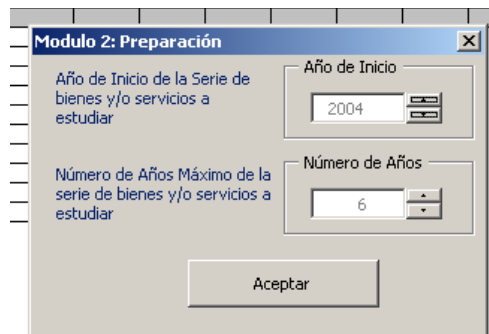

Una vez seleccionado el periodo histórico, se debe incluir la información de la demanda<sup>13</sup> y oferta<sup>14</sup> del producto o servicio durante un periodo para conformar una serie histórica de datos<sup>15</sup>, cuya diferencia indicará la cantidad del bien y/o servicio que debe cubrir la alternativa<sup>16</sup>.

Es necesario que digite el nombre del bien o servicio, su unidad de medida y que enuncie las características que lo describen.

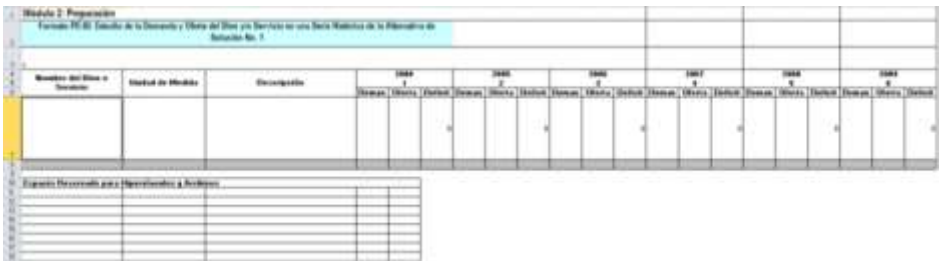

Para que el sistema valide la información en el formato como "completa" (c), el usuario debe diligenciar la información correspondiente al nombre del bien o servicio, su unidad de medida correspondiente además de la descripción del bien o servicio, los valores de oferta y demanda para los años escogidos.

Para diligenciar el formato PE-03, se debe establecer el período para el cual se desea solucionar el problema o necesidad que se pretende resolver. Es necesario determinar durante cuántos años se espera solucionar el problema o necesidad planteados; esto se denomina el "período de vida útil del proyecto", como se indica a continuación:

 $\overline{a}$ 

<sup>&</sup>lt;sup>13</sup> Demanda – Volumen en unidades o cantidad de bienes o servicios, solicitados por las personas en el periodo.

<sup>14</sup> Oferta – Volumen o cantidad de bienes o servicios producidos o preparados en el periodo.

<sup>15</sup> Se espera incluir una serie de cinco periodos de experiencia.

<sup>16</sup> Déficit – Diferencia entre lo demandado y lo ofrecido (Demanda – Oferta). Si el signo es negativo significa que hay un superávit o abundante oferta, es decir la oferta supera la demanda.

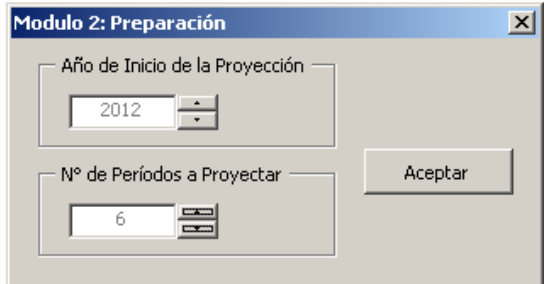

Una vez creadas las columnas del horizonte de proyección de los bienes y servicios, determine la cantidad de bienes y/o servicios necesarios actualmente para solucionar el problema en la población objetivo previamente identificada (demanda). Es importante tener presente que la demanda es independiente de la producción actual.

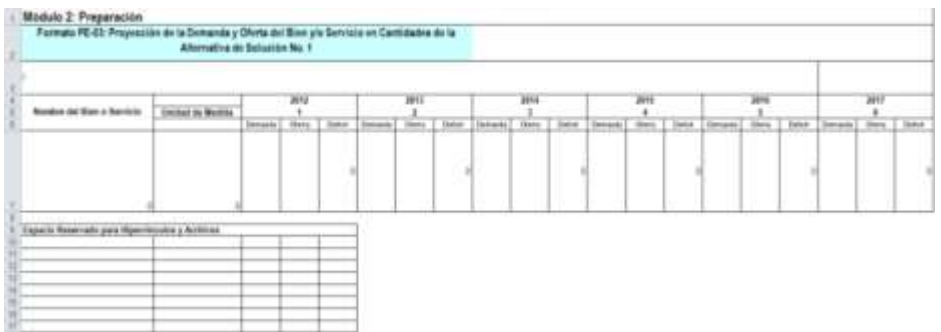

Para que el sistema valide la información en el formato como "completa" (c), el usuario debe diligenciar la información correspondiente a los valores de oferta y demanda para los años escogidos.

#### **3.2.3. Estudio de localización**

La localización no sólo determinará la demanda real de las alternativas de solución, sino también es fundamental en la definición y cuantificación de sus ingresos y costos.

El objetivo del estudio de localización es elegir aquella que permita obtener los mayores ingresos (beneficios) entre las diferentes alternativas. En el formato PE-04 se debe seleccionar la localización específica donde se desarrollaría la alternativa. En la columna Factor Analizado, seleccione los factores que crea relevantes en la localización de la alternativa de solución haciendo doble Clic sobre la celda color naranja. Además en la columna Factores aparecerá una lista mostrando los números que identifican a cada uno de los factores tenidos en cuenta.

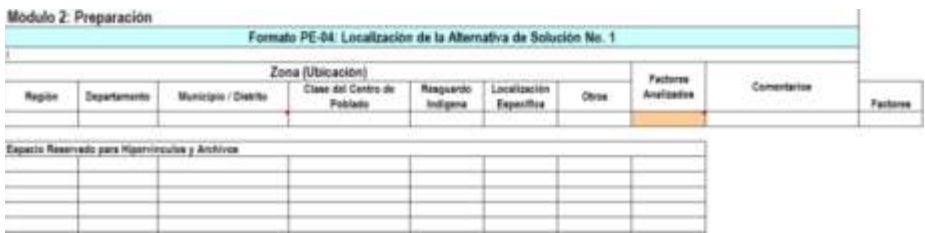

Para que el sistema valide la información en el formato como "completa" (c), el usuario debe diligenciar la información correspondiente a la(s) región(es) en la(s) cual(es) se localiza la alternativa de solución y el factor o los factores analizados por la alternativa de solución y seleccionarlos con lo cual se llenará automáticamente la celda correspondiente a los Factores.

#### **3.2.4. Estudio técnico.**

El estudio técnico busca optimizar la utilización de los recursos disponibles en la producción del bien o servicio en cada una de las alternativas de solución propuestas. De este estudio se podrá obtener la información de las necesidades de capital, maquinaria y equipo, mano de obra, materiales, insumos, etc., tanto para la puesta en marcha como para la posterior operación del proyecto.

Este estudio está estructurado en 3 formatos de la Metodología, en los cuales se deben indicar los insumos necesarios para desarrollar las actividades de la alternativa, se define la capacidad tanto física como de beneficiarios que se va a soportar a la hora de poner en operación de los bienes o servicios producidos con la misma y se realiza la depreciación los activos depreciables que serían adquiridos para la ejecución del proyecto.

En el formato PE-05, se debe hacer la descripción de cada uno de los componentes necesarios para llevar a cabo el proyecto tales como mano de obra, materias primas, materiales, servicios públicos domiciliarios, seguros, transporte, entre otros gastos y servicios más generales.

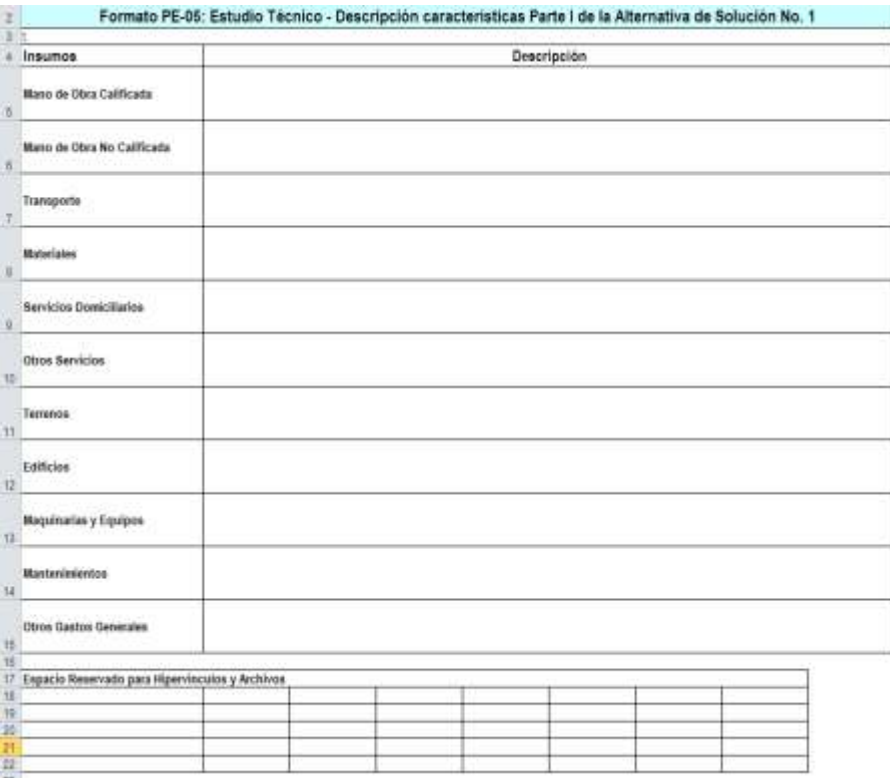

Para que el sistema valide la información en el formato como "completa" (c), el usuario debe diligenciar la descripción correspondiente al insumo o insumos necesarios para desarrollar la alternativa de solución.

Por otro lado en el Formato PE-06, se debe incluir la cuantificación de la capacidad de producción de los bienes y/o servicios y del número de beneficiarios de la alternativa de solución por periodo.

En la fila Capacidad de la Alternativa se debe relacionar la capacidad generada por la alternativa de solución para cada uno de los años del horizonte de evaluación y expresarla en medidas de capacidad como toneladas, m3, litro, etc.

En la fila Número de Beneficiarios de la Alternativa debe relacionar las cantidades de beneficio de la alternativa de solución para cada uno de los años del horizonte de evaluación y expresarlas en unidades de medida como número de personas, número de m2, número de hectáreas, etc.

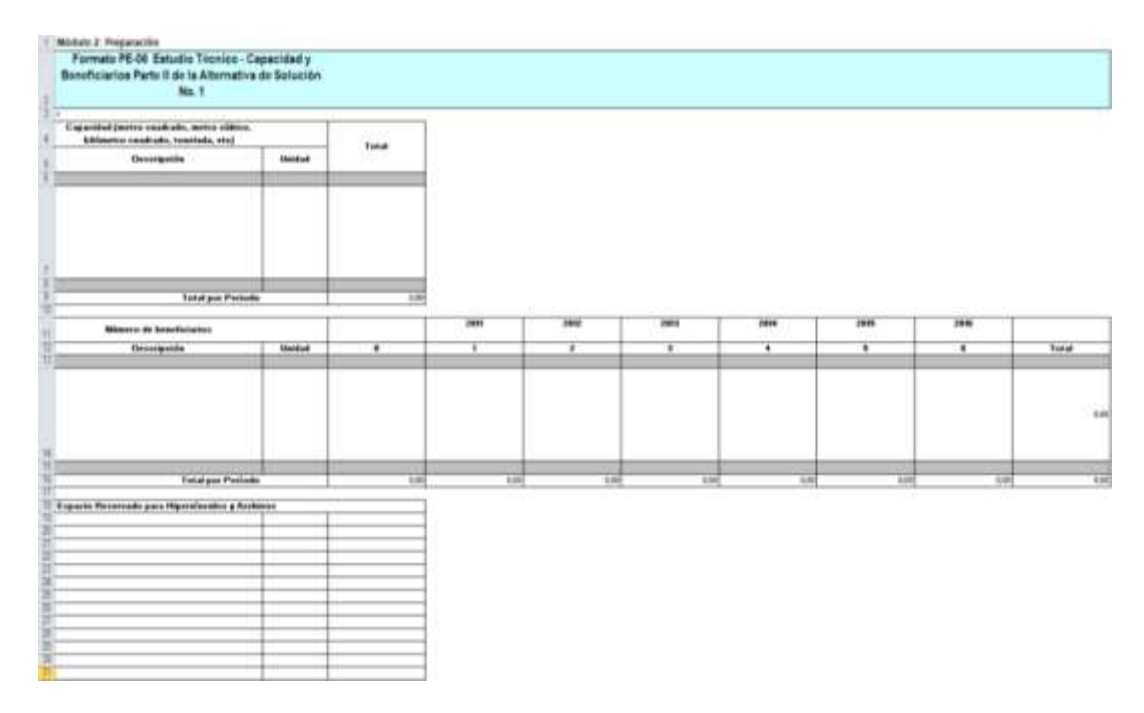

Para que el sistema valide la información diligenciada en el formato como "completa" (c), el usuario debe diligenciar describir qué capacidad va a ser generada por la alternativa de solución, su unidad de medida y total. Igualmente, se debe registrar la información que describe los beneficiarios que se obtiene se la implementación de la alternativa, su unidad de medida y la cantidad de beneficio para los años pertinentes al proyecto, además del total.

Finalmente en el formato PE-07 se debe relacionar la depreciación de los activos fijos como: planta, equipo y edificios, adquiridos, construidos, o en proceso de construcción, para la producción o suministro de otros bienes y servicios, con la intención de emplearlos en la alternativa de solución, se desgastan. De tal manera que el activo puede imputarse durante la vida útil del mismo en forma gradual.

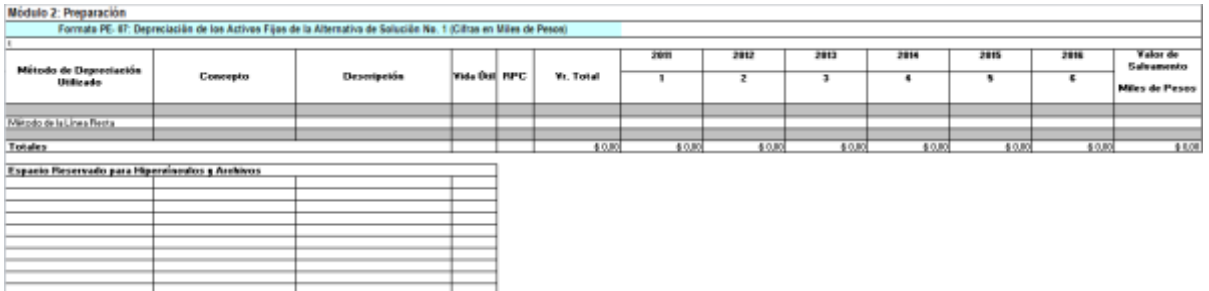

En la casilla "Método de depreciación utilizado" el sistema solo cuenta con uno (Método de línea recta), el cual el usuario debe seleccionar. En la casilla "Concepto" se debe especificar los activos fijos según los predeterminados en la lista en forma de cascada. Una vez se seleccionen tanto el método de depreciación como el concepto el sistema generará automáticamente la vida útil como la Razón Precio Cuenta (RPC).

En la casilla "Descripción" se enunciarán las características de los activos fijos adquiridos, construidos, o en proceso de construcción que se depreciarán a lo largo del proyecto. Por último en la casilla "Valor Total" se debe anotar el valor de registro en libros de los activos.

Para que el sistema valide la información en el formato como "completa" (c), el usuario debe seleccionar el método de línea recta para depreciar los activos fijos, seleccionar el concepto, la descripción y el monto (en miles de pesos) del activo o activos fijos que se vayan a depreciar, registrar la depreciación resultante en cada año y restar al valor total las depreciaciones de cada año con lo cual se obtendrá un resultado que corresponde al valor de salvamento.

# **3.2.5. Estudio Institucional - Organizacional**

El estudio institucional busca determinar la capacidad ejecutora y operativa de la entidad que es responsable de la alternativa de solución, con el fin de fortalecer sus puntos débiles y definir la estructura de la organización para el manejo de las etapas de inversión y de operación y mantenimiento.

En el formato PE-08, se debe diligenciar la información que corresponde a la capacidad de la institución o instituciones que participarán en cada una de las etapas del proyecto, marcando en cada columna de la respectiva capacidad con Si o No.

Cuando la respuesta sea NO, en la columna "SOLUCIÓN" deberá describir la actividad que se adelantará o las recomendaciones a tener en cuenta para cubrir está incapacidad o debilidad institucional.

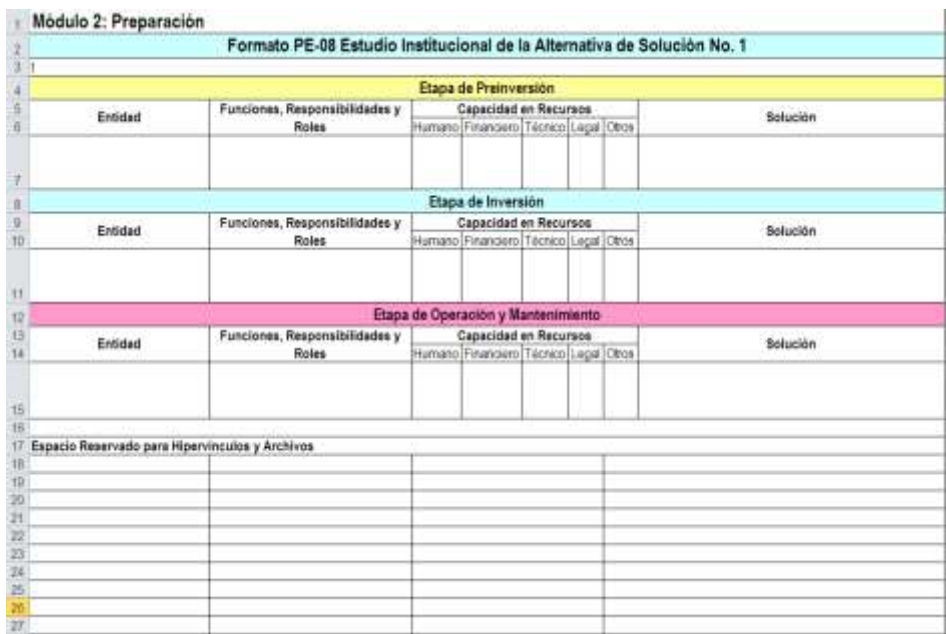

Para que el sistema valide la información en el formato como "completa" (c), el usuario debe diligenciar a cabalidad toda la información que el sistema exige para todas las filas que el usuario habilite en cualquier etapa.

# **3.2.6.Estudio Ambiental**

El estudio ambiental busca determinar el impacto que va a tener cada alternativa sobre el medio ambiente. Con este estudio se busca, prevenir, mitigar y/o compensar el
impacto ambiental que pueda tener la alternativa. Para ello se debe cuantificar y valorar el impacto, así como las acciones tendientes a corregirlo, prevenirlo, mitigarlo y/o compensarlo.

Con este formato, se busca tener una apreciación de los impactos que la alternativa de solución pueda producir sobre distintos elementos del medio ambiente. Se debe intentar resumir el efecto si existe, sobre el suelo, el aire, el agua, la fauna y la flora.

Es importante especificar que de ser afirmativa una o todas las preguntas que se presentan al principio del formato, debe completar la información solicitada a continuación, ya que el efecto sobre el medio ambiente implica un manejo más específico y calificado, por ello se deben elaborar, previamente a la puesta en marcha de la solución en análisis, los gastos en estudios y trámites pertinentes, es decir, que la alternativa de solución está sujeta a permisos ambientales y/o planes de manejo ambiental.

Si por el contrario las preguntas fueron negativas continúe al siguiente formato.

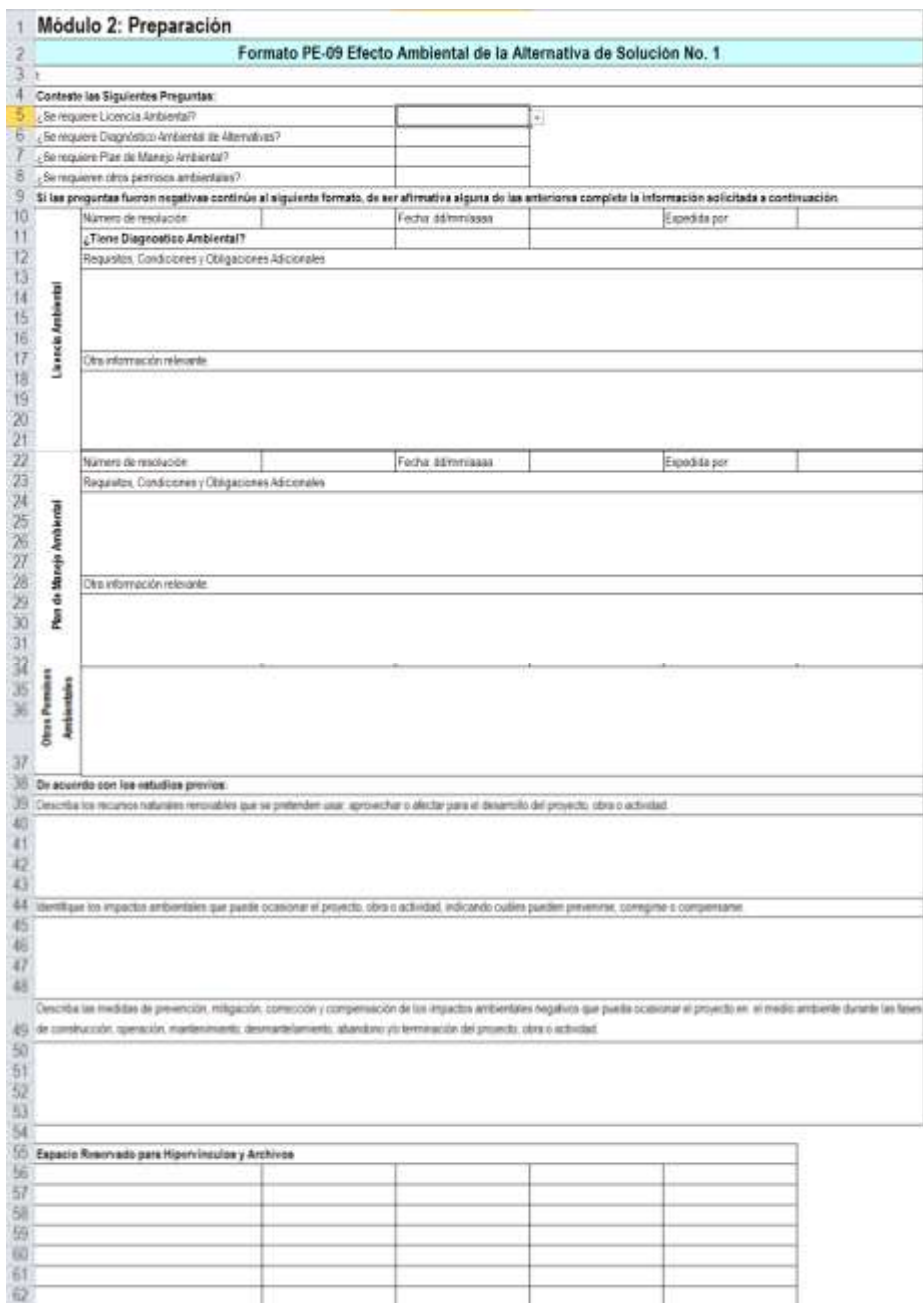

Para que el sistema valide la información en el formato como "completa" (c), el usuario debe responder a las cuatro preguntas correspondientes a los requerimientos de licencias o permisos ambientales que pueden llegar a ser necesarios para desarrollar la alternativa de solución.

# **3.2.7. Estudio de Desastres y/o análisis de riesgos.**

Este estudio tiene como objeto identificar y analizar los riesgos que pueden afectar el diseño y el desarrollo de un proyecto de inversión y/o los riesgos que éste puede generar en su entorno.

Para este análisis se deben conformar los escenarios de riesgo técnicamente predecibles para cada alternativa de solución, de acuerdo con las amenazas conocidas para la zona del proyecto y con la vulnerabilidad ante dichas amenazas que generaría la alternativa de solución evaluada.

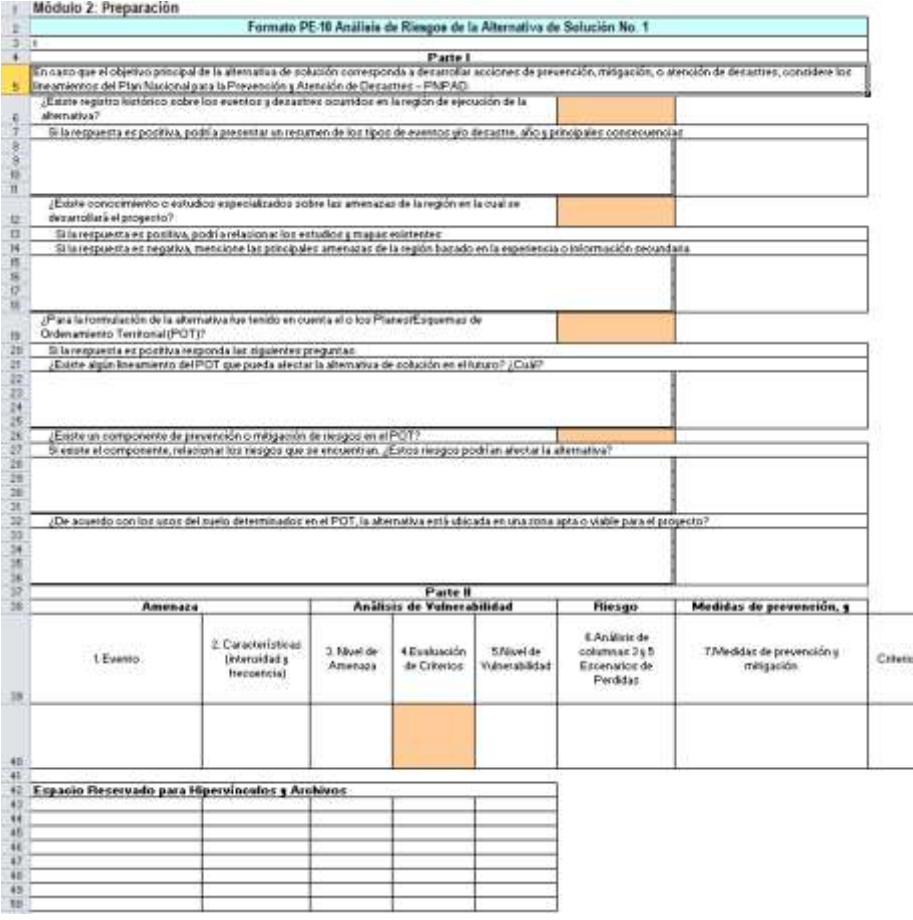

El formato está conformado por dos partes:

- **Parte I**, corresponde a la identificación e inventario de los estudios y mapas de amenaza, vulnerabilidad y riesgo que existen en la zona de ejecución del proyecto o de la alternativa de solución. Incluye la información de los lineamientos del Plan de Ordenamiento Territorial, en particular los componentes relacionados con la prevención y mitigación de riesgos.
- **La segunda**, corresponde al análisis de riesgos que se realiza con la información relacionada con la amenaza y la vulnerabilidad. Esta parte contiene el análisis de los eventos que podrían generar algún tipo de amenaza

sobre el proyecto, o que se pueden desencadenar como efecto del mismo proyecto, la identificación de vulnerabilidades de la alternativa de solución ante las posibles amenazas, y finalmente estima el riesgo y adopta las medidas requeridas de prevención y mitigación.

En las columnas se encuentra lo siguiente:

Amenaza:

**Columna 1**. Evento: Identifica los eventos de origen natural o tecnológico que representan una amenaza para la alternativa de solución, o que pueden desencadenarse asociados al proyecto. **Columna 2**. Características de la amenaza: Incluye el análisis de la magnitud o intensidad de un evento. Además se identifica la frecuencia o recurrencia en el tiempo con que se presenta el evento o la posibilidad de presentarse. Esta frecuencia puede ser ocasional, frecuente, recurrente.

Cada evento tendrá diferentes escenarios de acuerdo con la combinación de las diferentes características. Estará en decisión del formulador realizar tantos escenarios como crea conveniente.

- Análisis de vulnerabilidad:

**Columna 3.** Nivel de Amenaza: De acuerdo con la evaluación combinada de las características de magnitud o intensidad y frecuencia del evento se definirá el nivel de amenaza alta, media o baja.

**Columna 4.** Criterio de evaluación: Se refiere al parámetro que se utilizará como referencia para definir la vulnerabilidad. Estos parámetros son:

- Resistencia: Es la capacidad física, social y económica del sujeto o proyecto para mantener su integridad ante condiciones externas desfavorables, es decir, la capacidad para soportar el evento específico.
- Adaptabilidad: Es la capacidad del sujeto o proyecto para adaptarse ante la ocurrencia de situaciones desfavorables.
- Exposición: Condición de susceptibilidad o capacidad que tiene el sujeto o proyecto (asentamiento humano, infraestructura, etc.) de ser afectado por estar en el área de influencia de los fenómenos peligrosos y por su fragilidad misma.

**Columna 5.** Nivel de vulnerabilidad: De acuerdo con la combinación de los criterios de evaluación de la columna 4, se determinarán niveles de vulnerabilidad alta, media o baja asociado a cada amenaza.

Riesgo:

**Columna 6.** Con la amenaza y los escenarios de vulnerabilidad que se ocasionarían sobre el proyecto o sobre el entorno, se evaluarán los potenciales daños o la posibilidad de pérdidas, según las consecuencias económicas, sociales o ambientales esperadas, en un sitio particular y durante un tiempo de exposición determinado.

- Medidas de prevención y mitigación.

**Columna 7.** De acuerdo con los daños potenciales identificados en el análisis de riesgo se deben tomar las medidas de prevención y

mitigación para evitar o reducir las consecuencias negativas y estimar los costos de las mismas. En consecuencia, se deben incorporar la prevención y la mitigación de riesgos y desastres relacionados con el proyecto.

### **3.2.8. Estudio de Aspectos Comunitarios.**

El estudio comunitario hace referencia a la participación de la comunidad en la veeduría, donde debe diligenciar el No. de Veedores, el No. de Miembros de la Junta de Acción Comunal y el No. de Ciudadanos Interesados (colaboradores) en las respectivas casillas, teniendo en cuenta cada etapa del proyecto.

Así mismo, se relaciona la participación de la comunidad en las etapas de formulación, evaluación, ejecución, operación y mantenimiento de la alternativa de solución; además, de los diferentes aportes de la misma.

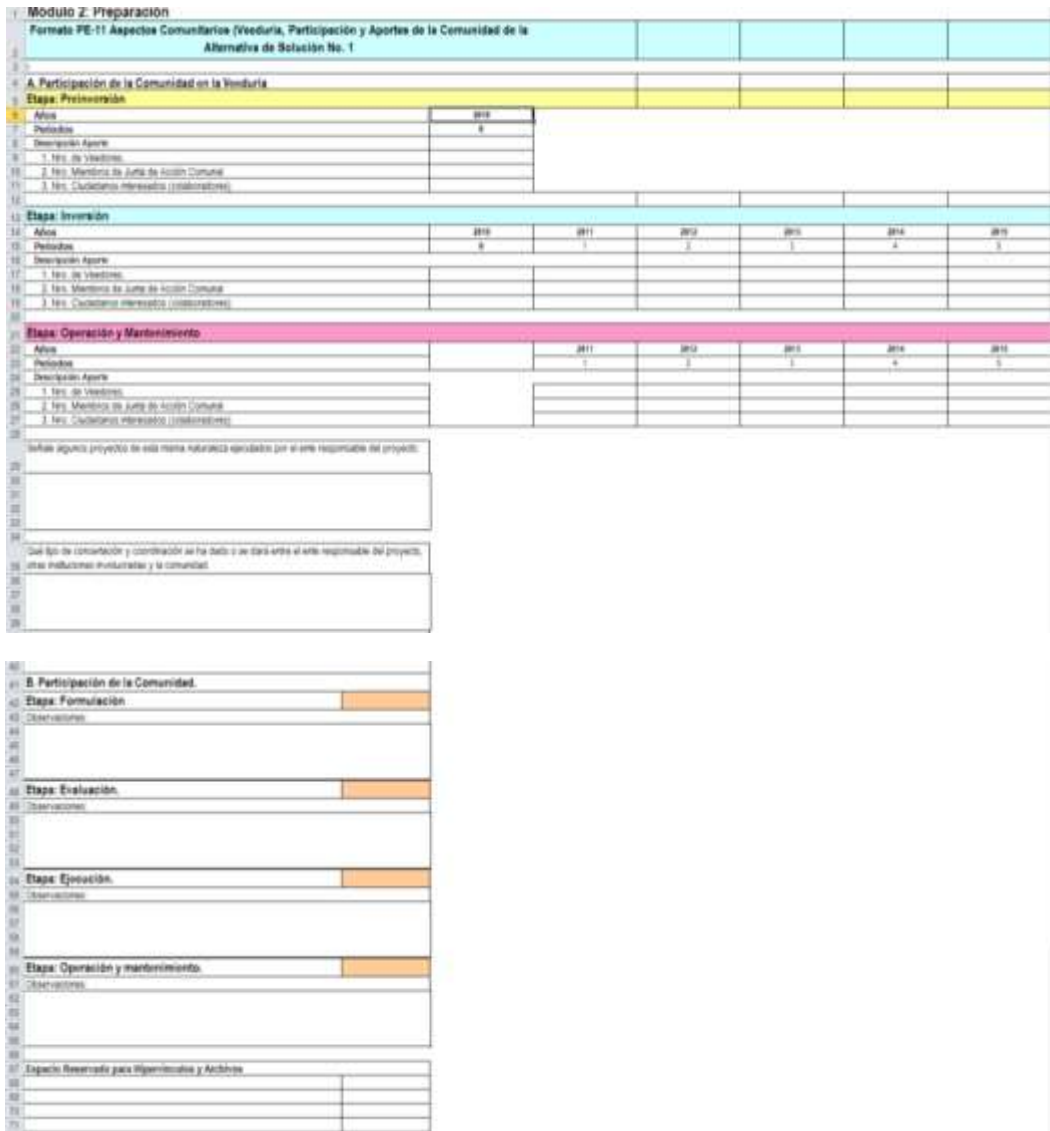

Para que el sistema valide la información en el formato como "completa" (c), el usuario debe diligenciar en la sección "Descripción Aporte" al menos uno de los requerimientos de información estipulados sobre número de personas requeridos en alguna etapa del proyecto. También debe señalar algunos proyectos similares en los cuales haya participado la entidad ejecutora del proyecto. Y se debe saber qué tipo de concertación y coordinación se ha dado o se dará entre el ente responsable del proyecto, otras instituciones involucradas y la comunidad. También se debe responder a las preguntas de participación de la comunidad en cada una de las etapas del proyecto en la Formulación, Evaluación y Ejecución del proyecto. En caso de responder de manera afirmativa alguna de las preguntas anteriores se deberá diligenciar una observación a esa respuesta.

# **3.2.9. Estudio Financiero.**

El objetivo de este estudio es ordenar la información de carácter monetario, con el propósito de complementarla para la evaluación de las alternativas. Permite definir la estructura óptima financiera, además de establecer la información sobre ingresos de operación y costos de ejecución, operación y mantenimiento.

Las cifras de los formatos de este capítulo de la metodología deberán relacionarse en miles de pesos constantes, es decir de la fecha en la cual se realiza el estudio de formulación y evaluación de las alternativas de solución.

Cuantificación y valoración de los costos.

En el formato PE:12 se deben incluir los costos propios de la puesta en marcha o implementación de cada una de las actividades de los estudios de las alternativas de solución para lo cual se deben establecer las necesidades en términos de recursos, cantidades y valores requeridos para ejecutar el estudio. Se debe seleccionar el tipo de Componente; en la casilla Unidad se debe escribir el tipo de unidad a utilizar, en la casilla Cantidad se define el número de unidades requeridas, en la casilla Valor Unitario se debe escribir el valor de cada unidad en los conceptos descritos: Mano de obra, transporte, insumos, servicios o activos fijos cuando se requiera, discriminando los valores entre lo pagado o lo que se pagaría por bienes o servicios en cada periodo de estudio.

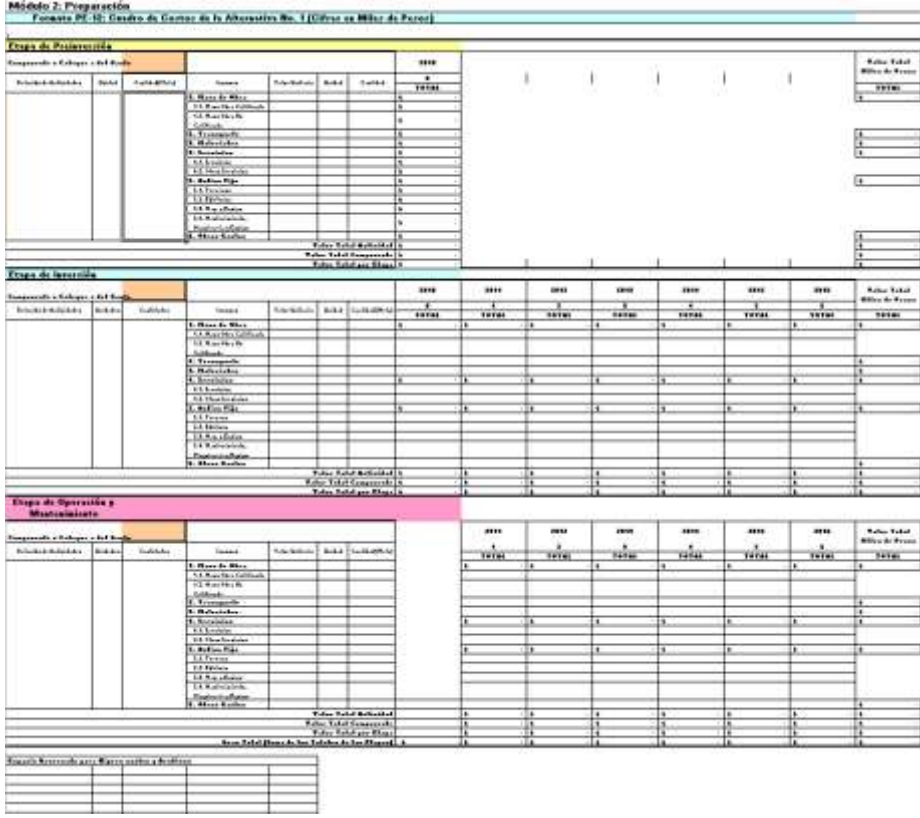

Para que el sistema valide la información en el formato como "completa" (c), el usuario debe seleccionar el "Componente o Categoría del gasto" para las etapas del proyecto (Preinversión, Inversión y/u Operación y Mantenimiento), que involucren algún tipo de costo. Así mismo se deben diligenciar en su totalidad las filas que el usuario habilite en las etapas del proyecto requeridas para la relación de actividades con sus respectivas unidades y cantidades. Igualmente, se debe ingresar la información correspondiente a los insumos necesarios en cada etapa en lo que respecta a Valor unitario, unidades y cantidad (meta).

Cuantificación y valoración de los ingresos y beneficios.  $\bullet$ 

Los productos que se obtienen con los proyectos generan beneficios para la población objetivo, los cuales se presentan bajo la forma del problema resuelto o la necesidad satisfecha. Sólo se deben incluir los beneficios que se deben exclusivamente a las alternativas de solución:

- Incremento en la disponibilidad de bienes y servicios:
- Ahorro de recursos por una mayor eficiencia en la producción de bienes o servicios;
- Aumento en la calidad de bienes o servicios.

En el formato PE-13 se deben tener en cuenta los siguientes aspectos:

- Cuantificación del bien que se pretende vender o el servicio que se pretende prestar, los beneficios ambientales o de otra índole que generen cada una de las alternativas de solución.
- Señalar el tipo de bien o servicio, la unidad de medida utilizada y la cantidad anual producida durante cada año de operación de la alternativa de solución.
- Si se produce más de un bien o servicio o beneficio, se deben insertar los formatos que sean necesarios.

Debe establecer el año cero del proyecto, como el año calendario en el cual se está iniciando la fase de ejecución del mismo, luego coloque cada año en forma consecutiva hasta el final de la vida útil.

Recuerde que debe colocar las cantidades del bien o servicio, al igual que los beneficios, producidos en cada año.

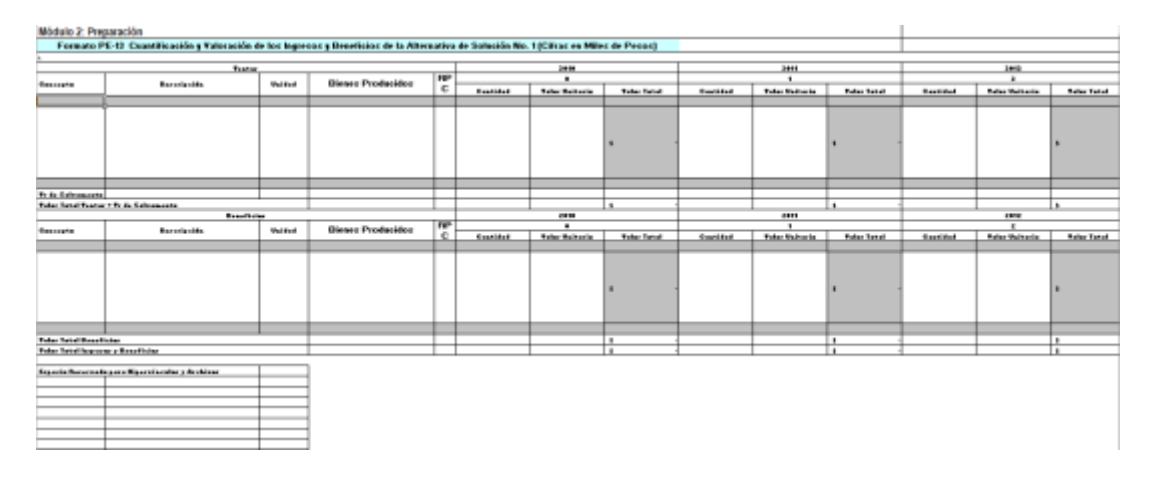

Para que el sistema valide la información en el formato como "completa" (c), el usuario debe diligenciar el campo que corresponde a ventas y/o beneficios e ingresar la información correspondiente a concepto, descripción, unidad y bienes producidos, de todas y cada una de las filas que el usuario crea necesarias para su proyecto. Así mismo, se deben diligenciar las casillas correspondientes a cantidad y valor unitario para cada una de las filas habilitadas por el usuario para los años que considere.

### **3.2.10.Amortizaciones de créditos.**

Si el proyecto requiere como fuente de financiación algún crédito, en las diferentes etapas de la alternativa, debe diligenciar el formato PE-14. Para el diligenciamiento de este formato debe tener en cuenta conceptos como Intereses y Amortizaciones.

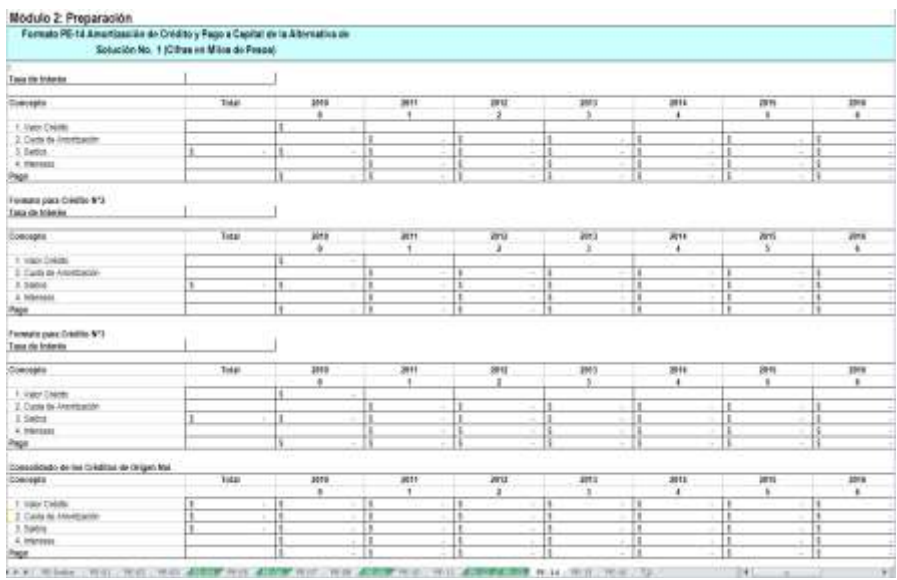

Para que el sistema valide la información en el formato como "completa" (c), el usuario debe conocer la tasa de interés a la cual se realizó el préstamo; diligenciar el monto total del crédito; saber la cuota a la cual se amortizará el crédito. Lo anterior es necesario para cada una de los formatos de crédito que se requieran para el proyecto.

Si por el contrario, el crédito es en dólares (o moneda extranjera), debe diligenciar el FORMATO PE-15 cuya estructura es similar al anterior.

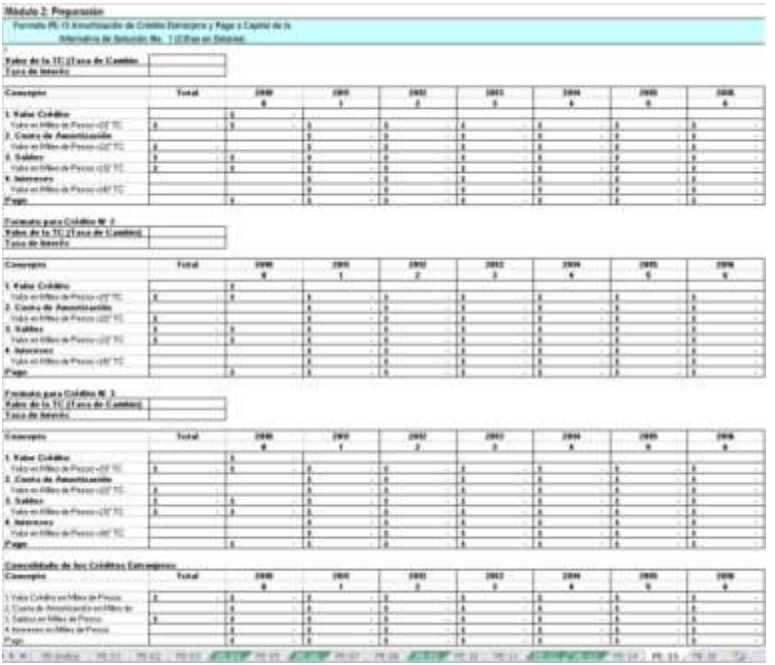

Debe tenerse en cuenta que en las casillas siguientes al desembolso, debe aparecer el valor o saldo de crédito una vez realizada la amortización.

Para que el sistema valide la información del formato como "completa" (c), el usuario debe conocer la tasa de cambio oficial y saber la tasa de interés que se debe pagar por el crédito Además se debe ingresa cuál es el monto del crédito y la cuantía de la cuota de amortización del mismo.

Finalmente, el formato PE-16 corresponde a un consolidado total de los créditos que se deben solicitar dependiendo de la alternativa tenida en cuenta para el análisis, además alimenta el formato EV-01 Flujo de caja a precios constantes en miles de pesos.

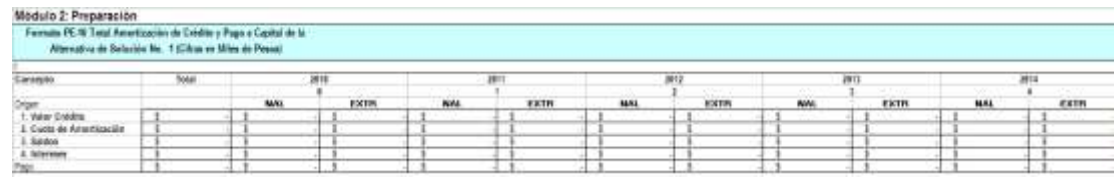

Este formato pasa a estado "completo" (c) de una manera automática por control interno del mismo sistema.

## **3.3.Módulo 3: Evaluación.**

Para la evaluación de proyectos de inversión, convencionalmente se han distinguido tipos de evaluación según diferentes puntos de vista y criterios utilizados para analizar las alternativas de solución. Estos son:

- 1. **Evaluación financiera:** Identifica, desde el punto de vista de un inversionista, los ingresos y egresos atribuibles a la realización de la alternativa y en consecuencia su rentabilidad.
- 2. **Evaluación económica:** Tiene la perspectiva de la sociedad o la nación como un todo e indaga el aporte que hace la alternativa al bienestar socioeconómico, sin tener en cuenta su efecto sobre la distribución de ingresos.
- 3. **Evaluación social:** Igual que la económica, analiza el aporte neto de la alternativa al bienestar socioeconómico, pero además, pondera los impactos de la alternativa que modifican la distribución de la riqueza.

En el aplicativo Excel de la Metodología, después de haber diligenciado correctamente todos los formatos referentes a la formulación del proyecto, se continúa el proceso utilizando las alternativas estudiadas para realizar la evaluación financiera, económica y social.

Esta etapa se divide en dos módulos, la primera toma de cada una de las alternativas los ingresos y/o beneficios y los costos registrados en el módulo de preparación y estructura el flujo de caja a precios de mercado para luego aplicar los indicadores. Posteriormente, toma dicho flujo y aplica las Razones Precio Cuenta (RPC) para generar el flujo de caja a precios económicos y sociales y aplicar nuevamente los indicadores a precios económicos y sociales.

El segundo módulo, está estructurado para tomar la decisión sobre una de las alternativas estudiadas, basada en los resultados arrojados por los indicadores aplicados en el módulo anterior. Una vez seleccionada, ésta se convertirá en el proyecto de inversión, al cual se le debe dar nombre, clasificación presupuestal y relación con el Plan de Desarrollo ya sea nacional, departamental o municipal.

A continuación se presentan los formatos que comprenden estos dos módulos y las características para su diligenciamiento.

# **3.3.1. Evaluación por alternativa.**

Una vez se encuentre completamente diligenciado el módulo de preparación, el aplicativo habilitará el módulo de evaluación por alternativa:

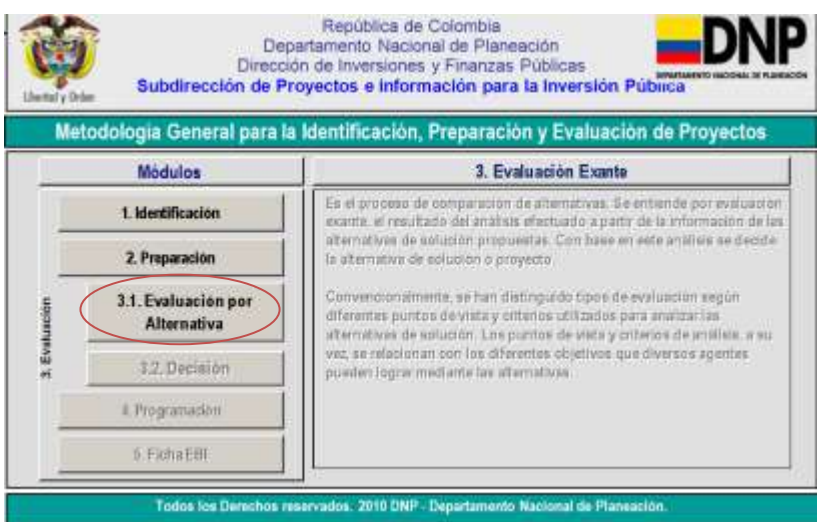

Este módulo se encuentra conformado por los siguientes formatos:

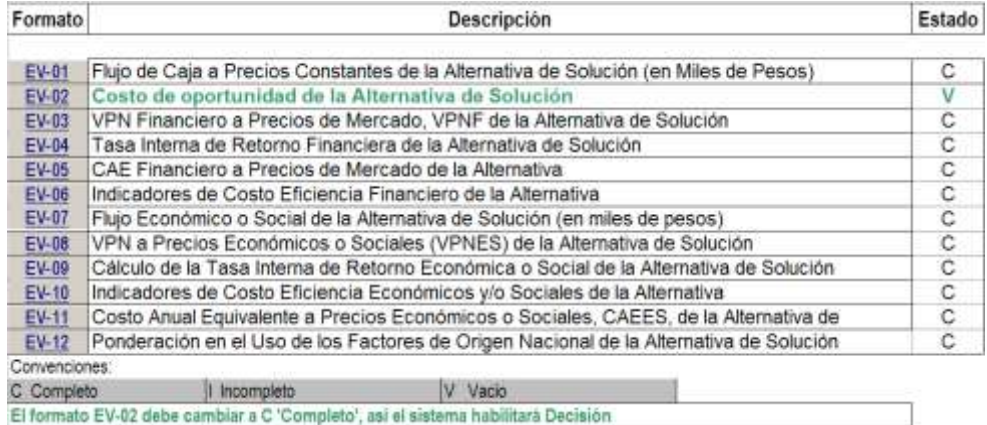

### **3.3.1.1. Evaluación financiera.**

### **3.3.1.1.1. Flujo de caja a precios constantes.**

En el formato EV-01, se visualizan los totales del flujo de caja en función de los precios constantes, definidos como los valores del año base o año de la formulación de la alternativa que permitirá hacer un análisis que defina criterios de inversión.

Módulo 3: Evaluación Exante

Corporate EMAN Chris de Paía a Deseñou Constantos de Montado de la Alternativa de Solución No. 1 Cifras en Miles de Pesos

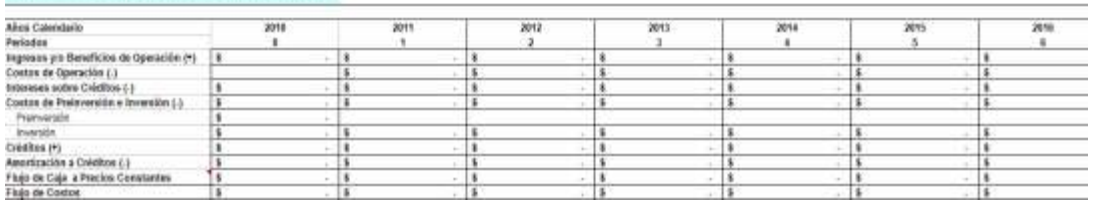

El flujo de caja a precios constantes (en miles de pesos) de la alternativa de solución, presentada en el formato EV-01 permite realizar un detallado análisis en cada una de las etapas de la alternativa de solución, la preinversión, inversión y operación, permitiendo ver las cifras en forma agregada.

Este formato pasa a estado "completo" (c) de una manera automática por control interno del mismo sistema.

## **3.3.1.1.2. Costo de oportunidad.**

El costo de oportunidad hace referencia al beneficio a que se renuncia o sacrifica en favor de una alternativa, y es fundamental aplicarlo como criterio de evaluación en la determinación de los costos de inversión y de operación de cada una de las alternativas. Este costo de oportunidad busca la valoración que genera un recurso en su mejor uso alterno.

La selección de una alternativa debe contemplar los beneficios y costos de cada una de las estudiadas a fin de establecer la eficiencia de la inversión; de hecho, optar por una alternativa implica excluir las demás. Cada evaluación cuenta con su propio costo de oportunidad.

En el formato EV-02, debe seleccionar la tasa de interés de oportunidad, la cual se representa por el rendimiento (tasa) esperado de los recursos disponibles o tasa de mercado. Por ejemplo: El DTF (tasa interbancaria), TRM (tasa representativa de mercado), Libor (tasa interbancaria para depósitos o créditos de origen europeo) entre otros; así mismo, se debe justificar el motivo por la cual fue escogida dicha tasa de referencia, la fuente y fecha respectivas.

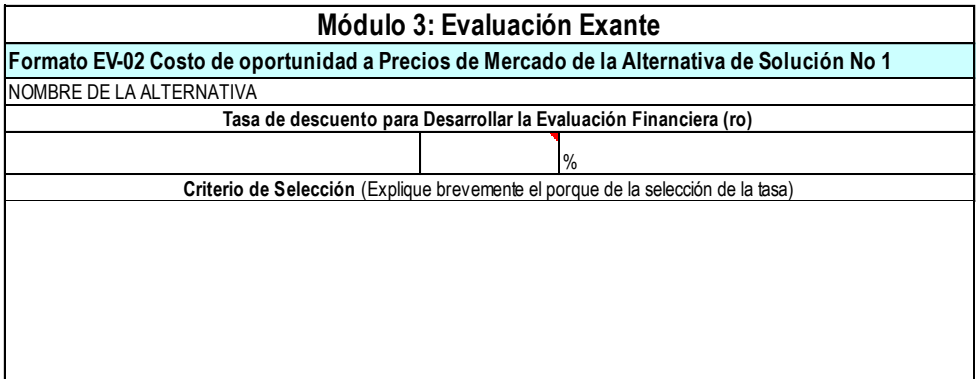

Para que el sistema valide la información en el formato como "completa" (c), el usuario debe completar el espacio correspondiente a la tasa de descuento o costo de oportunidad con la cual se desarrollara la evaluación financiera, e indicar el criterio de selección para la tasa anteriormente indicada.

### **3.3.1.1.3. Calculo del Valor Presente Neto a precios de mercado.**

Una vez se encuentra estructurado el flujo de caja y se conoce la tasa de interés de oportunidad, se aplican los indicadores de rentabilidad, costo eficiencia y costo mínimo.

En este formulario EV-03, encontrará el resultado del Valor Presente Neto para la alternativa en evaluación. Este corresponde a la diferencia entre el valor presente de los ingresos y el valor presente de los egresos.

Los criterios de decisión tomando como instrumento el VPN son:

- $\bullet$  VPN  $> 0$ , recomendable
- $\bullet$  VPN = 0, indiferente
- VPN < 0, no recomendable

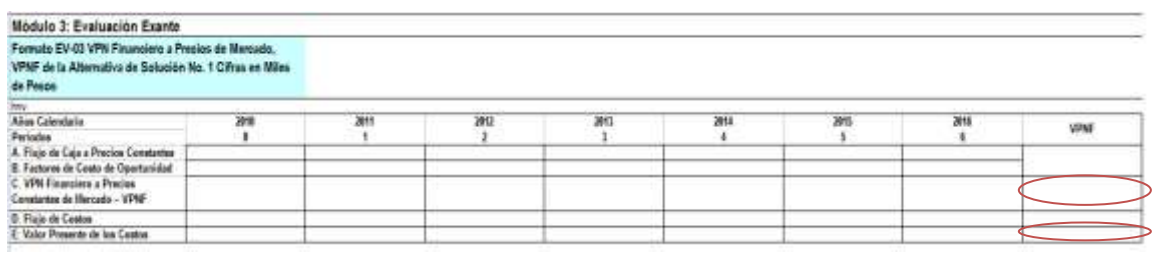

Este formato pasa a estado "completo" (c) de una manera automática por control interno del mismo sistema.

#### **3.3.1.1.4. Cálculo de la tasa interna de retorno financiera.**

La Tasa Interna de Retorno (TIR) puede definirse como aquella tasa de descuento que, cuando se aplica a los flujos de caja de la alternativa, produce un VPN igual a cero. La TIR es independiente de la tasa de descuento escogida por el inversionista y depende exclusivamente de la alternativa.

En general, si la TIR es superior a la tasa de descuento seleccionada, la alternativa de solución es conveniente; si es menor no es conveniente, y si es igual, el inversionista será indiferente entre acometer o no la alternativa. En el formulario EV-04 aparecerá la TIR de la alternativa en estudio.

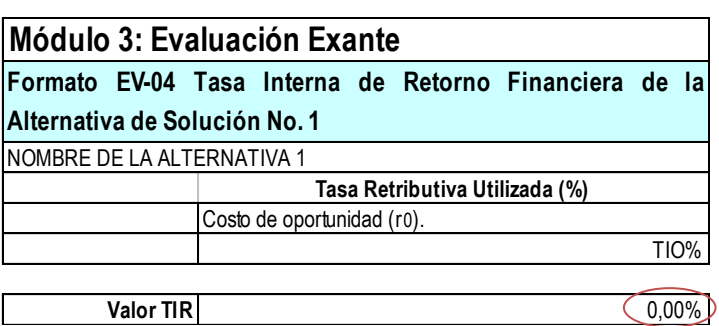

La tasa resultante, corresponde a la tasa de rentabilidad de la alternativa, la que nos permitirá comparar está alternativa frente a la tasa de mercado o costo de oportunidad de la inversión.

Este formato pasa a estado "completo" (c) de una manera automática por control interno del mismo sistema.

### **3.3.1.1.5. Calculo del Costo Anual Equivalente CAE a precios de mercado.**

En el formulario EV-05 se indica el resultado del Costo Anual equivalente. Este indicador debe ser utilizado cuando al menos dos alternativas producen iguales beneficios, pero tienen distintas vidas útiles. Según este criterio de evaluación financiera, debe escogerse la alternativa que tenga un menor CAE.

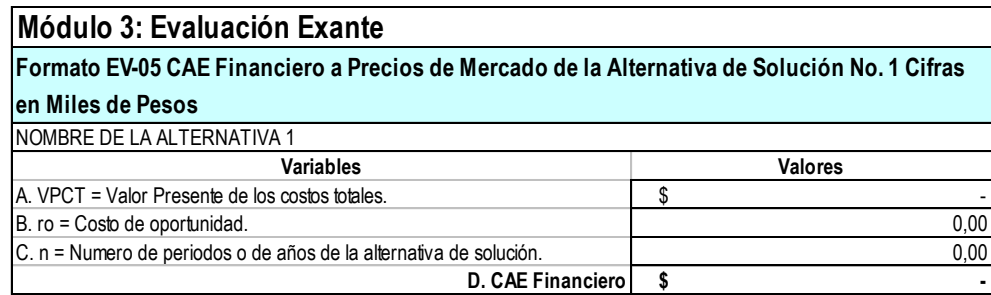

Este formato pasa a estado "completo" (c) de una manera automática por control interno del mismo sistema.

#### **3.3.1.1.6. Indicadores de costo eficiencia financiero.**

El Costo por unidad de beneficio de la alternativa, indica que la alternativa comparada con otras, se preferiría si su Costo por unidad de beneficio es menor que el Costo por unidad de beneficio de las otras alternativas en estudio.

El Costo por unidad de capacidad de la alternativa, indica que la alternativa comparada con otras, se preferiría si su Costo por unidad de capacidad es menor que el Costo por unidad de capacidad de las otras alternativas en estudio.

Los indicadores se ven reflejados en el formato EV-06 Indicadores de costo eficiencia financiero:

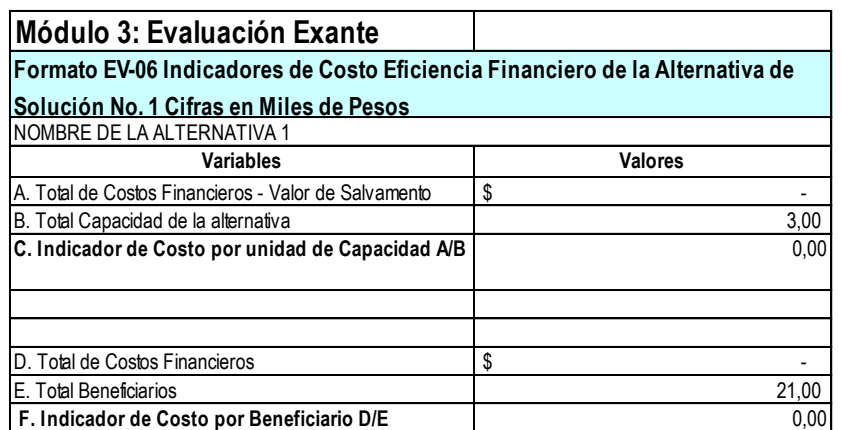

Este formato pasa a estado "completo" (c) de una manera automática por control interno del mismo sistema.

#### **3.3.1.2. Evaluación económica y social.**

#### **3.3.1.2.1. Flujo de caja a precios económicos o sociales.**

EL flujo de caja a precios económicos y sociales es el resultado de aplicar a los

valores de los factores (capital, tierra y trabajo) del flujo de caja de mercado las razones precio cuenta, con el fin de medir el impacto de la alternativa a la contribución y distribución equitativa de la riqueza.

Este flujo se encuentra ubicado en el formulario EV-07, el cual se construye automáticamente, siempre y cuando la información registrada en los formularios PE-12 y PE-13 del módulo anterior, hayan quedado diligenciados adecuadamente.

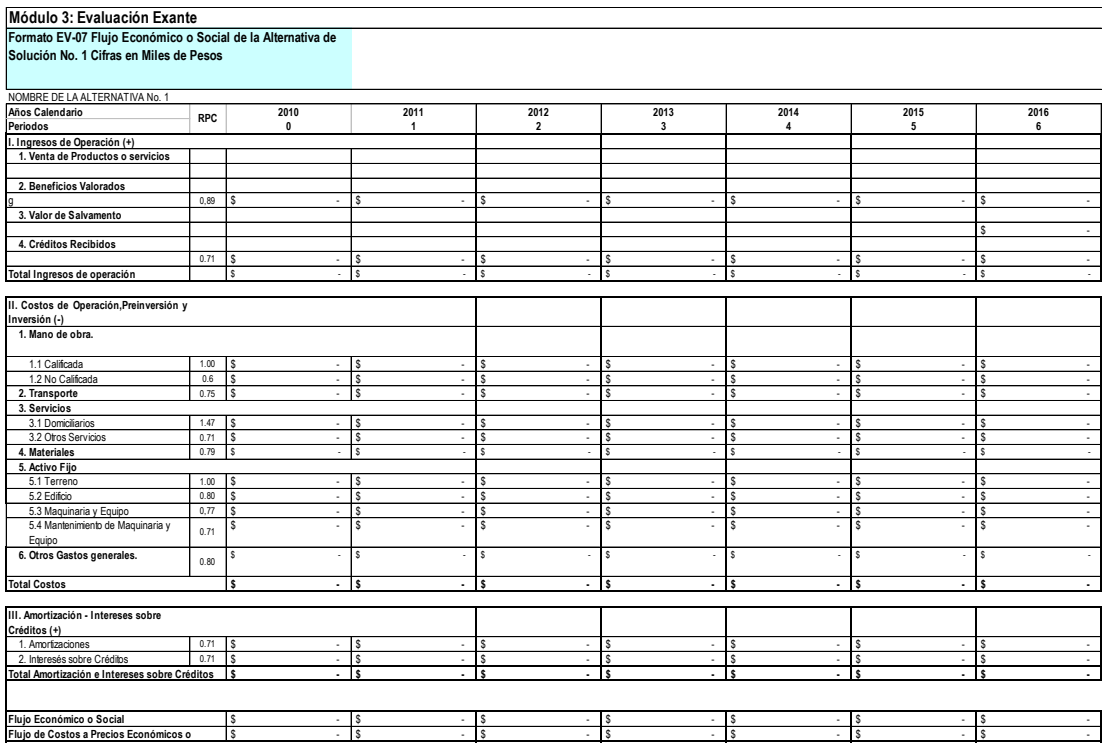

Este formato pasa a estado "completo" (c) de una manera automática por control interno del mismo sistema.

#### **3.3.1.2.2. Calculo del Valor Presente Neto a precios económicos o sociales, VPNES.**

En el formato EV-08, se realiza el cálculo del VPN a precios económicos y sociales cuyo procedimiento es igual al observado en el formato EV-03. La única variación está en que el flujo de caja que se evalúa corresponde al construido a precios económicos y sociales (generado en el formato EV-07) y no toma como tasa de referencia la Tasa Médulo 3: Evaluación Exante<br>al 12%.<br>Módulo 3: Evaluación Exante<br>Formato EV-08 VPN a Preciss Económicos o Sociales (MPNES) de la<br>Alternativa de Solución No. 1 Cifras en Milies de Pesos al 12%.

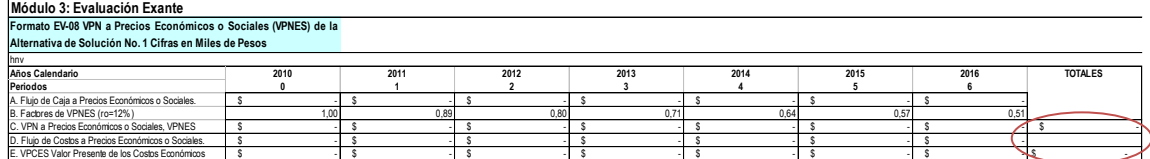

Este formato pasa a estado "completo" (c) de una manera automática por control interno del mismo sistema.

### **3.3.1.2.3. Calculo de la tasa interna de retorno a precios económicos o sociales.**

El diligenciamiento de la TIRES tiene el mismo procedimiento que se realizó para la TIR en la evaluación financiera, pero aplicada al flujo de caja a precios económicos y sociales.

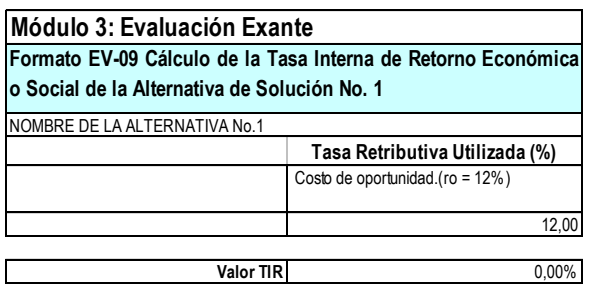

La tasa resultante, corresponde a la tasa de rentabilidad de la alternativa, que es comparable frente a la tasa social de descuento que equivale al 12% o costo de oportunidad de la inversión.

Este formato pasa a estado "completo" (c) de una manera automática por control interno del mismo sistema.

### **3.3.1.2.4. Indicadores de costos Eficiencia Económicos y Sociales.**

Tanto el costo por capacidad y costo por beneficiario se aplican al flujo de caja a precios económicos y sociales de la misma manera que se hizo en la evaluación financiera.

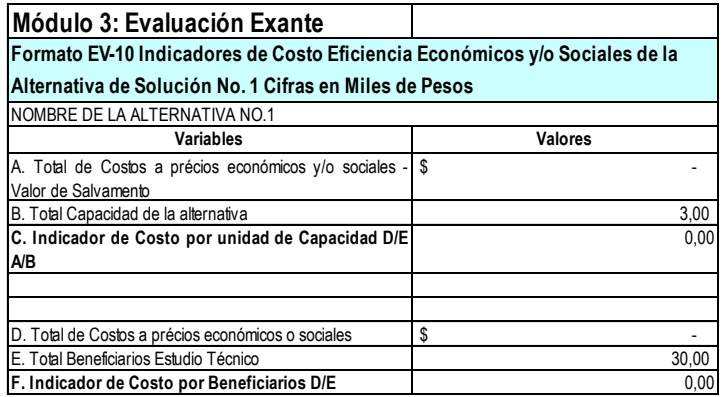

Este formato pasa a estado "completo" (c) de una manera automática por control interno del mismo sistema.

### **3.3.1.2.5. Costo Anual Equivalente Económico y Social, CAEES.**

Este indicador debe ser utilizado cuando al menos dos alternativas producen iguales beneficios económicos o sociales, pero tienen distintas vidas útiles. Según este criterio de evaluación económica, debe escogerse la alternativa que tenga un menor CAEES.

EL cálculo de este indicador se realiza de la misma manera aplicada a en la evaluación financiera.

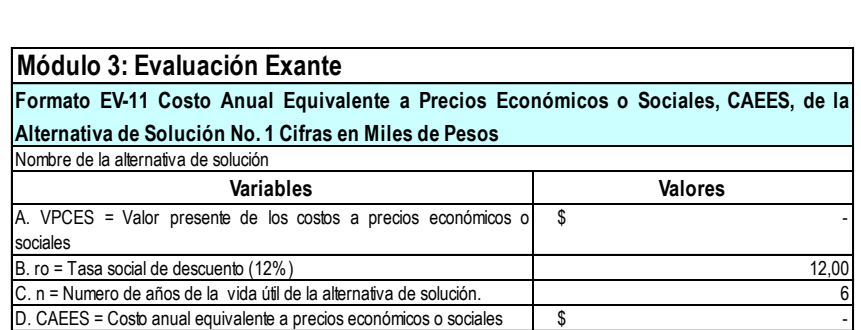

Este formato pasa a estado "completo" (c) de una manera automática por control interno del mismo sistema.

### **3.3.1.2.6. Evaluación por ponderación en el uso de los factores de origen nacional.**

Este criterio de evaluación se aplica para seleccionar la alternativa que utilice una mayor proporción de los factores de origen nacional (empleo, tierra y capital) en el desarrollo de la misma, en términos porcentuales.

El formato EV-12, resume los valores totales de cada etapa de los diferentes factores que se usen el desarrollo de un proyecto. El objeto de contar con esta información es el de comparar el uso de los factores brindando criterios de evaluación para seleccionar la alternativa más adecuada.

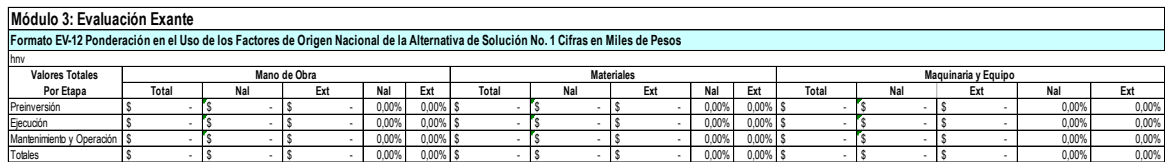

Este formato pasa a estado "completo" (c) de una manera automática por control interno del mismo sistema.

### **3.3.2. Decisión.**

Una vez se encuentre diligenciado el módulo de evaluación, se procede a tomar la decisión sobre la alternativa más adecuada para alcanzar el objetivo planteado. Para ello, la MGA cuenta con el módulo "Decisión":

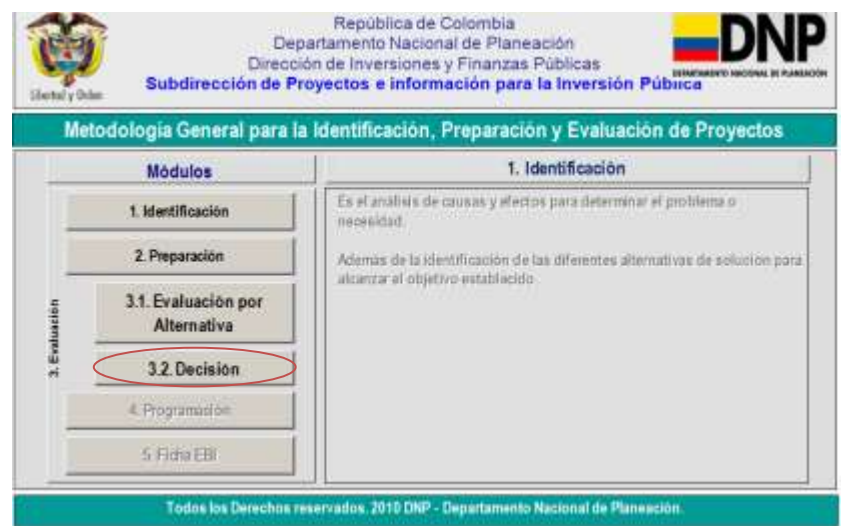

Este módulo se encuentra conformado por los siguientes formatos:

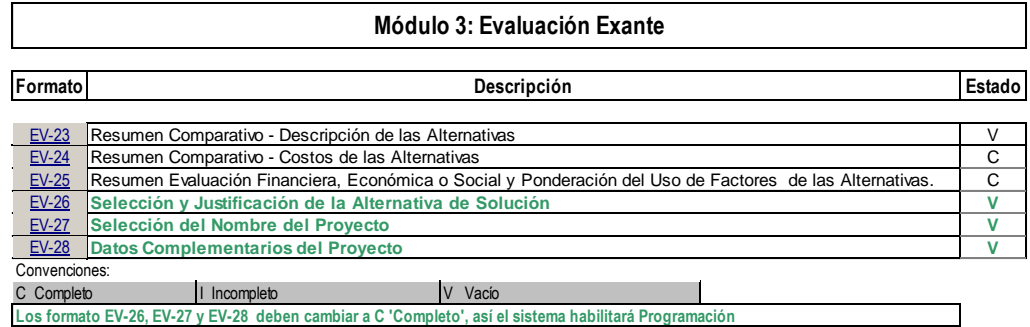

### **3.3.2.1. Resumen comparativo- Descripción de las alternativas.**

En el formato EV-23, se deben describir clara y resumidamente los aspectos relevantes evidenciados en los estudios aplicados a cada una de las alternativas. Este será el punto de partida para ir perfilando la toma de decisiones.

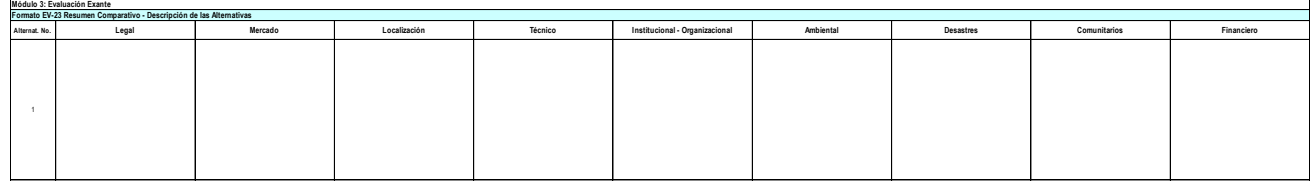

Para que el sistema valide la información del formato como "completa" (c), el usuario debe comparar todas las alternativas de solución entre si teniendo en cuenta la información relevante de los estudios aplicados a las mismas.

Si alguno de los estudios que aparece en el formato no aplica para alguna de las alternativas de solución, es importante que el usuario indique esta condición escribiendo por ejemplo "no aplica", de lo contrario, el sistema no validará la información como "completa" (c).

### **3.3.2.2. Resumen comparativo– ingresos y costos de las alternativas.**

Este formulario permite realizar una comparación entre los ingresos y costos de las alternativas en estudio. Brinda información adicional para poder tomar la decisión sobre la alternativa más adecuada. La información que allí aparece proviene formatos diligenciados en el módulo de preparación:

- Para los ingresos, el dato proviene del formato PE-13.
- Para los costos de preinversión e inversión, el dato proviene del formato EV-01.
- Para los costos de mantenimiento y operación, el dato proviene del formato EV-01.

El total no es más que los ingresos menos los costos de preinversión y ejecución, mantenimiento e inversión.

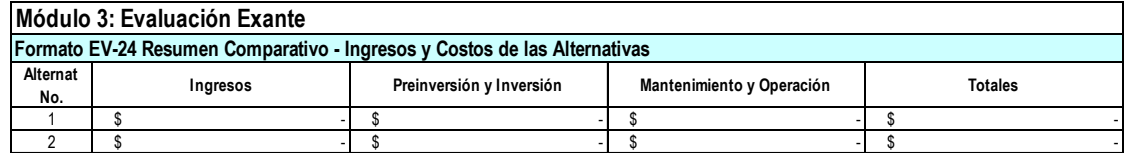

Este formato pasa a estado "completo" (c) de una manera automática por control interno del mismo sistema.

### **3.3.2.3. Resumen evaluación financiera, económica o social y ponderación del uso de factores de origen nacional y extranjero de las alternativas.**

En el formato EV-25 se resumen los datos obtenidos en las evaluaciones financiera, económica y social aplicadas a cada una de las alternativas de solución, incluyendo los criterios de ponderación en el uso de factores de origen nacional.

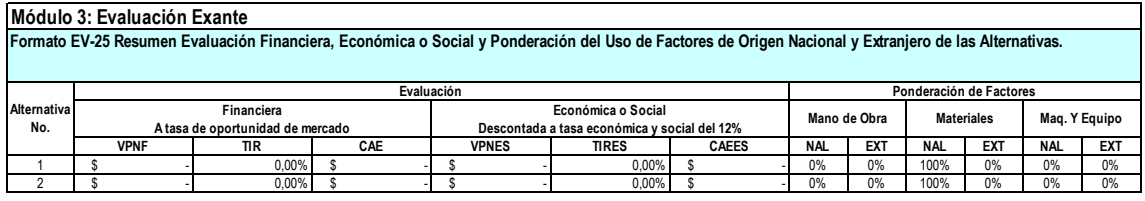

Este formato pasa a estado "completo" (c) de una manera automática por control interno del mismo sistema.

Con estos resultados, sumados a los analizados en los formatos anteriores, el formulador ya cuenta con información mínima necesaria para decidir cuál de las alternativas es la más adecuada.

### 3.3.2.4. **Selección y justificación de la alternativa de solución.**

Para seleccionar la mejor alternativa, el formulador cuenta entre otros, con los siguientes criterios:

- Que la alternativa genere el mayor número de empleo nacional, a través de la mayor utilización de bienes y servicios nacionales.
- Que la alternativa presente mayores beneficios desde el punto de vista institucional, social o tecnológico.
- Que la alternativa presente mejores resultados en las evaluaciones financiera, económica o social, institucional y ambiental, etc.

En el formato EV-26 se debe definir, describir y justificar la alternativa seleccionada.

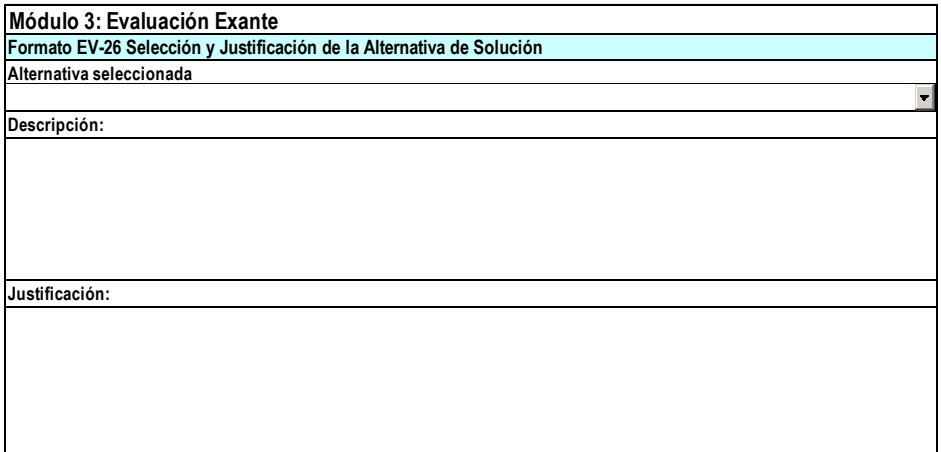

Para que el sistema valide la información diligenciada en el formato como "completa"

(c), el usuario debe seleccionar la mejor alternativa de solución con base en los criterios financieros y sociales vistos comparativamente en los formatos anteriores y escribir una justificación adecuada del criterio de selección de la alternativa de solución para el problema.

## **3.3.2.5. Selección del nombre del proyecto.**

Una vez que se ha identificado correctamente la alternativa, al igual que sus acciones, con sus correspondientes costos y beneficios, se puede establecer el nombre más indicado para el proyecto. Considere para esto que el nombre debe responder a tres interrogantes:

- ¿Qué se va a hacer?
- ¿Sobre qué?  $\bullet$
- ¿Dónde?

De esta manera se debe estructurar el nombre considerando tres partes:

- Proceso: La acción o acciones que se van a desarrollar
- Objeto: El motivo del proceso
- Localización: Indica la ubicación precisa del proyecto.

Una vez definido el nombre, se debe diligenciar en el formato EV-27. Tenga en cuenta que esté nombre aparecerá en el encabezado de cada uno de los formatos que en adelante se diligencien.

Así mismo, es necesario clasificar el proyecto de inversión de acuerdo a los siguientes aspectos:

- Tipo específico de gasto $17$ .  $\bullet$
- Sector.

 $\overline{\phantom{a}}$ 

- Plan Nacional de Desarrollo. En él se encuentran contemplados los objetivos, estrategias y prioridades sociales de mediano y largo plazo, cuyo propósito es mejorar la calidad de vida y lograr un mayor desarrollo de las comunidades en el país.
- Programa del Plan de Desarrollo Departamental o Municipal siempre y cuando el Actor que más se relaciona con el problema o necesidad sea el Departamento o el Municipio.

<sup>17</sup> Consulte el Manual de Clasificación Presupuestal del Gasto de Inversión o el Manual de Procedimientos, los cuales se encuentran en la página web del DNP: [http://www.dnp.gov.co/PortalWeb/Programas/Inversionesyfinanzasp%C3%BAblicas/4Tr%C3%A1mitesyprocedimientos](http://www.dnp.gov.co/PortalWeb/Programas/Inversionesyfinanzasp%C3%BAblicas/4Tr%C3%A1mitesyprocedimientosdeInversi%C3%B3n.aspx) [deInversi%C3%B3n.aspx](http://www.dnp.gov.co/PortalWeb/Programas/Inversionesyfinanzasp%C3%BAblicas/4Tr%C3%A1mitesyprocedimientosdeInversi%C3%B3n.aspx)

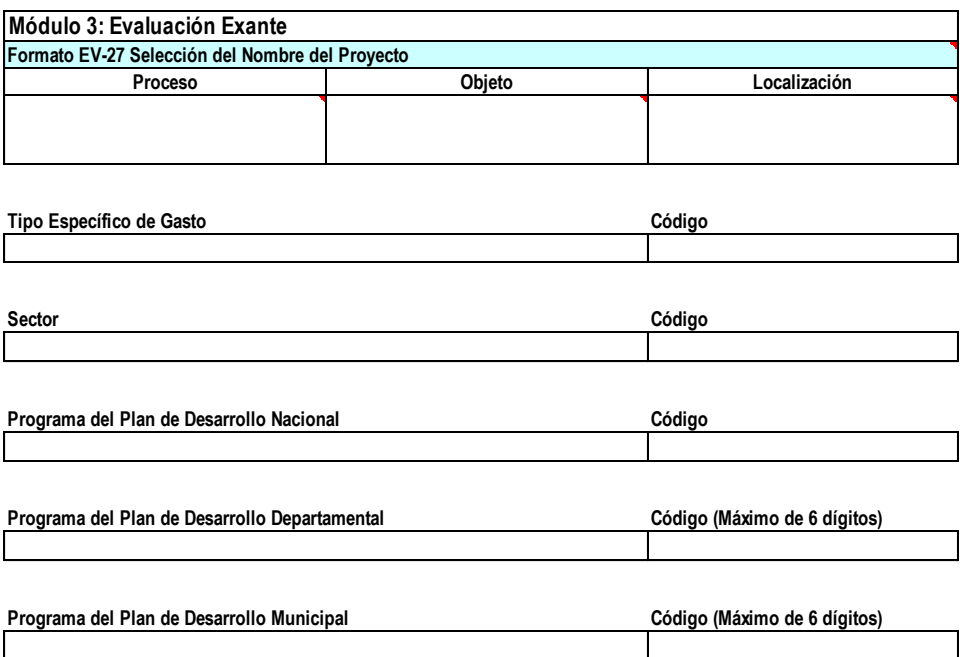

Para que el sistema valide la información del formato como "completa" (c), el usuario debe seleccionar el proceso que se llevara a cabo durante el proyecto; redactar adecuadamente el objeto del proyecto; diligenciar la ubicación exacta en la cual se desarrollará el proyecto; elegir a que tipo especifico de gasto pertenece el proyecto; escoger el sector económico al cual este asociado el mismo y asociarlo con los programas de los planes de desarrollo Nacional, Departamental y Municipal respectivamente.

### **3.3.2.6. Datos complementarios del proyecto.**

En el formato EV-28, se debe diligenciar la siguiente información adicional:

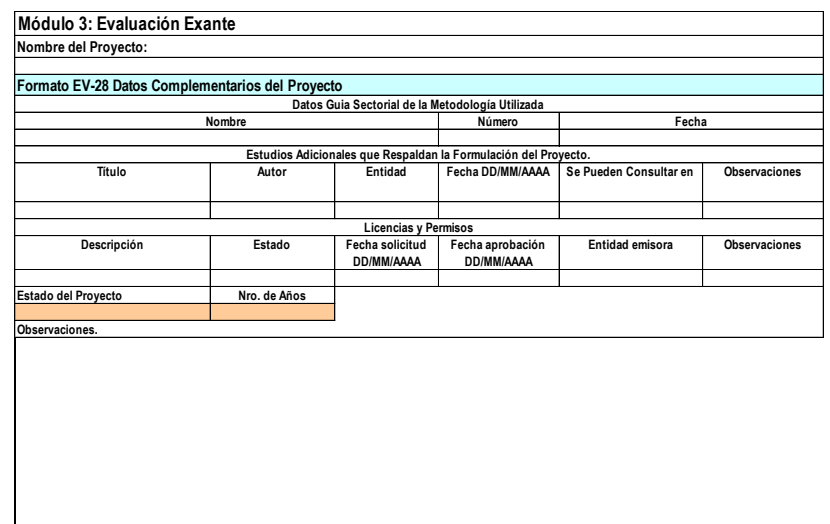

Las Guías Sectoriales son anexos a la Metodología General Ajustada, dentro de los cuales se solicita el diligenciamiento de formatos y/o información adicional, dependiendo del sector o el tipo de proyecto; en principio su diligenciamiento puede estar a cargo del formulador y evaluador del mismo o también se puede presentar el caso de que el viabilizador exija alguna guía según se requiera. Existen doce guías las cuales se encuentran disponibles en la carpeta METODOLO3/Documentos\_ayuda/otros documentos.

Para que el sistema valide la información diligenciada en el formato como "completa" (c), el usuario debe tener en cuenta en que etapa se encuentra el proyecto: Preinversión, Inversión u Operación y Mantenimiento. Así mismo, saber cuánto tiempo en años lleva el proyecto desarrollándose en la etapa seleccionada.

# **3.4.Módulo 4: Programación.**

Este módulo pretende reunir las bases para el seguimiento futuro del proyecto, desde el punto de vista presupuestal, financiero y físico.

Después de haber diligenciado correctamente todos los formatos referentes a la formulación y evaluación del proyecto, se continúa con la programación del proyecto seleccionado que alcanzó mayores beneficios y mejores resultados.

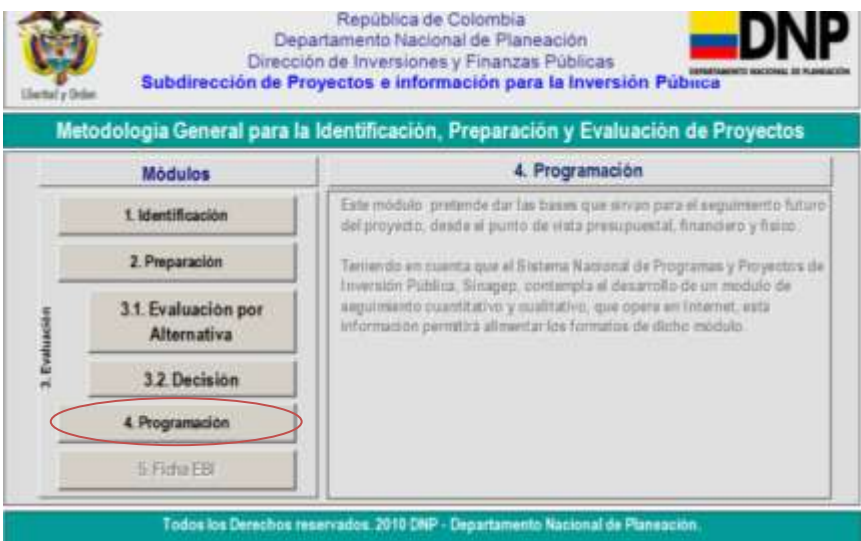

En este módulo se encuentran los siguientes formatos:

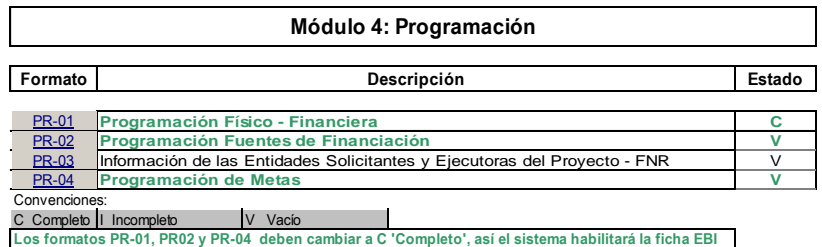

# **3.4.1. Programación físico–financiera.**

En este formulario se encuentran las metas de ejecución físico- financieras para los diferentes periodos del proyecto y sus respectivos valores. Se alimenta de la información registrada en el formato PE-12 del módulo de preparación.

Con referencia a la programación física, es necesario establecer metas de ejecución para los diferentes periodos del proyecto y sus respectivos valores.

De la información solicitada es importante resaltar<sup>18</sup>:

**.** 

<sup>&</sup>lt;sup>18</sup> Esta proviene del formato PE-12 Cuadro de Costos de la Alternativa de Solución No.

- Columna 1: Indica el componente o categoría del gasto, se define como una agrupación de varias actividades comunes
- Columna 2: indica la relación de actividades, o acciones necesarias en un proyecto para transformar determinados recursos en productos, en un periodo determinado.
- Columna 3: indica la unidad de medida de las actividades definidas en la columna anterior
- Columna 4: la columna de cantidad indica el número de unidades necesarias.
- Columna 5: la columna de valor unitario indica que valor tiene cada una de las unidades.
- Columna 6: la columna valor total indica cual es el valor final de las actividades  $\bullet$ necesarias en el proceso.

A partir del porcentaje obtenido en las filas de programación de la columna de participación (%) del total, se define qué parte de ese porcentaje se va a programar en cada periodo de manera acumulada, es decir, del segundo periodo en adelante se debe sumar el porcentaje estimado para el periodo anterior y éste dato es el que se registra como meta física.

Para definir las metas financieras se toma el valor registrado en la columna Valor Total y se define qué parte de ese valor se va a programar en cada periodo, el registro de esta meta financiera se debe hacer de manera acumulada sumando en cada periodo el valor del periodo anterior.

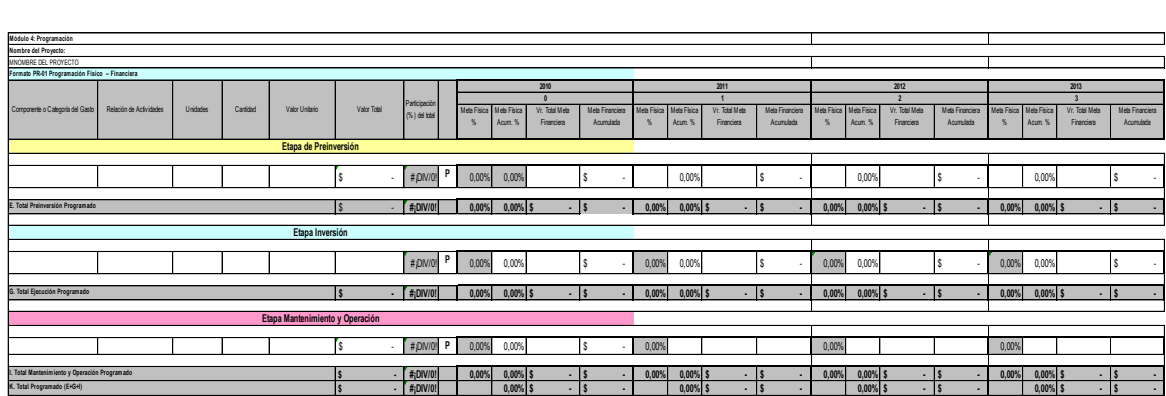

Este formato pasa a estado "completo" (c) de una manera automática por control interno del mismo sistema.

### **3.4.2. Programación Fuentes de financiación**

En todo proyecto es importante tener en cuenta la procedencia de los recursos necesarios para llevarlo a cabo en sus distintas etapas de preinversión, inversión y de operación y mantenimiento. Estas se refieren a los posibles orígenes de los recursos que serán utilizados en el proyecto.

Para diligenciar el formato PR-20, el usuario debe conocer qué tipo de entidad provendrán los recursos para financiar el proyecto en las distintas etapas del mismo; por lo tanto debe digitar si es una entidad del orden nacional, departamental, municipal, Fondo Nacional de Regalías o algún otro tipo de entidad. Además se deberá seleccionar o digitar el nombre de la entidad de la que provendrán específicamente los recursos teniendo en cuenta la clasificación anterior. Finalmente, es necesario conocer el tipo de recurso que aportará la entidad en particular para financiar el proyecto.

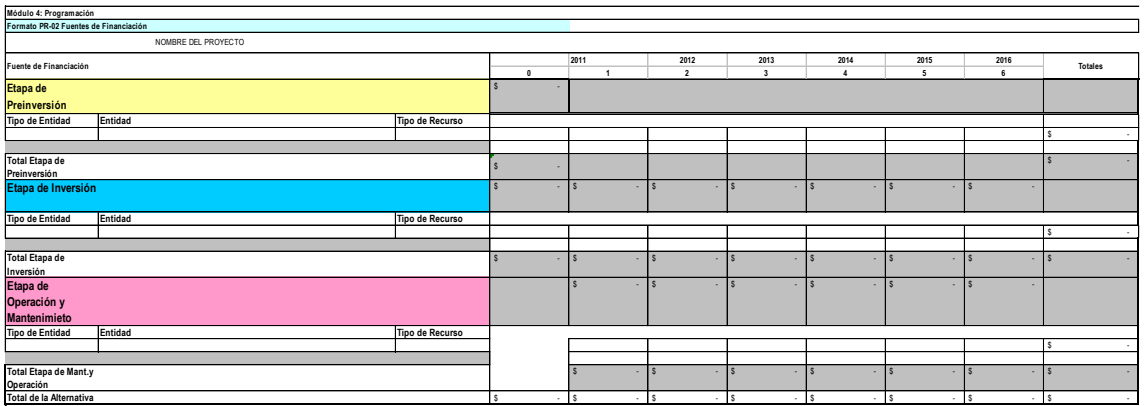

Para que el sistema valide la información del formato como "completa" (c), el usuario debe seleccionar el tipo, la entidad de la cual provienen los recursos; elegir el tipo de recurso que financiara el proyecto en la etapa determinada y diligenciar cual es la cuantía de recursos en los años de cada etapa. Dichas cuantías deberán sumar el total de costos que se muestran en gris como referencia para cada etapa, según lo reportado en el formato PE-12 del módulo de preparación.

### **3.4.3. Información de Entidades Solicitantes y Ejecutoras del proyecto**

El formulario PR-03, está disponible exclusivamente para proyectos del Fondo Nacional de Regalías. Es importante que cuando el tipo de recursos que se requiera corresponda al Fondo Nacional de Regalías, se deben registrar los siguientes aspectos:

- El tipo y la entidad que desempeñara cada labor de solicitante o ejecutora.
- La región en la cual esta se encuentra ubicada
- El departamento y municipio al cual pertenece.

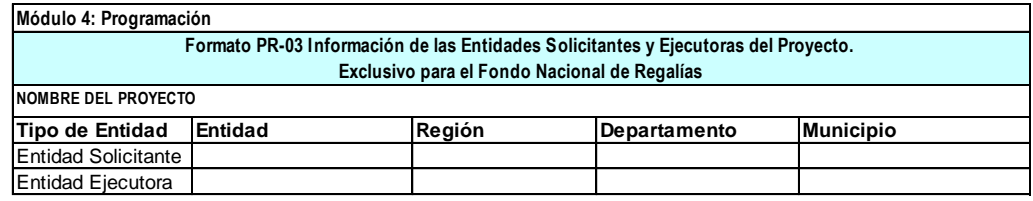

Para que el sistema valide la información del formato como "completa" (c), el usuario debe determinar cuál es la entidad tanto solicitante como ejecutora del proyecto. Así mismo se debe saber la región en la cual se ubica cada una de las entidades anteriormente señaladas y de ser necesario, el departamento y municipio donde se ubica dicha entidad.

### **3.4.4. Indicadores Programación de metas19.**

 $\overline{a}$ 

Los indicadores miden los aspectos cualitativos y cuantitativos de una acción y permiten verificar el impacto, la eficacia y la eficiencia de un proyecto conociendo así mismo las causas concretas que generaron los resultados.

Esta información permitirá una evaluación periódica del proyecto, respecto a sus resultados, de acuerdo a los indicadores propuestos: impacto, producto, gestión, ciencia y tecnología, generación de empleo, eficiencia, entre otros.

<sup>&</sup>lt;sup>19</sup> Para trabajar este capitulo consulte el Banco de Indicadores Sectoriales-BIS, en la pagina Web del DNP: www.dnp.gov.co/Bpin

Para diligenciar el formato PR-04, se debe seleccionar por lo menos un indicador de cada tipología y programar sus respectivas metas durante el horizonte de evaluación

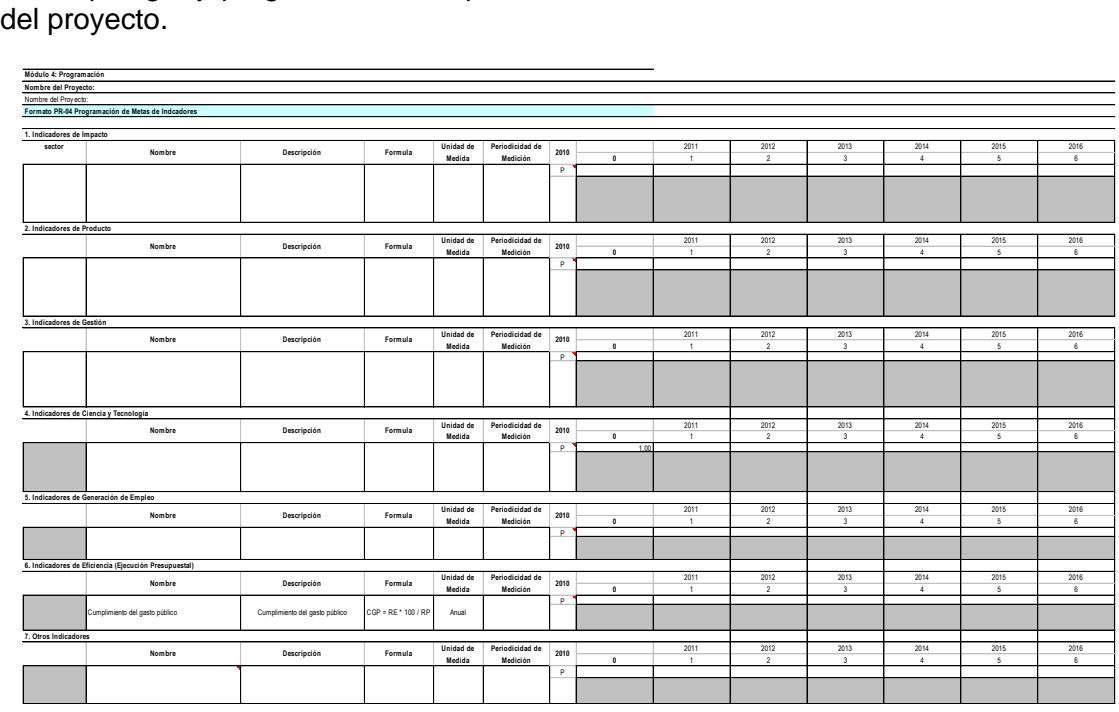

Para que el sistema valide la información del formato como "completa" (c), el usuario debe seleccionar de una lista que el sistema tiene predeterminada el nombre el nombre del indicador necesario para medir la categoría analizada. Teniendo en cuenta la unidad de medida del indicador y la fórmula para medir el mismo, se debe indicar la meta para años que se considere de relevancia para el proyecto. Nota:

Las metas deben ser superiores a cero. CYT000 indica, en la categoría Ciencia y Tecnología, que el proyecto no se relaciona con este tema. Por esto, la meta es 100%: al 100%, el proyecto no se relaciona con Ciencia y Tecnología.

# **3.5.MODULO 5: FICHA ESTADÍSTICA BÁSICA DE INVERSIÓN – EBI<sup>76</sup>**

Para revisar un proyecto y determinar su viabilidad, se requiere que el proyecto se encuentre preparado y evaluado de acuerdo con los conceptos básicos de evaluación de proyectos contenidos en la Metodología del DNP utilizada para la identificación, preparación, evaluación y programación del proyecto; todos estos aspectos se ven resumidos en la ficha de Estadísticas básicas de Inversión conocida como EBI.

Después de haber diligenciado correctamente todos los formatos referentes a la formulación, evaluación y programación del proyecto, se genera la Ficha EBI de la alternativa seleccionada que alcanzo mayores beneficios y mejores resultados.

Esta ficha trae de los formularios de los módulos anteriores, la información relevante y necesaria para posteriormente registrarla en el Banco de Programas y Proyectos de Inversión Nacional, BPIN.

Para poder generar la Ficha EBI, se debe ingresar a la Metodología por el módulo

1

<sup>76</sup> La información que contiene la ficha EBI corresponde al resumen de la identificación, preparación y evaluación del proyecto.

"Ficha EBI". El sistema generará automáticamente los formatos y los alimentará tomando la información registrada en los módulos de formulación y evaluación.

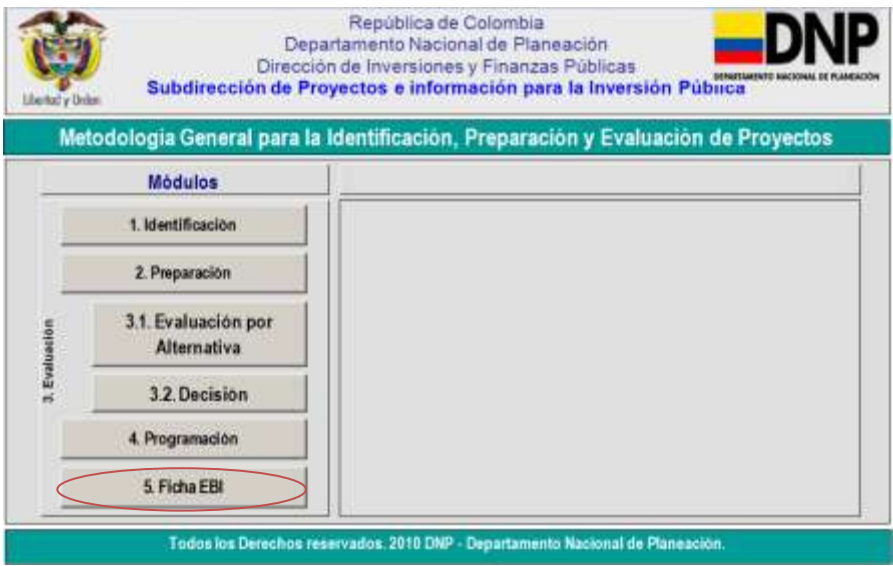

A Continuación se presentan los formatos que la conforman:

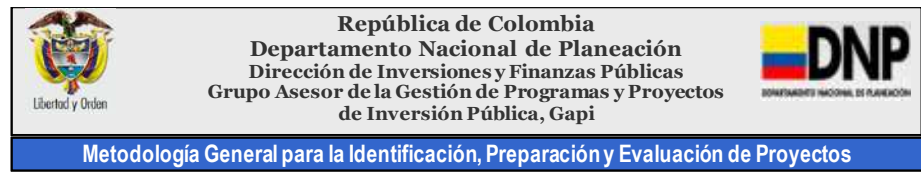

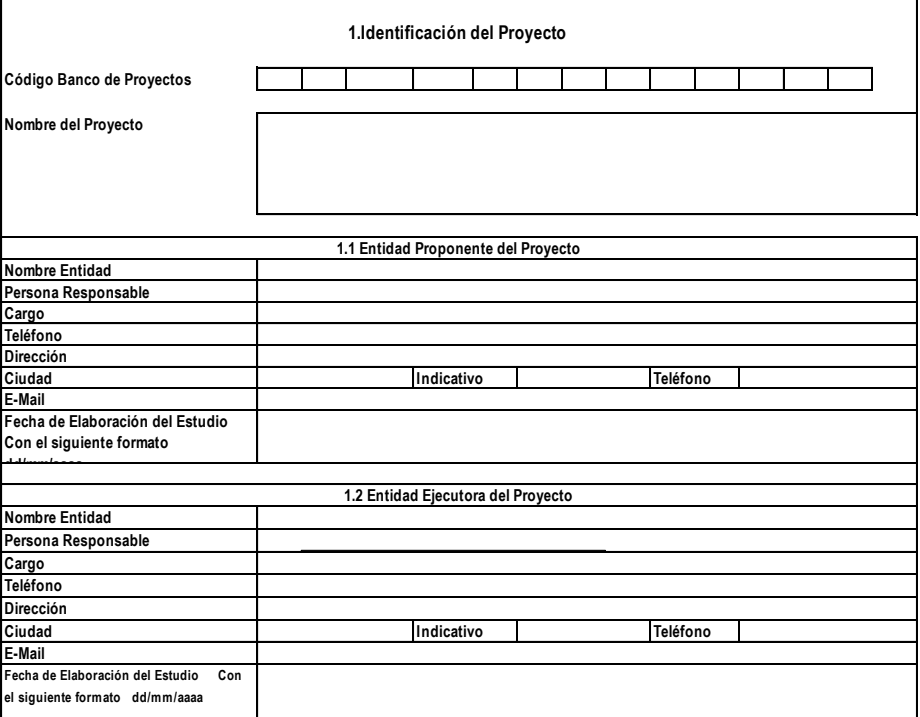

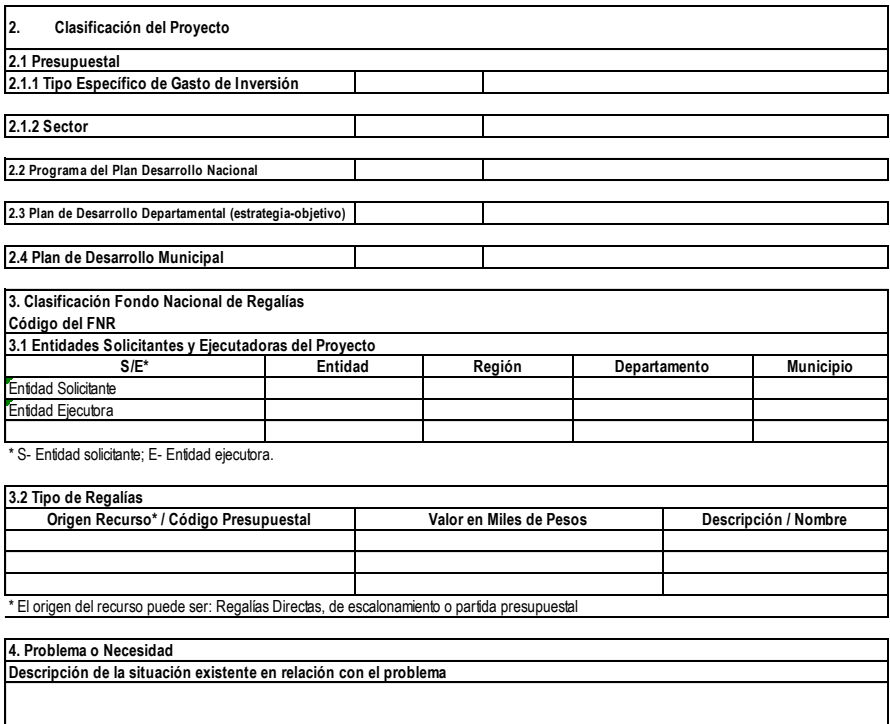

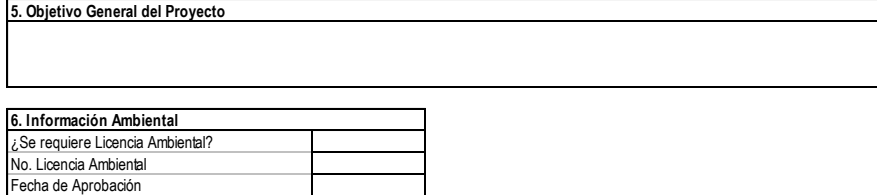

**7. Descripción del Proyecto**

Entidad que expide la Licencia

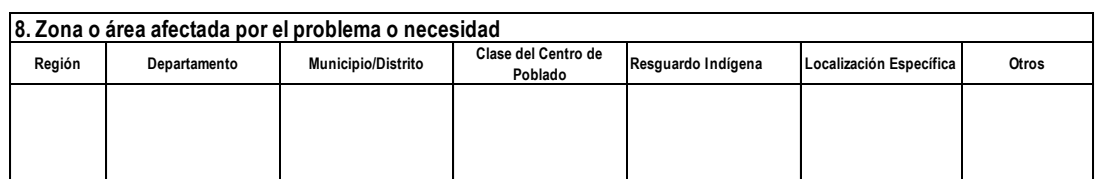

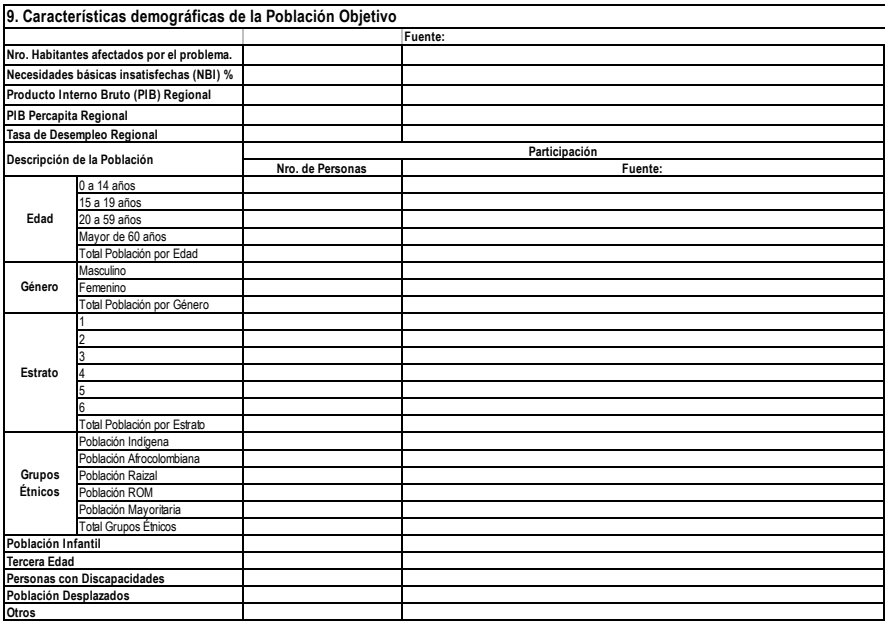

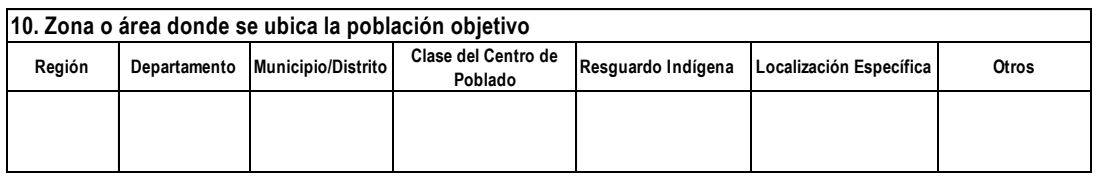

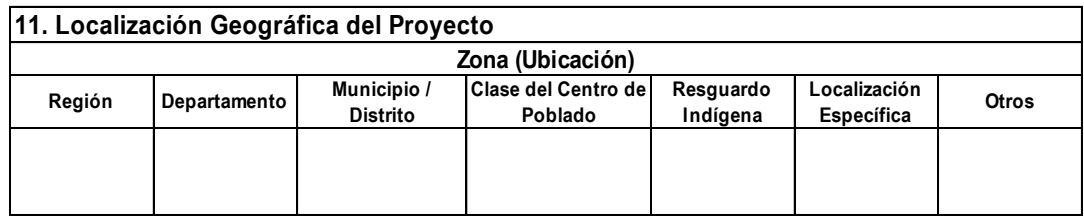

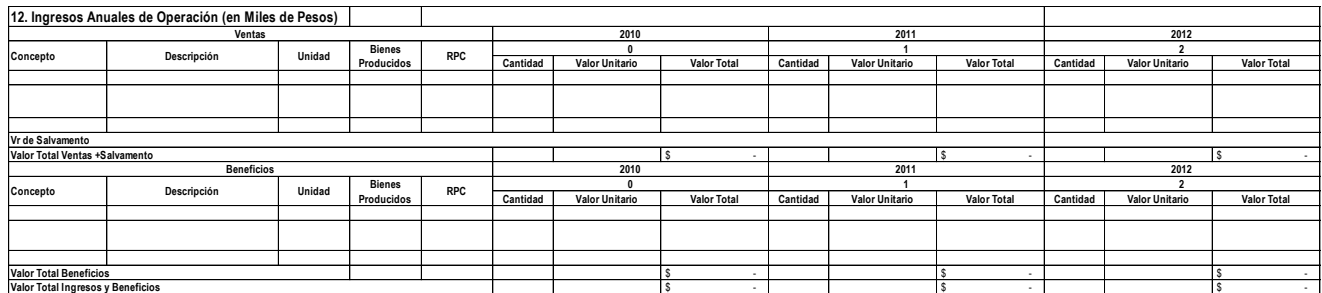

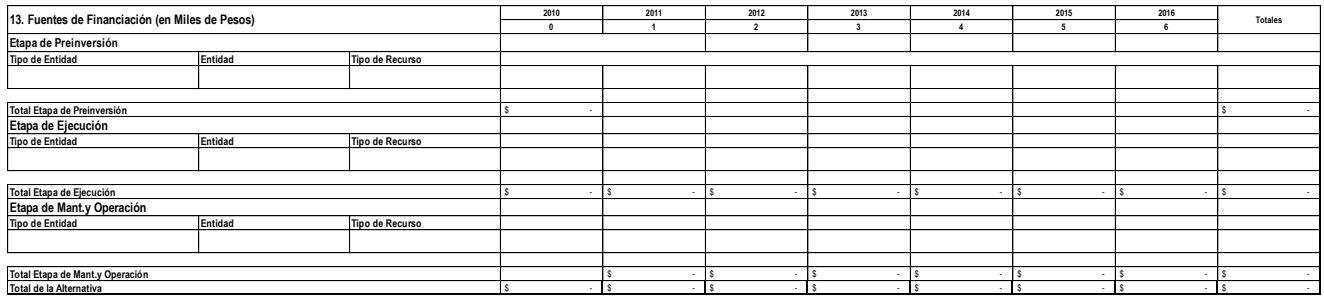

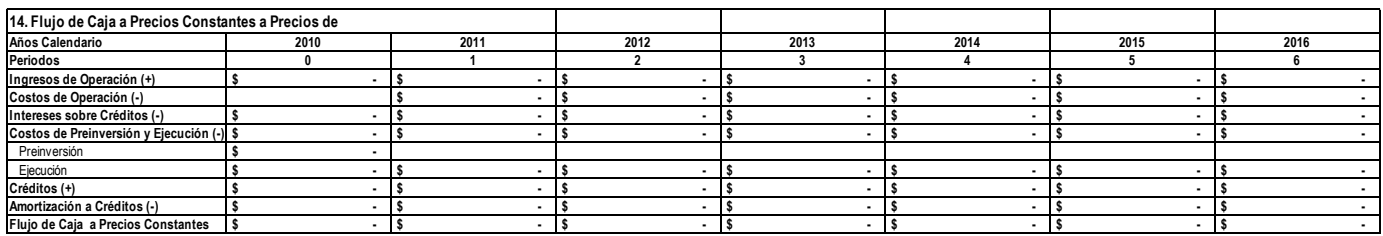

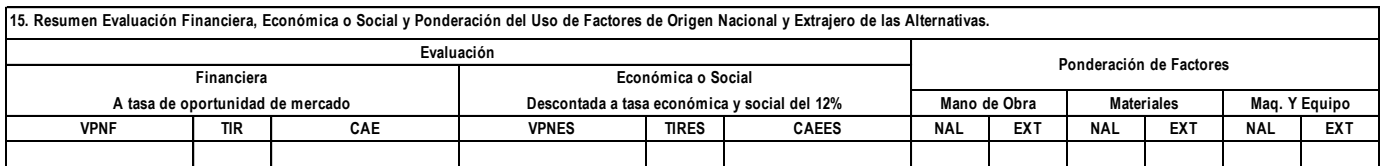

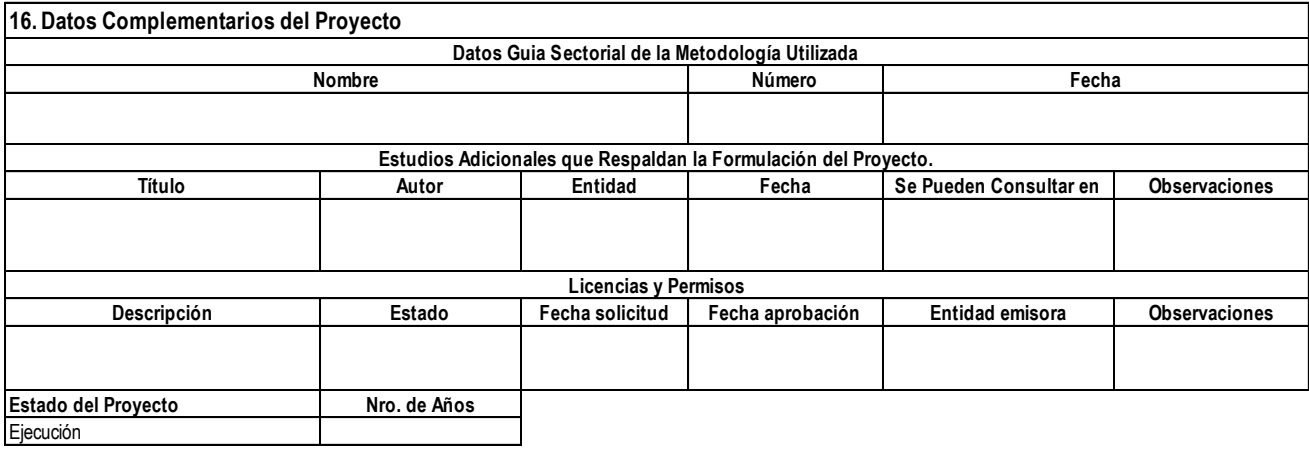

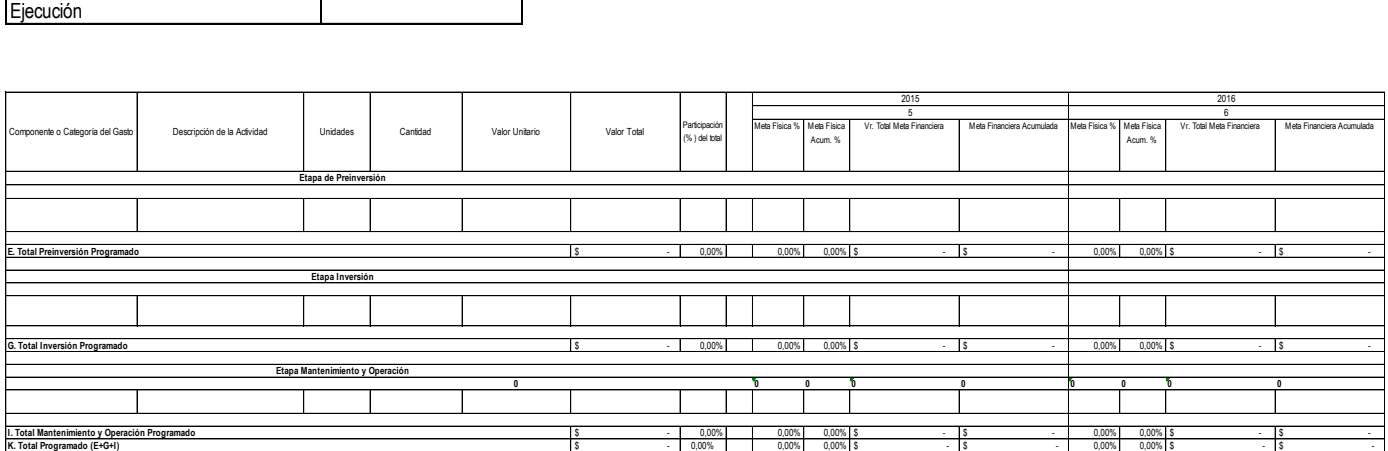

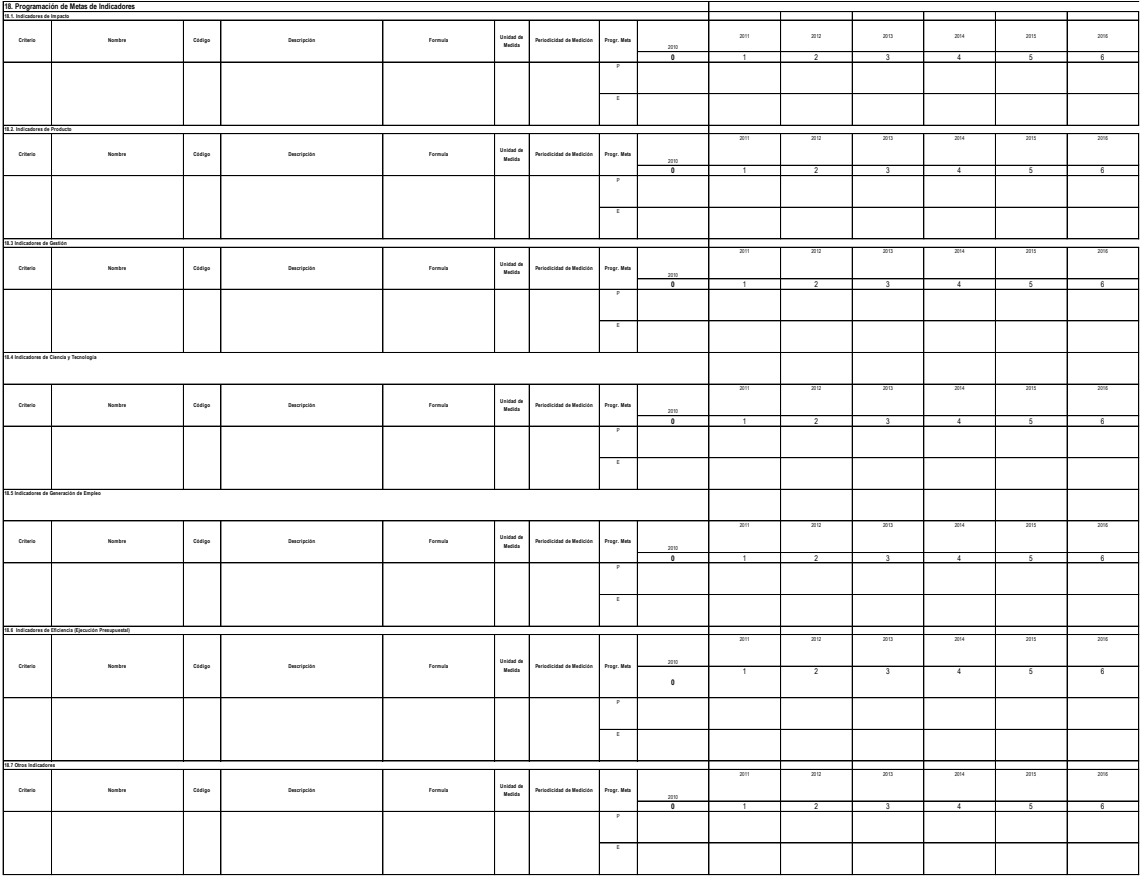

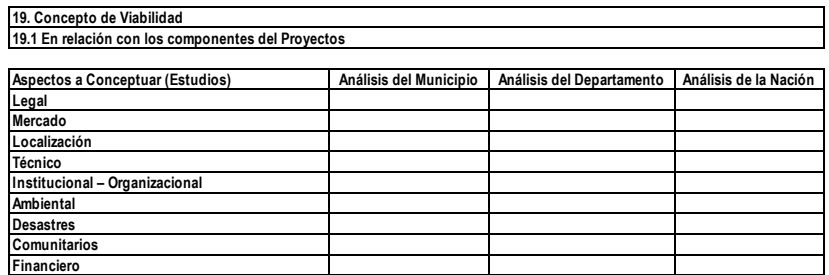

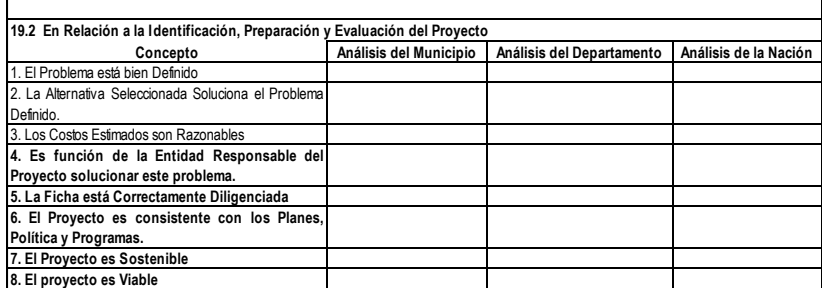

**19.3 Concepto y Observaciones**

**19.4 Motivación de la Viabilidad o No Viabilidad**

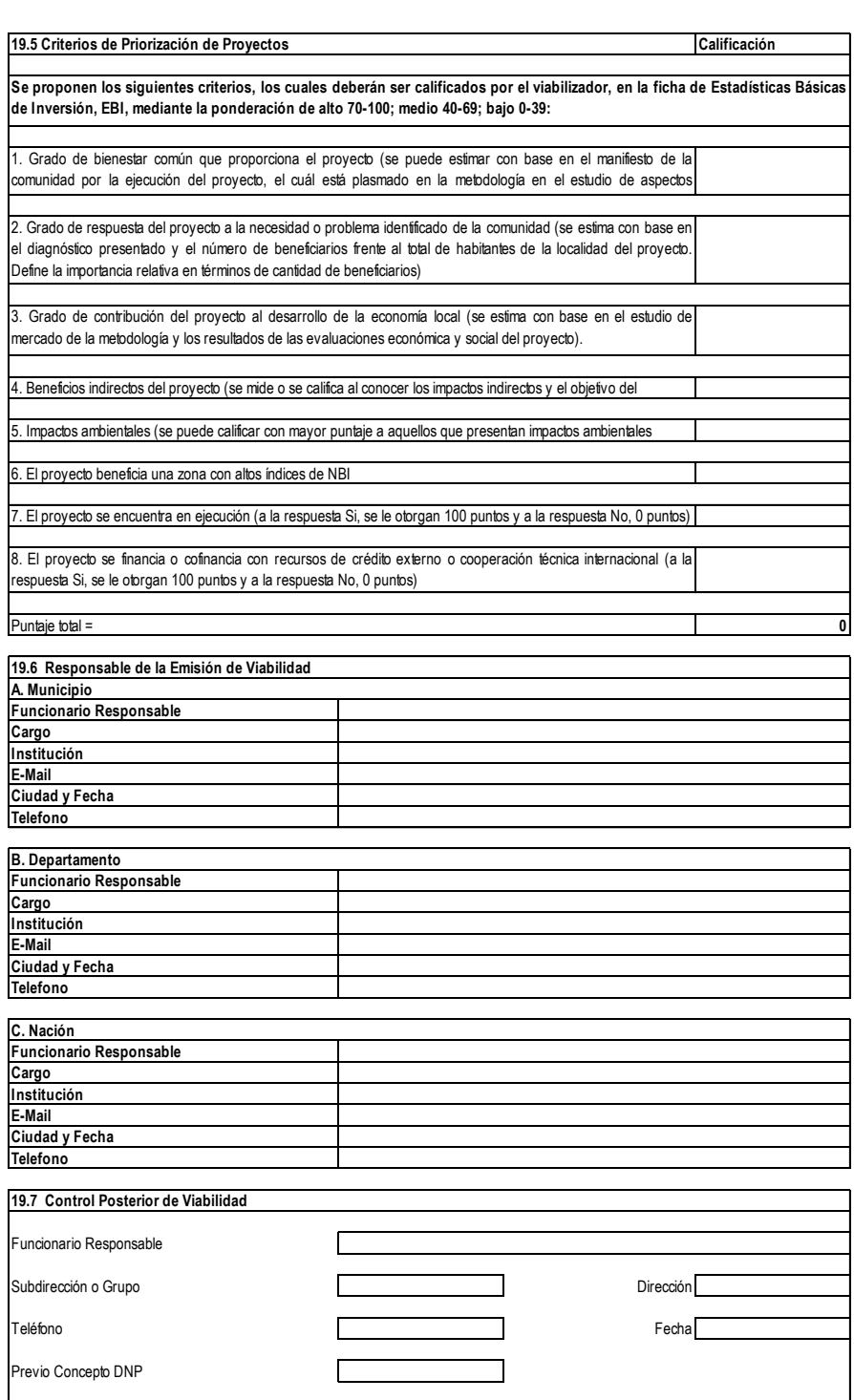

#### **4. Registro de los proyectos en los Bancos de Proyectos de Inversión.**

### **4.1. Transmisión de proyectos a los Bancos de Proyectos de las entidades Territoriales.**

El objetivo de la transmisión es comunicar la Metodología General Ajustada -MGA con el SSPI (banco de proyectos territorial) y el Nbpin (Banco de Proyectos Nacional que maneja los proyectos del Fondo Nacional de Regalías) generando un archivo plano que estos leerán incluyendo la información en su base de datos.

Debe seleccionar el botón de transmitir Ficha EBI

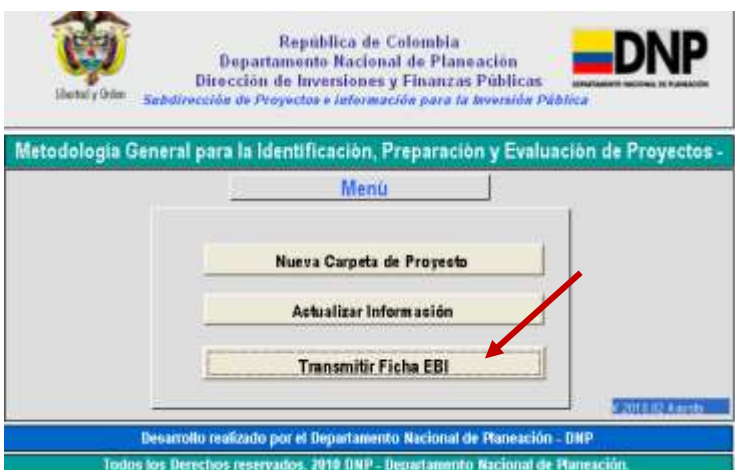

Luego seleccionar el proyecto que desea transmitir y dar clic en aceptar

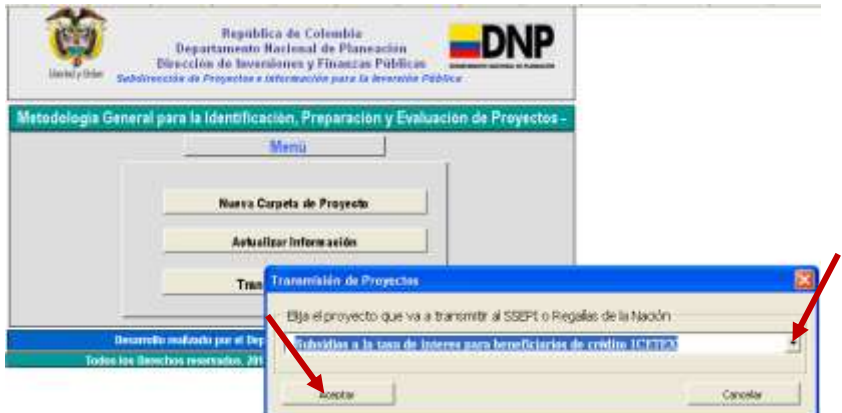

El sistema debe mostrar que la transmisión ha sido generada exitosamente, de lo contrario se debe incluir la información que se requiera

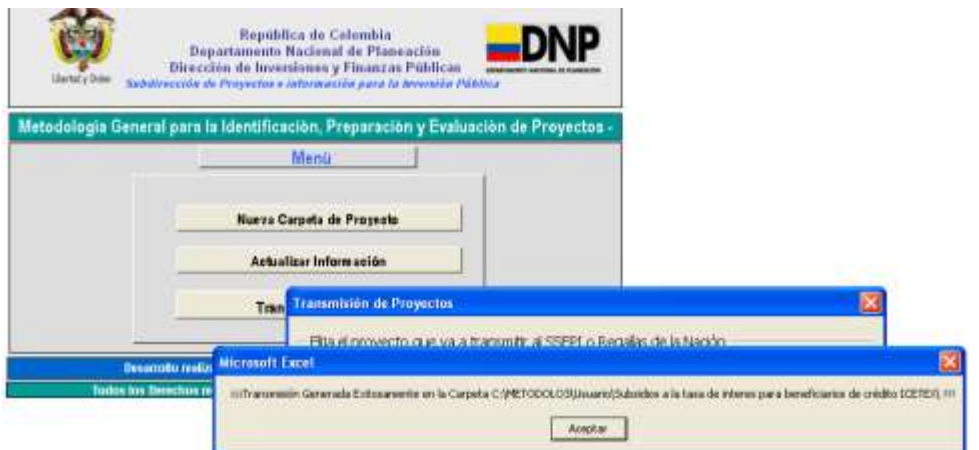

El sistema le generará un archivo plano que el SSepi y el Nbpin podrán leer y cargar como proyecto nuevo en sus bases de datos.

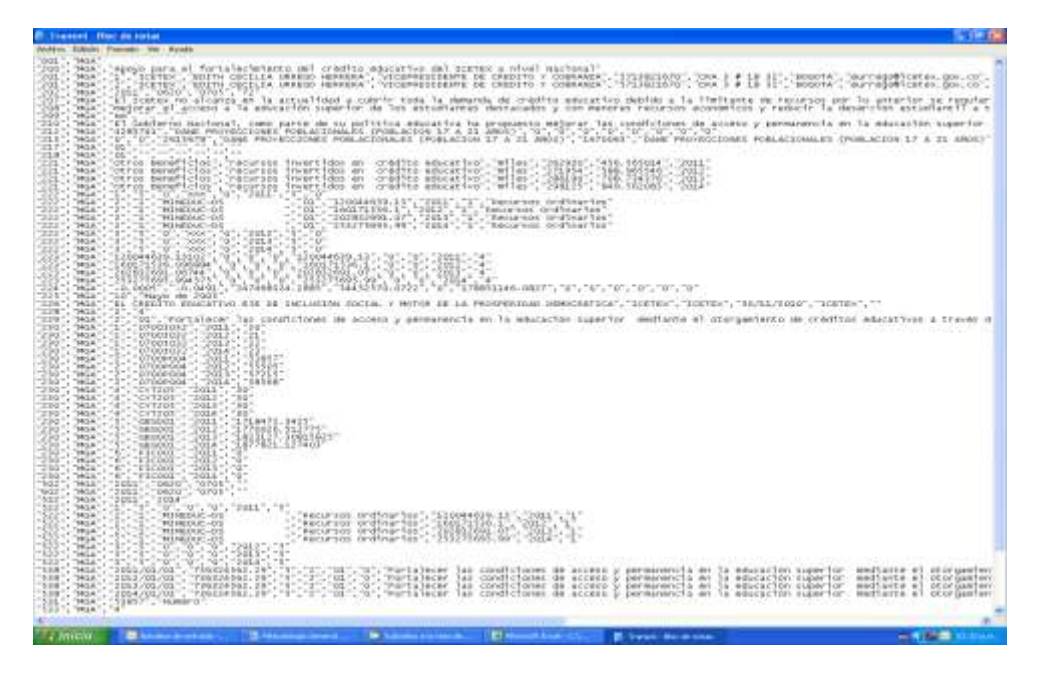

### **4.2. Interfaz para el registro de proyectos en el Banco de Programas y Proyectos de Inversión Nacional, BPIN.**

La interfaz tiene como objetivo comunicar la Metodología General Ajustada -MGA con el Sistema Unificado de Inversiones y Finanzas Públicas Suifp y migrar la información de un proyecto que se haya formulado en metodolo3.

Para la elaboración de la interfaz se utilizó como herramienta de programación visual C# 2008, se desarrollaron dos pantallas para utilizar los recursos de un servicio Web del Suifp y migrar un proyecto formulado en la MGA.

La primera pantalla realiza la conexión con el Suifp y autentica al usuario formulador. La segunda pantalla de acuerdo a la entidad y al proyecto seleccionado, ordena los datos requeridos de la MGA los incluye en un paquete de información y lo transmite al servicio del Suifp, quien retorna el código del proyecto nuevo.

Solamente podrán utilizar la interfaz, los usuarios del Suifp registrados como formuladores.

### **4.2.1. Contenido de la MGA.**

La interfaz hará parte de los directorios internos de la MGA, llamada "InterfazMGA" como se muestra en la figura siguiente:

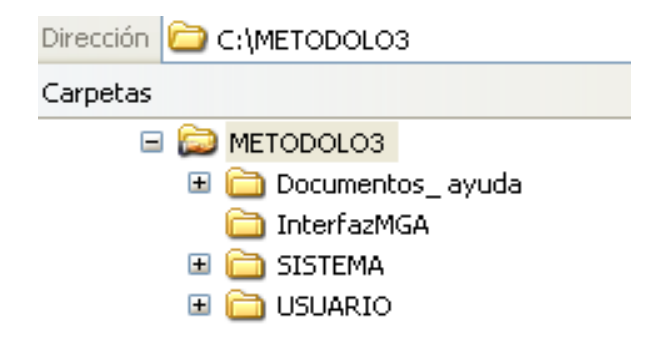

Los datos que se envían desde la MGA al Suifp a través de la Interfaz son:

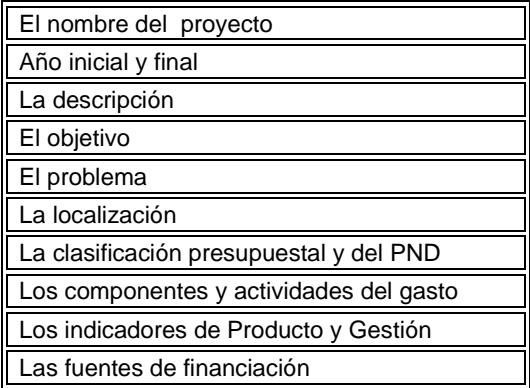

#### **4.2.2. Manejo de la interfaz.**

### **4.2.2.1. Requerimientos para su funcionamiento.**

Para que esta funcione sin hacer cambios, METODOLO3 debe estar instalada en el directorio C:\, y la carpeta "Interfazmga" debe estar incluida dentro de METODOLO3, si lo instala en otra dirección debe incluir esta dirección de la siguiente forma:

Abrir el archivo interfazMGA.exe con el block de notas:  $\bullet$ 

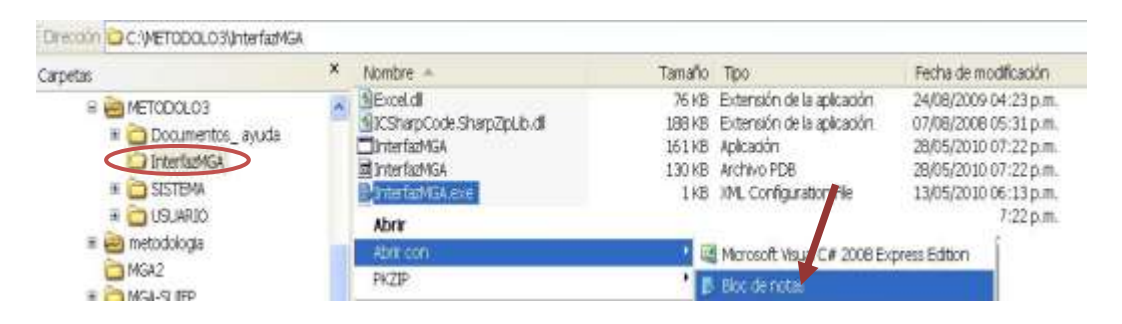

Cambiar la dirección de trabajo:  $\bullet$ 

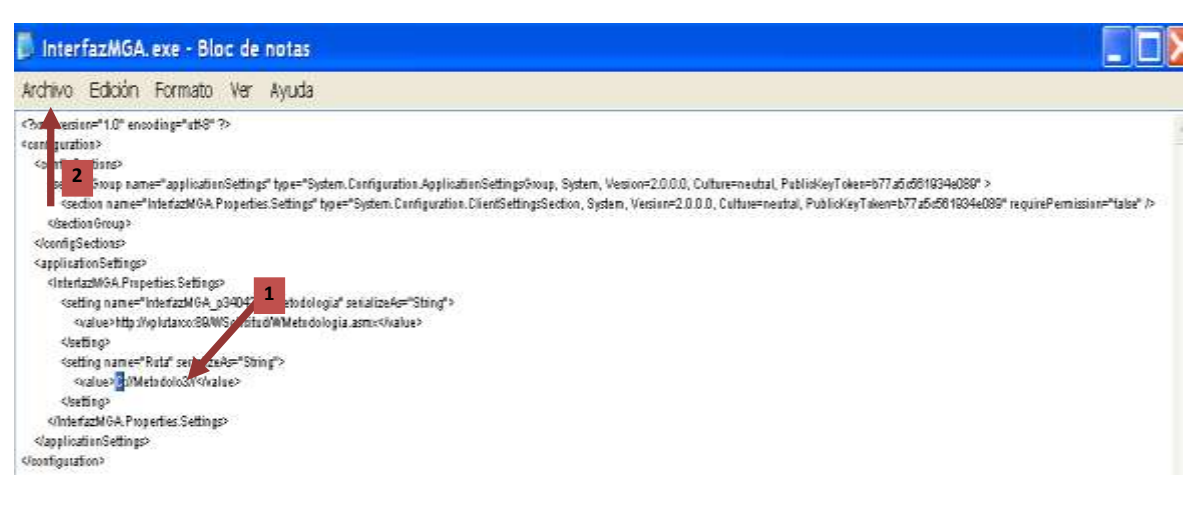

Luego seleccionar archivo/guardar y salir

## **4.2.3. Ejecución de la interfaz.**

Dentro del directorio METODOLO3\InterfazMGA encontrará los siguientes archivos. (Si desea primero genere un acceso directo en su escritorio del archivo que indica la flecha y trabaje desde el escritorio.)

Para iniciar el proceso de cargue del proyecto al sistema, se debe seguir el siguiente procedimiento:

Hacer doble clic en el archivo que indica la flecha:

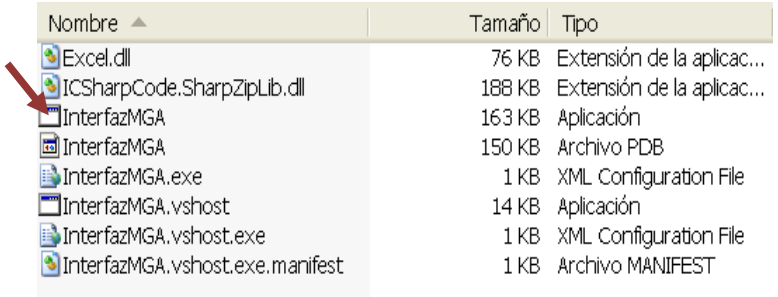

El sistema mostrará la siguiente pantalla:

PANTALLA 1: Forma que Conecta a un formulador con el SUIFP y autentica sus datos.

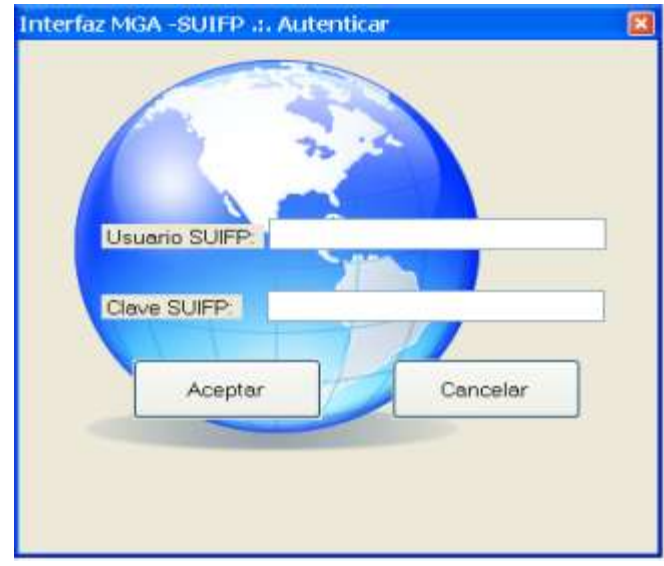

El formulador debe digitar el usuario y clave que tiene registrada en el Suifp y dar clic en aceptar, mientras la interfaz se comunica con el Suifp cambiará el botón de aceptar a procesando, mientras tanto bloquea la herramienta.

Si los datos son correctos el sistema mostrará la pantalla 2:

PANTALLA 2 – Forma que procesa, condensa y transmite un proyecto.

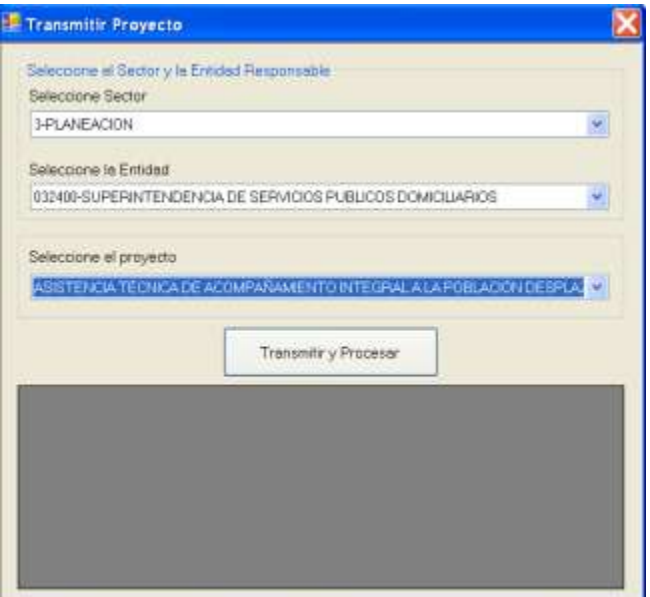

El procedimiento para iniciar la transmisión es:

- Seleccionar primero el sector; el sistema filtrará las entidades que puede  $\bullet$  . manejar.
- Seleccionar la entidad.
- Seleccionar el proyecto a transmitir.
- Hacer UN solo clic en el botón Transmitir y Procesar.

Evitando posibles errores y manejando los datos actualizados en línea, los proyectos que el sistema muestra son los incluidos en metodolo3\usuario\.

### **4.2.4. Generación del código BPIN.**

El sistema incluirá la información de la ficha EBI de la MGA en un objeto, este objeto será enviado a Servicio Web del Suifp que retornará un código Bpin con la siguiente estructura:

- Los cuatro primeros dígitos representan el año de ingreso al Suifp.
- Los siguientes cinco representan 01100 que es un proyecto del orden nacional, esto se deja abierto para evaluar la entrada al sistema de los proyectos departamentales y/o municipales.
- Los últimos cuatro representan el consecutivo de la vigencia.
- La interfaz le mostrará el nuevo código del proyecto cargado en el Suifp.

PANTALLA 3 – Código del proyecto nuevo.

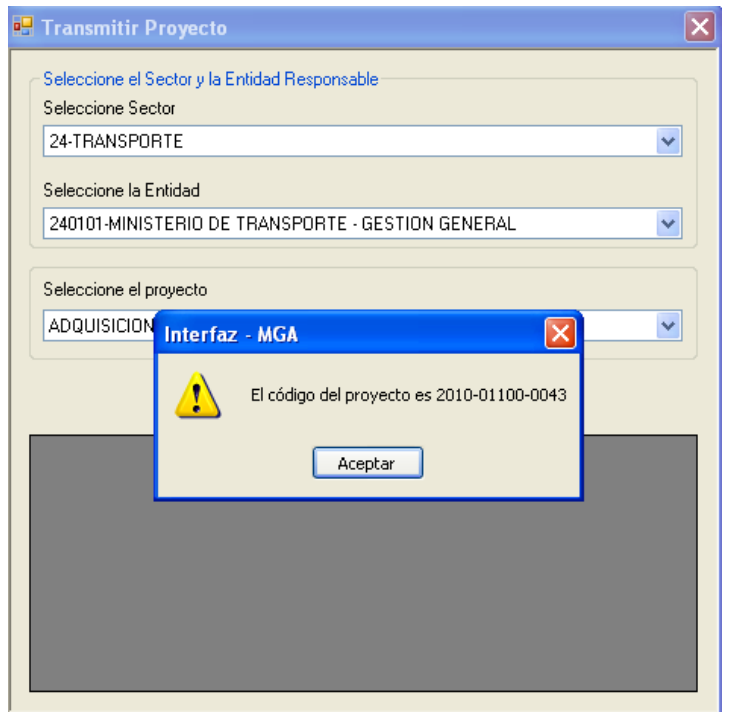

## **4.2.5. Informes de errores.**

Se mostrará las diferentes formas en que el sistema mostrará los errores que pueden suceder.

### **4.2.5.1. Error al digitar el usuario o la clave.**

Se debe tener en cuenta que el sistema solamente dejará registrar los nuevos proyectos a los formuladores de proyectos registrados como tal en el SUIFP.

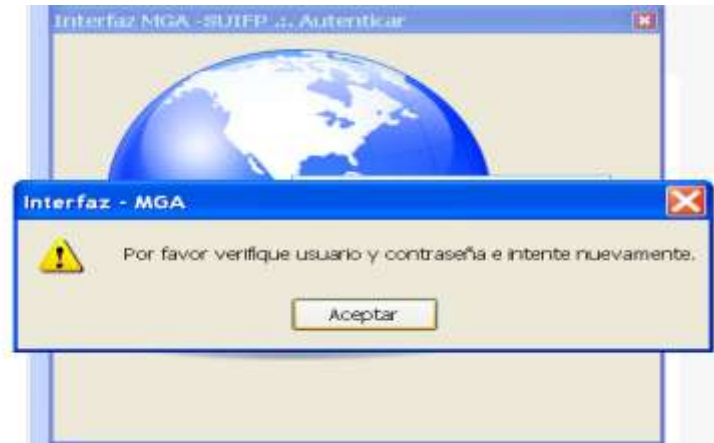

### **4.2.5.2. Error al tratar de enviar una ficha vacía.**

Cuando trate de enviar una ficha vacía el sistema le mostrará el error de la siguiente forma

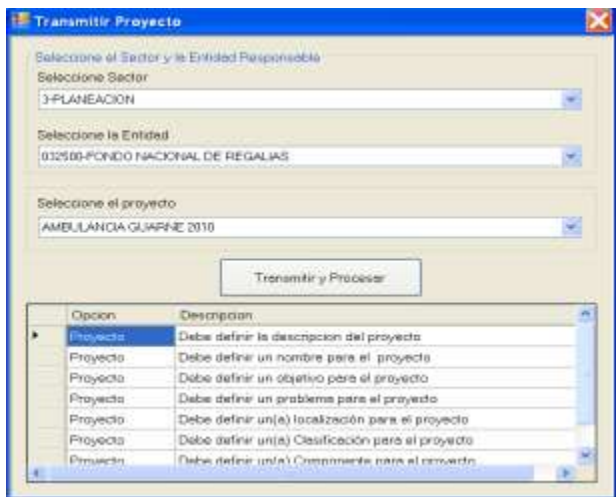

# **4.2.5.3. Errores cuando no coinciden los datos.**

El SUIFP valida la información enviada por la MGA; es necesario recordar que solamente se pueden enviar los proyectos formulados en Metodolo3.

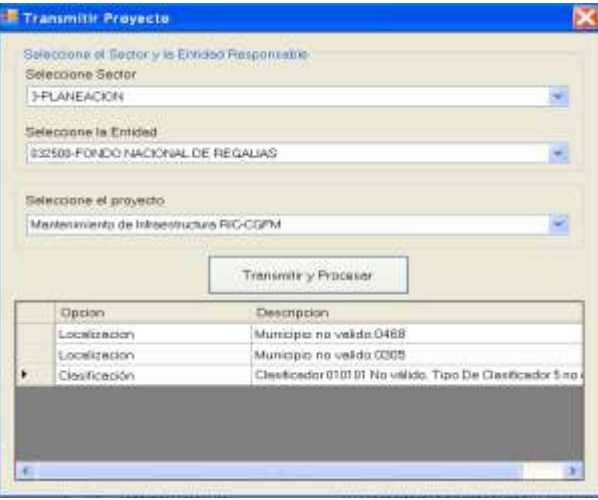

# **4.2.5.4. Error cuando se trata de enviar un proyecto más de una vez**

Cuando el formulador trata de enviar un proyecto luego que ya ha sido registrado en el Suifp.

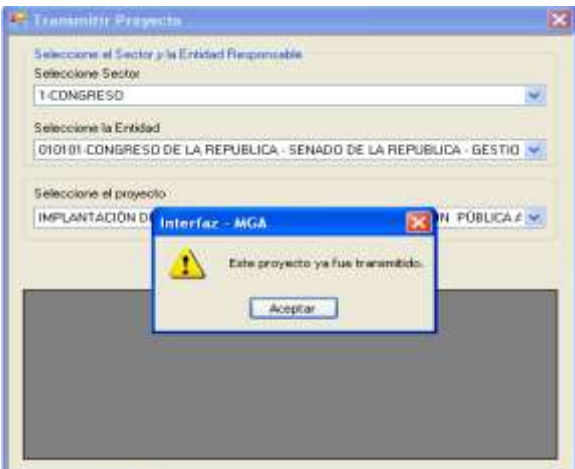